# honor 9 Lite

**Benutzerhandbuch**

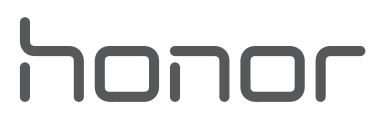

# **Inhaltsverzeichnis**

# **[Außergewöhnliche Funktionen](#page-4-0)**

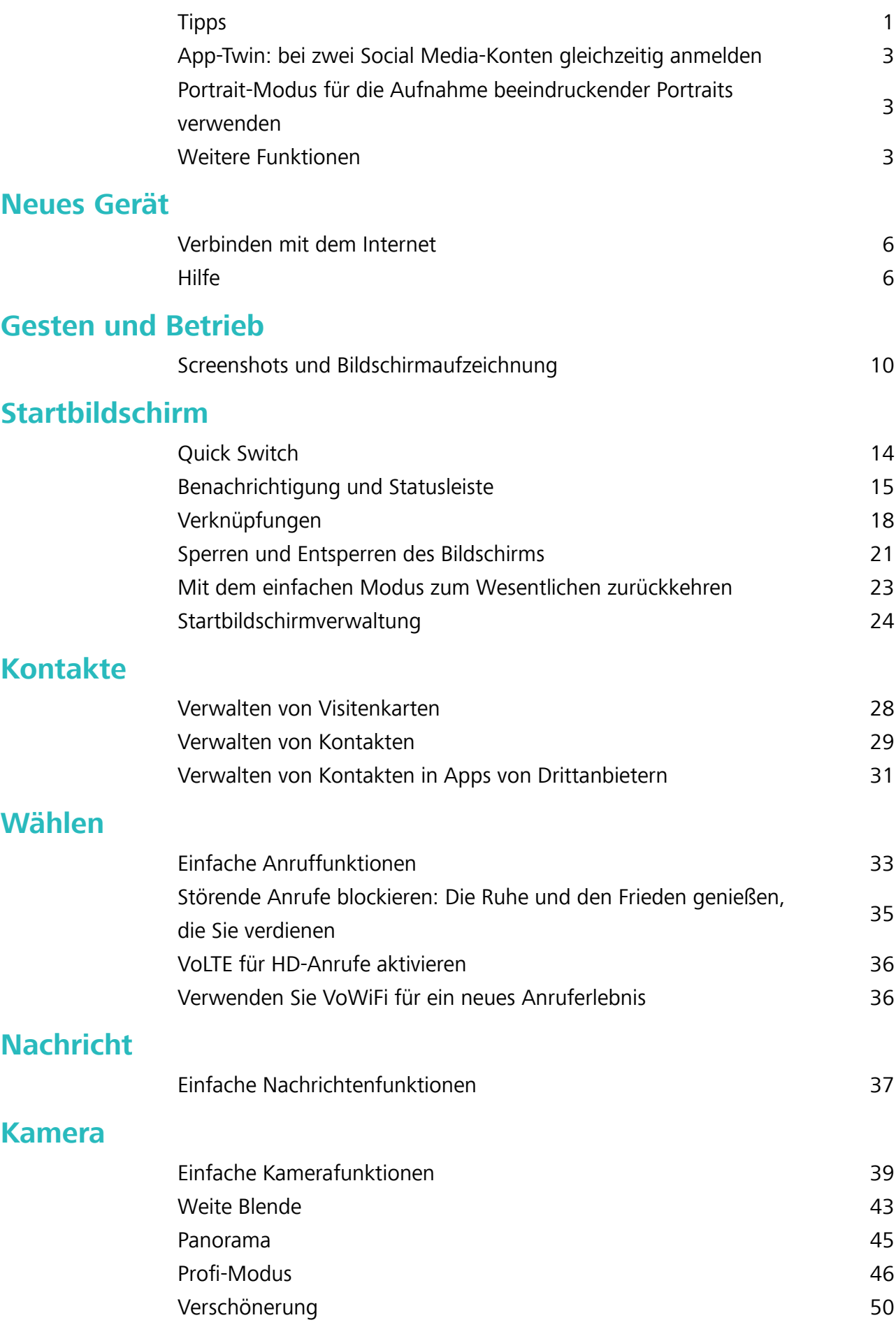

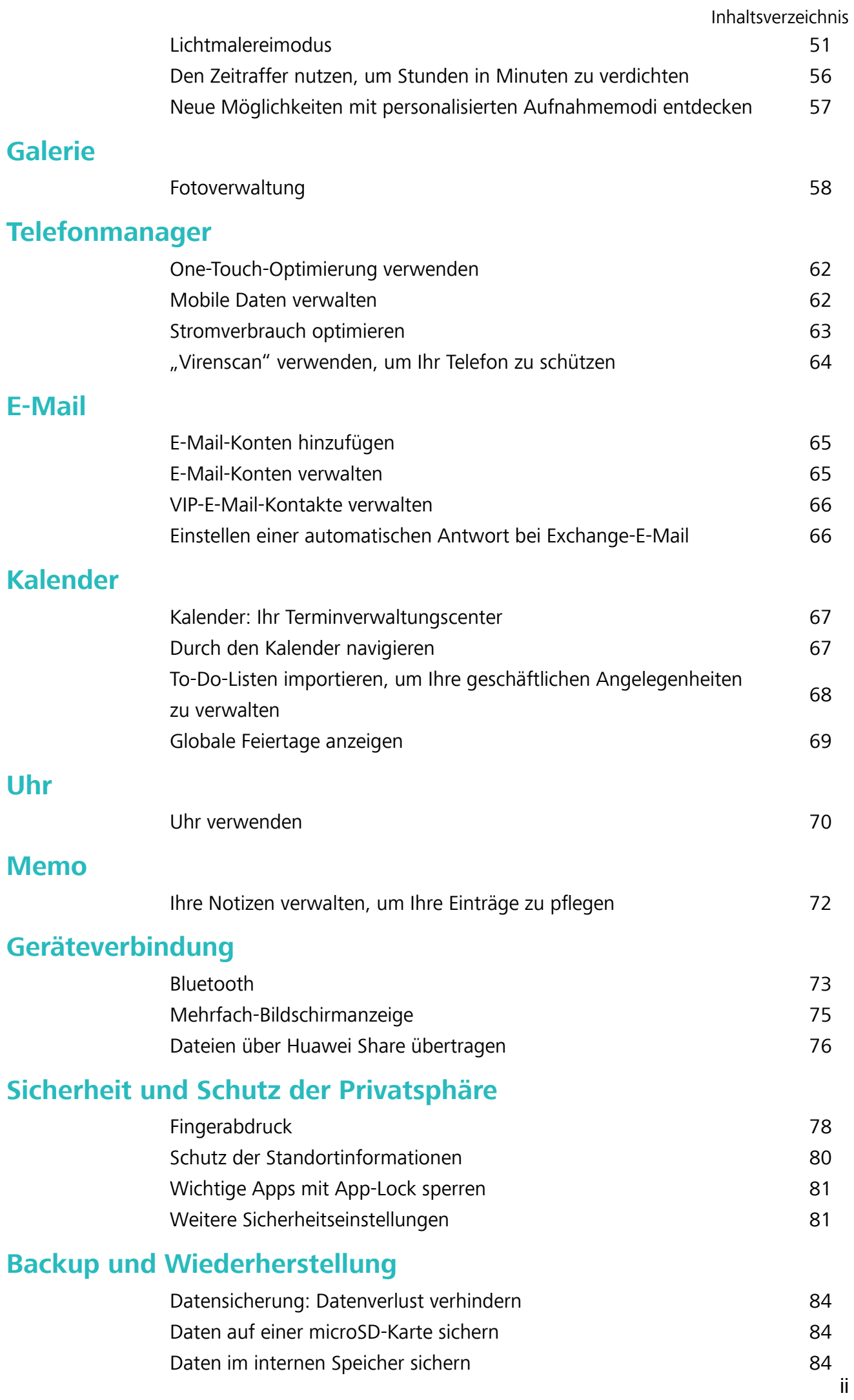

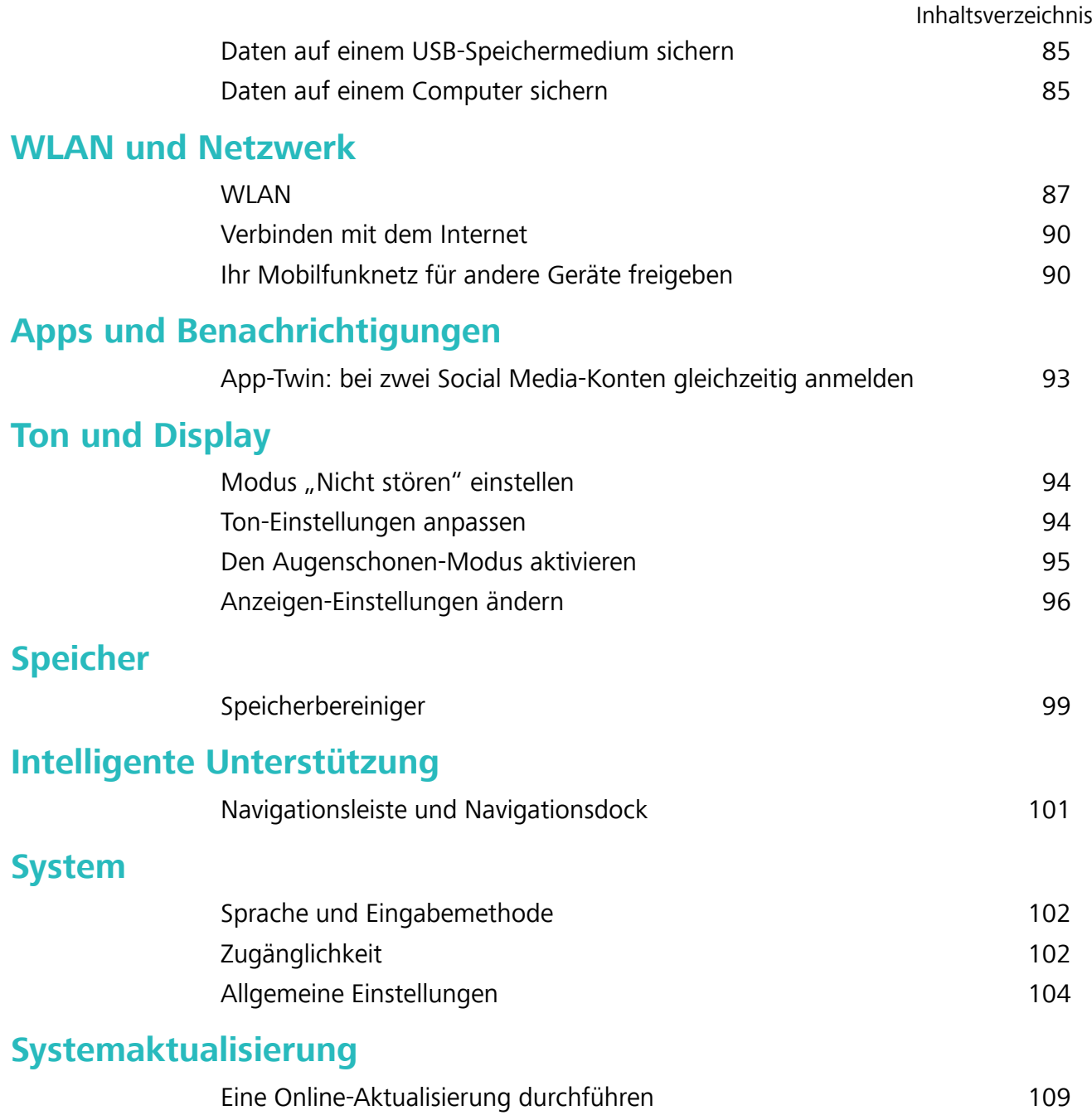

# <span id="page-4-0"></span>**Außergewöhnliche Funktionen**

# **Tipps**

# Verknüpfungen nutzen, um auf häufig genutzte Funktionen zuzugreifen

Halten Sie ein App-Symbol gedrückt, um für einen schnellen Zugriff das Menü zu häufig genutzten Funktionen anzuzeigen. Sie können eine Funktion auch gedrückt halten, um Sie auf den Startbildschirm zu ziehen und eine Verknüpfung zu erstellen.

Wenn Sie ein App-Symbol gedrückt halten und keine Verknüpfung erstellt wird, unterstützt die App keine Startbildschirmverknüpfungen.

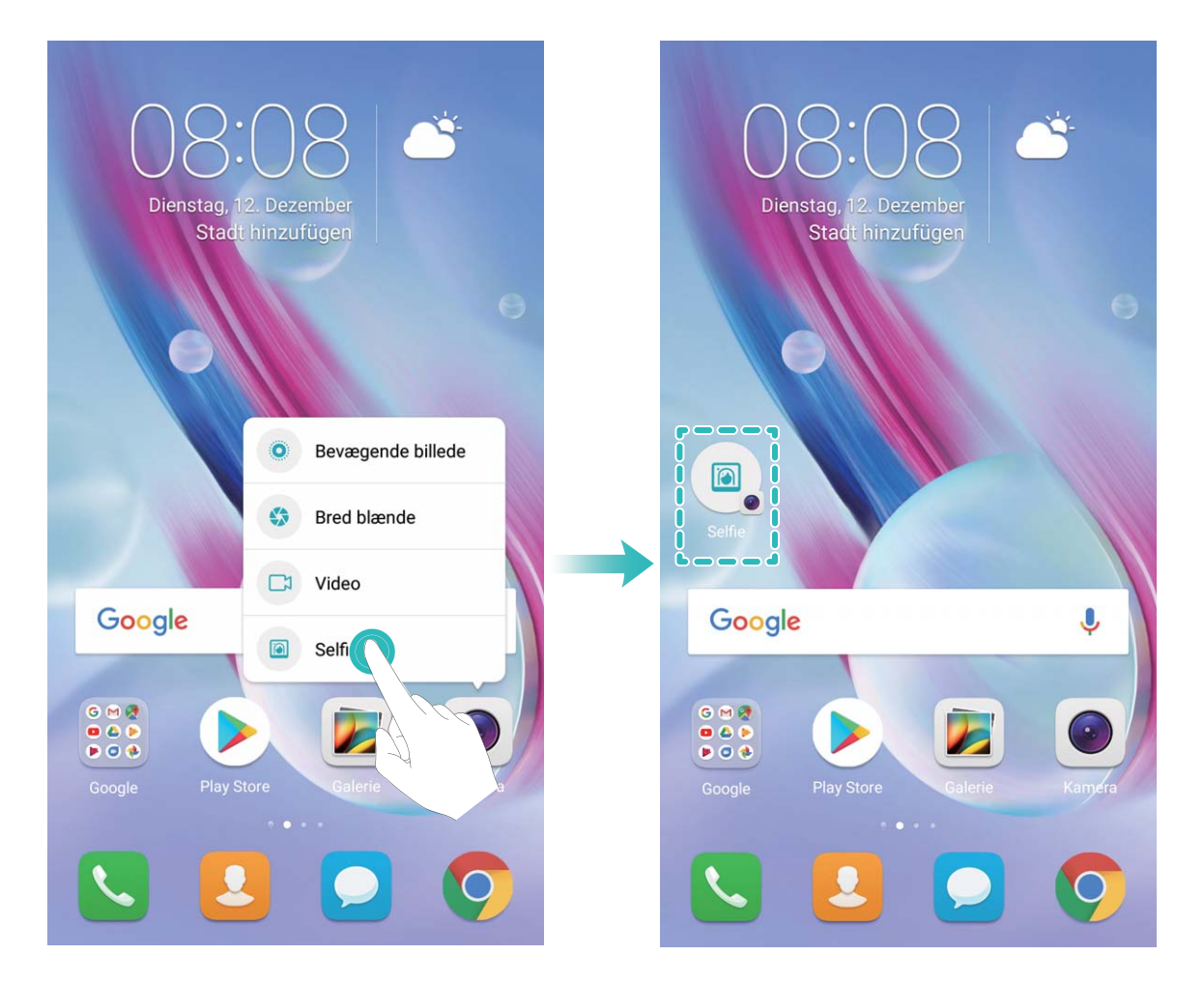

Schneller Zugriff auf häufig genutzte App-Funktionen: Halten Sie ein App-Symbol auf Ihrem Startbildschirm gedrückt und tippen Sie dann auf eine häufig genutzte Funktion, um auf diese zuzugreifen. Jede App unterstützt bis zu vier häufig genutzte Funktionen. Diese werden von der App festgelegt und können nicht geändert werden. Halten Sie zum Aufnehmen eines 5elfies beispielsweise das Kamera-Symbol gedrückt und tippen Sie anschließend im Pop-up-Menü auf **5elfie**.

**Dem Startbildschirm Verknüpfungen hinzufügen:** Halten Sie auf dem Startbildschirm ein App-Symbol gedrückt, um das Menü zu öffnen. Halten Sie die gewünschte Funktion gedrückt und ziehen Sie sie auf Ihren Startbildschirm, um eine Verknüpfung zu erstellen. Sie können beispielsweise eine

Verknüpfung für die 5elfie-Funktion der Kamera hinzufügen, um so schnellen Zugriff auf die 5elfie- Kamera zu erhalten.

### **Dateien über Huawei Share übertragen**

Sie haben die Option, mit Huawei Share Fotos, Videos und andere Dateien zwischen zwei Geräten schnell zu übertragen. Huawei Share verwendet Bluetooth, um Huawei-Geräte in der Nähe zu entdecken und WiFi, um Dateien schnell zu übertragen, ohne mobile Daten zu verwenden.

Huawei Share verwendet WiFi und Bluetooth, um Daten zu übertragen. Wenn Huawei Share aktiviert wird, sind WiFi und Bluetooth automatisch aktiviert.

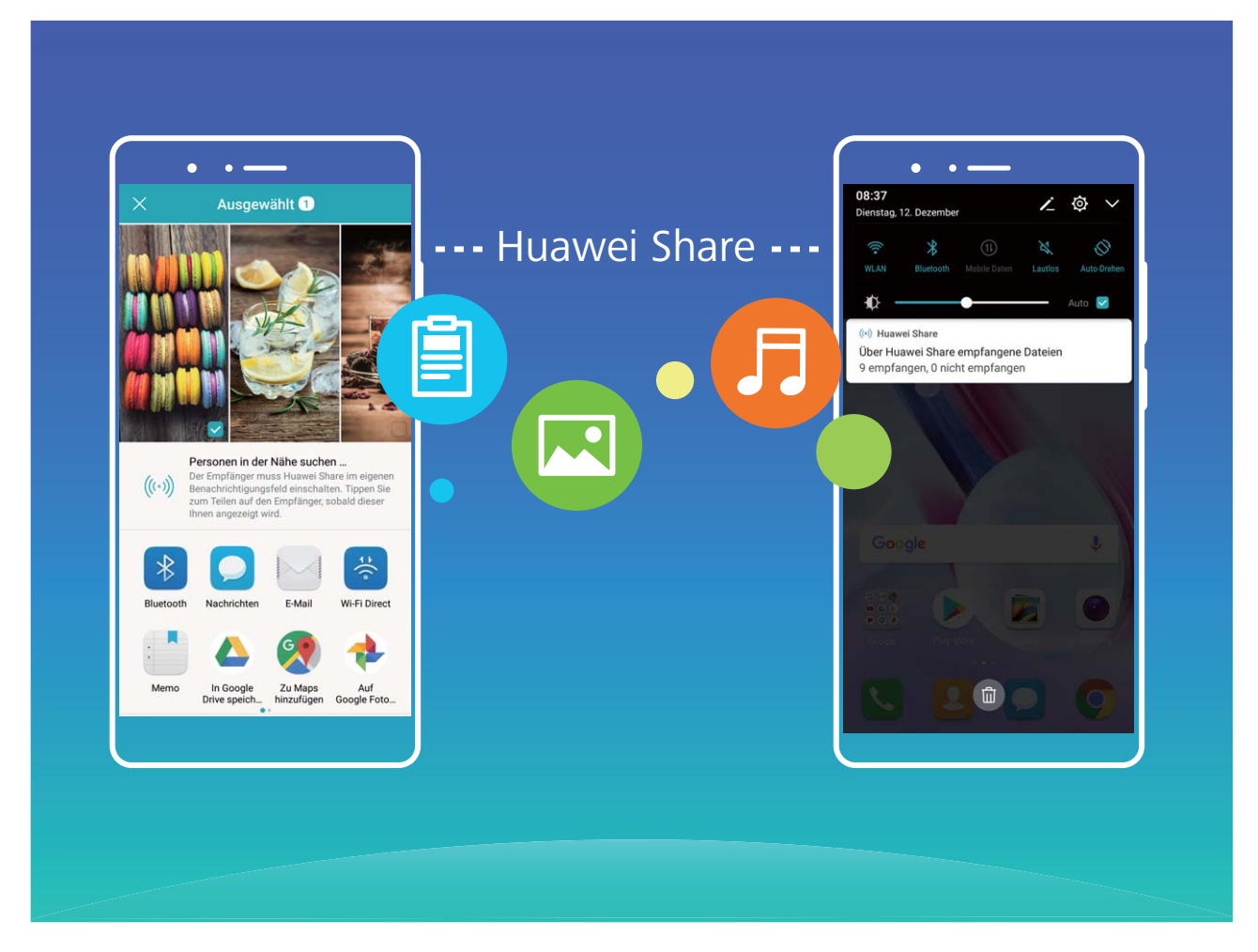

**Verwenden Sie Huawei Share, um Dateien zu senden**: Wählen Sie die freizugebenden Dateien aus und berühren Sie **Weitergeben**. Wählen Sie das Empfangsgerät aus der Liste der Geräte in der Umgebung, um die Datei zu senden.

**Verwenden Sie Huawei Share, um Dateien zu empfangen**: Wischen Sie von der Statusleiste nach

unten, öffnen Sie die Registerkarte mit den Verknüpfungen und berühren Sie anschließend <sup>((\*))</sup> zur Aktivierung von **Huawei Share**. Berühren Sie **Annehmen**, wenn eine Benachrichtigung über eine Dateiübertragung angezeigt wird. Standardmäßig werden die Dateien im Ordner **Huawei Share** in **Dateien** gespeichert.

# <span id="page-6-0"></span>**App-Twin: bei zwei Social Media-Konten gleichzeitig anmelden**

Möchten Sie sich auf Ihrem Telefon bei zwei WeChat- und Facebook-Konten gleichzeitig anmelden? App-Twin macht genau das möglich. Sie können beispielsweise ganz einfach zwischen privaten und beruflichen Konten wechseln.

Die App-Twin-Funktion funktioniert nur mit WeChat, QQ, LINE, Facebook, Snapchat, WhatsApp und Messenger. Laden Sie vor der Nutzung dieser Funktion die neusten Versionen dieser Apps herunter.

Öffnen Sie **Einstellungen**. Gehen Sie zu **Apps & Benachrichtigungen** > **App-Twin** und aktivieren Sie App-Twin nach Bedarf für WeChat, QQ, LINE, Facebook, Snapchat, WhatsApp oder Messenger.

Wenn App-Twin aktiviert ist, werden zwei App-Symbole für WeChat, QQ, LINE, Facebook, Snapchat, WhatsApp oder Messenger auf dem Startbildschirm angezeigt. Dies bedeutet, dass Sie sich bei zwei Konten gleichzeitig anmelden können. Halten Sie das duplizierte App-Symbol auf dem Startbildschirm gedrückt, um App-Twin umgehend zu deaktivieren.

# **Portrait-Modus für die Aufnahme beeindruckender Portraits verwenden**

Wollen Sie auf Ihren 5elfies immer am besten aussehen? Mit dem Porträt-Modus können Sie verschiedene Verschönerungseinstellungen vornehmen und eine Informationsdatenbank für eine benutzerdefinierte Verschönerung erstellen.

- Wenn Sie ein 5elfie nachts oder bei schwachem Licht machen, erkennt Ihr Gerät das schwache Umgebungslicht und aktiviert automatisch den Nachtmodus, um die Qualität des 5elfies zu verbessern. Für diesen Modus existiert kein Schalter; er wird automatisch aktiviert, wenn Ihr Gerät ein schwaches Umgebungslicht feststellt. Ihr Gerät wird Sie darüber informieren, sobald dieser Modus aktiviert wird.
- **· Portrait-Modus**: Aktivieren Sie den Portrait-Modus, um die Verschönerungseffekte auf jeden im Bild anzuwenden.
- **Perfektes Selfie**: Aktivieren Sie Perfektes Selfie und Ihr Gerät erstellt einen benutzerdefinierten Beauty-Plan für Sie. Je höher der Verschönerungsgrad, umso ausgeprägter die Effekte.

# **Weitere Funktionen**

### **WLAN+: Ihr Smart Connectivity Assistant**

WLAN+ verbindet sich intelligent mit WLAN-Netzwerken, um den mobilen Datenverbrauch zu speichern. Wenn Ihr Gerät ein bekanntes oder kostenloses WLAN-Netzwerk erkennt, schaltet es automatisch WLAN ein und stellt eine Verbindung zum Netzwerk her. Ihr Gerät wählt auch automatisch das optimale Netzwerk im Bereich für die beste Internetverbindung.

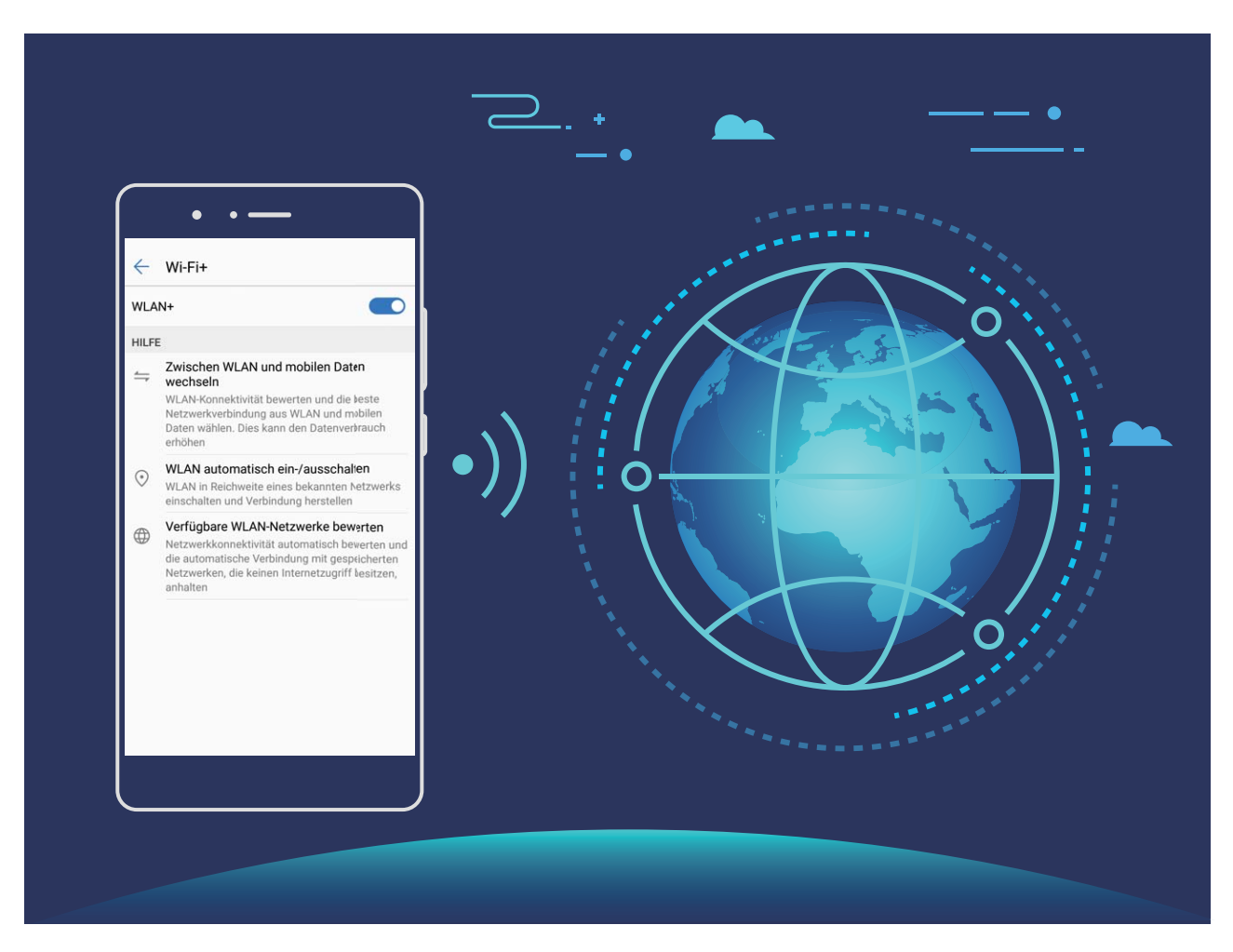

Sobald Sie WLAN+ aktiviert haben, wird Ihr Gerät:

- **Automatisches Auswählen und Anschließen an das optimale Netzwerk: Wählen und** verbinden Sie sich automatisch mit WLAN-Netzwerken, die Sie zuvor in Abhängigkeit von der Signalstärke an Ihrem aktuellen Standortmit freien Netzwerken oder Ihrem mobilen Datennetz verbunden haben.
- **· WLAN automatisch aktivieren oder deaktivieren:** Abhängig von den WLAN-Netzwerken, mit denen Sie zuvor verbunden sind, wird WLAN automatisch an bestimmten Orten aktiviert oder deaktiviert. Dies verhindert, dass Ihr Gerät ständig nach neuen Netzwerken sucht.
- **· Bewertung der Qualität der verfügbaren Netze:** Bewerten Sie derzeit verfügbare Netzwerk-Hotspots und verhindern Sie, dass Ihr Gerät automatisch eine Verbindung zu Netzwerken ohne Internetverbindung herstellt.

### **Den Speicher für eine höhere Leistung bereinigen**

Wird Ihr Telefon mit der Zeit langsamer? Möchten Sie den Systemspeicher bereinigen und erfahren, welche Dateien gelöscht werden können? Die Speicherbereinigung hilft Ihnen, den Cache, große Dateien, Dateirückstände und nicht genutzte Apps schnell zu bereinigen, um so die Systemleistung zu erhöhen und Ihr Telefon in Topform zu bringen.

Wenn sich die Systemleistung verringert und nur wenig Speicherplatz verfügbar ist, erinnert Telefonmanager Sie an die Bereinigung. Folgen Sie den Bildschirmanweisungen, um den Speicher von Ihrem Telefon zu bereinigen und Speicherplatz freizugeben.

**Bereinigen**: Mülldateien und den Systemcache durchsuchen und bereinigen, um umgehend Platz im Speicher und internen Speicher freizugeben, ohne dabei die Telefon-Nutzung zu beeinträchtigen.

Gründliches Bereinigen: Nach überflüssigen Dateien scannen (einschließlich WeChat-Dateien, große Dateien, Videos, Bilder, App-Rückstände, Musikdateien, unnötige Installationspakete, ungenutzte Dateien und Dateien, die viel Platz einnehmen) und Bereinigungsempfehlungen basierend auf den Scanergebnissen beziehen. Dies hilft Ihnen, Speicherplatz freizugeben, ohne dabei versehentlich wichtige Dateien zu löschen.

# <span id="page-9-0"></span>**Neues Gerät**

# **Verbinden mit dem Internet**

Verbinden Sie sich mit Ihrem Gerät mühelos mit WLAN-Netzwerken.

#### **Verbinden mit einem WLAN-Netzwerk**

- **1** Streichen Sie von der Statusleiste nach unten, um das Benachrichtigungsfeld zu öffnen.
- **2** Berühren und halten Sie  $\widehat{\mathbb{R}}$ , um den Bildschirm "WLAN-Einstellungen" zu öffnen.
- **3** Schalten Sie **WLAN** ein. Ihr Gerät zeigt alle verfügbaren WLAN-Netzwerke an Ihrem Standort aus.
- **4** Wählen Sie das WLAN-Netzwerk aus, zu dem Sie eine Verbindung herstellen möchten. Wenn Sie ein verschlüsseltes Netzwerk auswählen, müssen Sie außerdem das WLAN-Kennwort eingeben.

#### **Verbinden mithilfe von mobilen Daten**

- Stellen Sie vor der Verwendung mobiler Daten sicher, dass Sie einen Datentarif bei Ihrem Betreiber besitzen, um überhöhte Datennutzungsgebühren zu vermeiden.
- **1** Streichen Sie von der Statusleiste nach unten, um das Benachrichtigungsfeld zu öffnen.
- **2** Berühren Sie  $\Phi$ , um mobile Daten zu aktivieren.
	- Wenn Sie nicht auf das Internet zugreifen müssen, deaktivieren Sie mobile Daten, um Akku zu sparen und den Datenverbrauch zu reduzieren.

# **Hilfe**

### **Rechtliche Hinweise**

#### **Copyright © Huawei Technologies Co., Ltd. 2018. Alle Rechte vorbehalten.**

Weitergabe oder Vervielfältigung dieser Bedienungsanleitung oder von Teilen daraus sind, zu welchem Zweck und in welcher Form auch immer, ohne die ausdrückliche schriftliche Genehmigung von Huawei Technologies Co., Ltd. ("Huawei") nicht gestattet.

Das in dieser Anleitung beschriebene Produkt kann urheberrechtlich geschützte Software der Huawei und/oder anderer Lizenzgeber enthalten. Die Kunden sind nicht berechtigt, die Software auf irgendeine Weise zu vervielfältigen, zu verbreiten, zu ändern, zu dekompilieren, zu disassemblieren, zu entschlüsseln, zu extrahieren, zurückzuentwickeln, zu vermieten, abzutreten oder eine Unterlizenz dafür zu gewähren, sofern diese Beschränkungen nicht nach geltendem Recht untersagt sind oder der jeweilige Urheberrechtsinhaber diesen Tätigkeiten zugestimmt hat.

#### **Marken und Genehmigungen**

honor, Huawei, Huawei und Staten Marken oder eingetragene Marken von Huawei Technologies Co., Ltd. Android™ ist eine Marke von Google Inc.

Die Wortmarke *Bluetooth*® und die Logos sind eingetragene Marken von *Bluetooth SIG, Inc.* und Huawei Technologies Co., Ltd. verwendet sie unter Lizenz.

### Qualcomm<sup>®</sup> aptX<sup>™</sup>

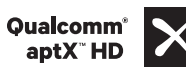

Qualcomm<sup>e</sup> **X** sind eingetragene Warenzeichen von Qualcomm

Inc. (NASDAQ: QCOM).

Weitere aufgeführte Marken, Produkt-, Dienstleistungs- und Firmennamen sind Eigentum der jeweiligen Inhaber.

#### **Hinweis**

Einige der hier beschriebenen Merkmale des Produkts und seiner Zubehörteile sind von der installierten Software sowie den Kapazitäten und Einstellungen des lokalen Netzes abhängig und können daher von den lokalen Netzbetreibern bzw. Netzanbietern deaktiviert oder eingeschränkt werden.

Daher ist es möglich, dass die Beschreibungen in diesem Dokument nicht genau mit denen für das von Ihnen erworbene Produkt oder das Zubehör geltenden Beschreibungen übereinstimmen. Huawei behält sich das Recht vor, alle Informationen oder Spezifikationen in dieser Anleitung ohne vorherige Ankündigung und ohne Gewähr zu ändern.

#### **Hinweis zu Software von Drittherstellern**

Huawei ist nicht Eigentümer des Urheberrechts an Software und Anwendungen von Drittherstellern, die im Lieferumfang dieses Produkts enthalten sind. Deshalb übernimmt Huawei keinerlei Garantie für diese Software und Anwendungen von Drittherstellern. Huawei bietet keinen Support für Kunden, die diese Software und Anwendungen von Drittherstellern nutzen, und übernimmt auch keinerlei Verantwortung oder Haftung für die Funktionen dieser Software und Anwendungen von Drittherstellern.

Die über Software und Anwendungen von Drittherstellern bereitgestellten Dienste können jederzeit unterbrochen oder beendet werden und Huawei garantiert nicht die Verfügbarkeit von Inhalten oder Diensten. Die von Drittanbietern über das Netz oder über Übertragungsmittel zur Verfügung gestellten Inhalte und Leistungen liegen außerhalb der Kontrolle von Huawei. Es wird hiermit ausdrücklich darauf verwiesen, dass Huawei soweit gesetzlich zulässig keine Entschädigung oder Haftung für von Drittanbietern angebotene Dienste bzw. die Unterbrechung oder Beendigung von Inhalten oder Diensten von Drittanbietern übernimmt.

Huawei haftet nicht für Gesetzlichkeit, Qualität oder andere Aspekte von auf diesem Produkt installierter Software oder für in irgendeiner Form hoch- oder heruntergeladene Drittherstellerwerke, wie etwa Texte, Bilder, Videos oder Software usw. Kunden tragen das Risiko für jegliche Auswirkungen, etwa der mangelnden Kompatibilität zwischen der Software und diesem Produkt, die sich aus der Installation von Software oder dem Hoch- oder Herunterladen von Drittherstellerwerken ergeben.

Diese Produkt basiert auf der quelloffenen Android™-Plattform. Huawei hat erforderliche Änderungen an dieser Plattform vorgenommen. Deshalb unterstützt dieses Produkt möglicherweise nicht alle

Funktionen, die vom standardmäßigen Android-Betriebssystem unterstützt werden, oder ist mit Software von Drittanbietern möglicherweise inkompatibel. Huawei bietet keine Gewährleistung oder Zusicherung in Bezug auf die Kompatibilität und schließt ausdrücklich jegliche Haftung in diesem Zusammenhang aus.

#### **HAFTUNGSAUSSCHLUSS**

FÜR DEN INHALT DIESES DOKUMENTS WIRD KEINE GEWÄHR ÜBERNOMMEN. SOFERN DIES NICHT VON GELTENDEN GESETZEN VORGESCHRIEBEN IST, WIRD KEINE GARANTIE, WEDER AUSDRÜCKLICH NOCH IMPLIZIERT, FÜR DIE RICHTIGKEIT, DIE ZUVERLÄSSIGKEIT ODER DEN INHALT DIESES HANDBUCHS GEGEBEN. DIES BEZIEHT SICH, EINSCHLIESSLICH ABER NICHT AUSSCHLIESSLICH, AUF IMPLIZITE GARANTIEN FÜR DIE GEBRAUCHSTAUGLICHKEIT UND EIGNUNG FÜR EINEN SPEZIELLEN ZWECK.

HUAWEI HAFTET SOWEIT GESETZLICH ZULÄSSIG NICHT FÜR SPEZIELLE, BEILÄUFIG ENTSTANDENE, INDIREKTE ODER FOLGESCHÄDEN, ENTGANGENE GEWINNE, GESCHÄFTE, EINNAHMEN, DATEN, GOODWILL ODER ANTIZIPIERTE EINSPARUNGEN.

DIE MAXIMALE HAFTUNG VON HUAWEI, DIE SICH AUS DER VERWENDUNG DES IN DIESEM DOKUMENT BESCHRIEBENEN PRODUKTS ERGIBT, IST AUF DEN BETRAG BEGRENZT, DEN DER KUNDE FÜR DEN ERWERB DIESES PRODUKTS GEZAHLT HAT. FÜR DIE HAFTUNG BEI KÖRPERVERLETZUNGEN GILT DIESE EINSCHRÄNKUNG NUR SOWEIT GESETZLICH ZULÄSSIG.

#### **Import- und Exportbestimmungen**

Die Kunden müssen alle geltenden Aus- und Einfuhrgesetze und -vorschriften einhalten und sind für die Einholung der erforderlichen behördlichen Genehmigungen und Lizenzen für Ausfuhr, Wiederausfuhr oder Einfuhr des in dieser Anleitung genannten Produkts verantwortlich, einschließlich der darin enthaltenen Software und technischen Daten.

### **Persönliche Informationen und Datensicherheit**

Bei Verwendung einiger Funktionen oder Drittanwendungen können Ihre persönlichen Informationen und Daten verloren gehen oder Dritten zugänglich werden. Verwenden Sie die folgenden Maßnahmen, um dabei zu helfen, Ihre persönlichen Informationen zu schützen:

- Hinterlegen Sie Ihr Gerät an einem sicheren Platz, um nicht autorisierte Verwendung zu verhindern.
- Sperren Sie den Bildschirm Ihres Geräts und stellen Sie ein Passwort oder Freischaltmuster ein.
- Sichern Sie die persönlichen Informationen, die auf Ihrer SIM-Karte, Speicherkarte oder im Speicher Ihres Geräts gespeichert sind, regelmäßig. Wenn Sie Ihr Gerät wechseln, verschieben oder löschen Sie alle persönlichen Daten von Ihrem alten Gerät.
- Sichern Sie die persönlichen Informationen, die auf Ihrer Speicherkarte oder im Speicher Ihres Geräts gespeichert sind, regelmäßig. Wenn Sie Ihr Gerät wechseln, verschieben oder löschen Sie alle persönlichen Daten von Ihrem alten Gerät.
- <sup>l</sup> Öffnen Sie keine Nachrichten oder E-Mails von Fremden, um zu verhindern, dass Ihr Gerät mit einem Virus infiziert wird.
- Besuchen Sie keine Webseiten, die ein Sicherheitsrisiko darstellen könnten, wenn Sie Ihr Gerät zum Browsen im Internet verwenden, um zu verhindern, dass Ihre persönlichen Informationen gestohlen werden.
- Wenn Sie Dienste wie den portablen Wi-Fi-Hotspot oder Bluetooth nutzen, richten Sie für diese Dienste Passwörter ein, um unberechtigten Zugriff zu verhindern. Schalten Sie diese Dienste aus, wenn sie nicht verwendet werden.
- Installieren Sie die Sicherheitssoftware des Geräts regelmäßig und führen Sie Virenscans durch.
- Achten Sie darauf, dass Sie Anwendungen von Drittanbietern aus einer rechtmäßigen Quelle erhalten. Prüfen Sie heruntergeladene Drittanwendungen auf Viren.
- Installieren Sie Sicherheitssoftware oder Patches von Huawei oder autorisierten Drittanbietern von Anwendungen.
- Durch Verwendung von nicht autorisierter Drittanbieter-Software zum Aktualisieren Ihres Geräts können Schäden am Gerät entstehen oder Ihre persönlichen Daten gefährdet werden. Es wird empfohlen, dass Sie Updates durch die Online-Update-Funktion Ihres Geräts durchführen oder offizielle Update-Pakete für Ihr Gerät von Huawei herunterladen.
- Einige Anwendungen benötigen und übertragen Standortinformationen. Daraus resultiert, dass ein Drittanbieter möglicherweise Ihre Standortinformationen nutzt.
- Einige Anbieter von Drittanbieteranwendungen sammeln unter Umständen Ermittlungs- und Diagnoseinformationen auf Ihrem Gerät, um ihre Produkte und Dienste zu verbessern.

# <span id="page-13-0"></span>**Gesten und Betrieb**

# **Screenshots und Bildschirmaufzeichnung**

# **Scrollshots erstellen, um ganze Seiten zu erfassen**

Sind Sie es leid, mehrere Screenshots erstellen zu müssen, um lange Artikel oder Chat-Aufzeichnungen zu erfassen? Mit der Scrollshot-Funktion auf Ihrem Gerät können Sie einen Screenshot erstellen, der sich bis zum Ende der Seite scrollen lässt. Auf diese Weise werden alle Informationen auf der Seite in einem einzigen Screenshot erfasst.

**Verknüpfungen zur Aufnahme von Scrollshots verwenden**: Streichen Sie von der Statusleiste

nach unten, öffnen Sie das Verknüpfungsfeld und berühren Sie anschließend  $\sqrt[3]{s}$ , um einen Scrollshot

zu erstellen. Berühren Sie  $\boxdot$  innerhalb von drei Sekunden nach Aufnahme des Screenshots und der Bildschirm scrollt automatisch nach unten, während der Screenshot weiter aufgenommen wird. Berühren Sie während des Scrollens den Bildlaufbereich, um die Screenshot-Aufnahme zu beenden.

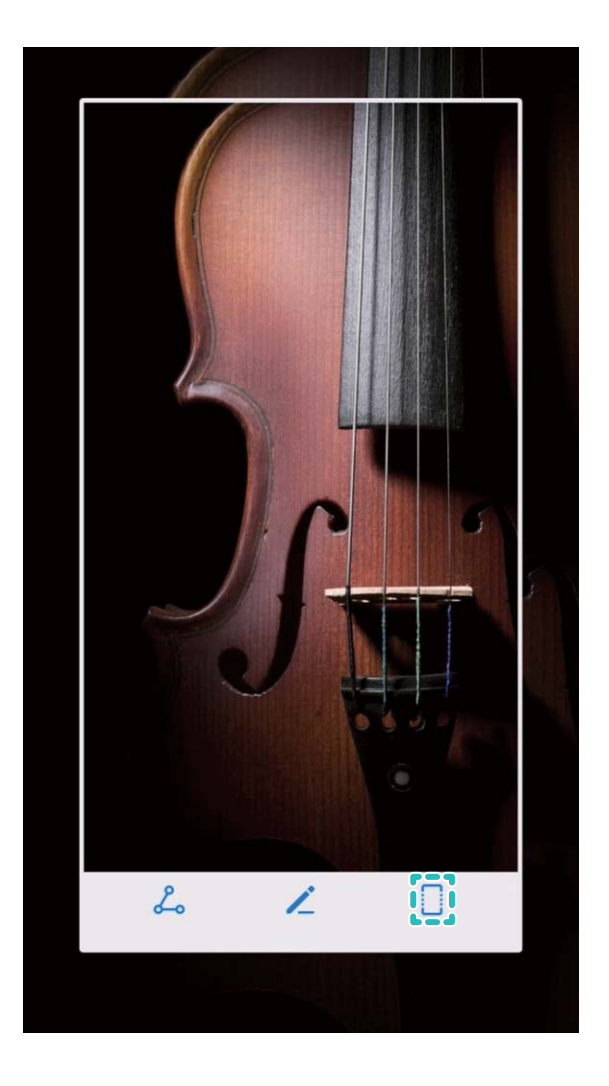

Berühren Sie nach Erstellen des Screenshots  $\angle$  oder  $\angle$ , um den Screenshot zu bearbeiten oder freizugeben. Der Screenshot wird standardmäßig in der **Galerie** gespeichert.

# **Spannende Momente auf Ihrem Bildschirm aufnehmen**

Der Bildschirmrekorder ist besonders praktisch, wenn Sie Videoanleitungen erstellen oder einen aufregenden Moment während eines Spiels auf Ihrem Gerät aufnehmen möchten.

Die Bildschirmaufnahme wird beendet, wenn Sie einen Anruf tätigen oder annehmen.

**Die Verknüpfung zum Start einer Aufnahme verwenden**: Streichen Sie von der Statusleiste nach

unten und öffnen Sie das Verknüpfungsfeld. Berühren Sie anschließend <sup>(2)</sup>, um die

Bildschirmaufnahme zu starten. Berühren Sie in der oberen linken Bildschirmecke, um die Aufzeichnung zu beenden.

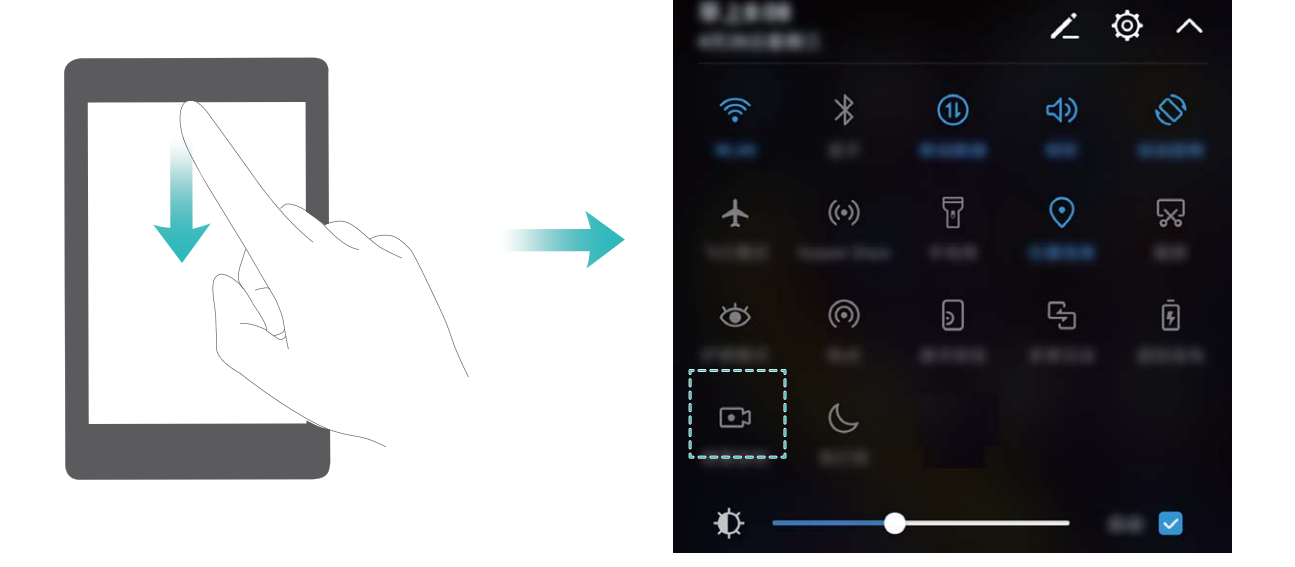

**Die Tastenkombination zum Start einer Aufnahme verwenden**: Drücken Sie gleichzeitig die Ein/ Aus-Taste und die Lauter-Taste, um eine Aufnahme zu starten. Drücken Sie erneut gleichzeitig die Ein/ Aus-Taste und die Lauter-Taste, um die Aufnahme zu beenden.

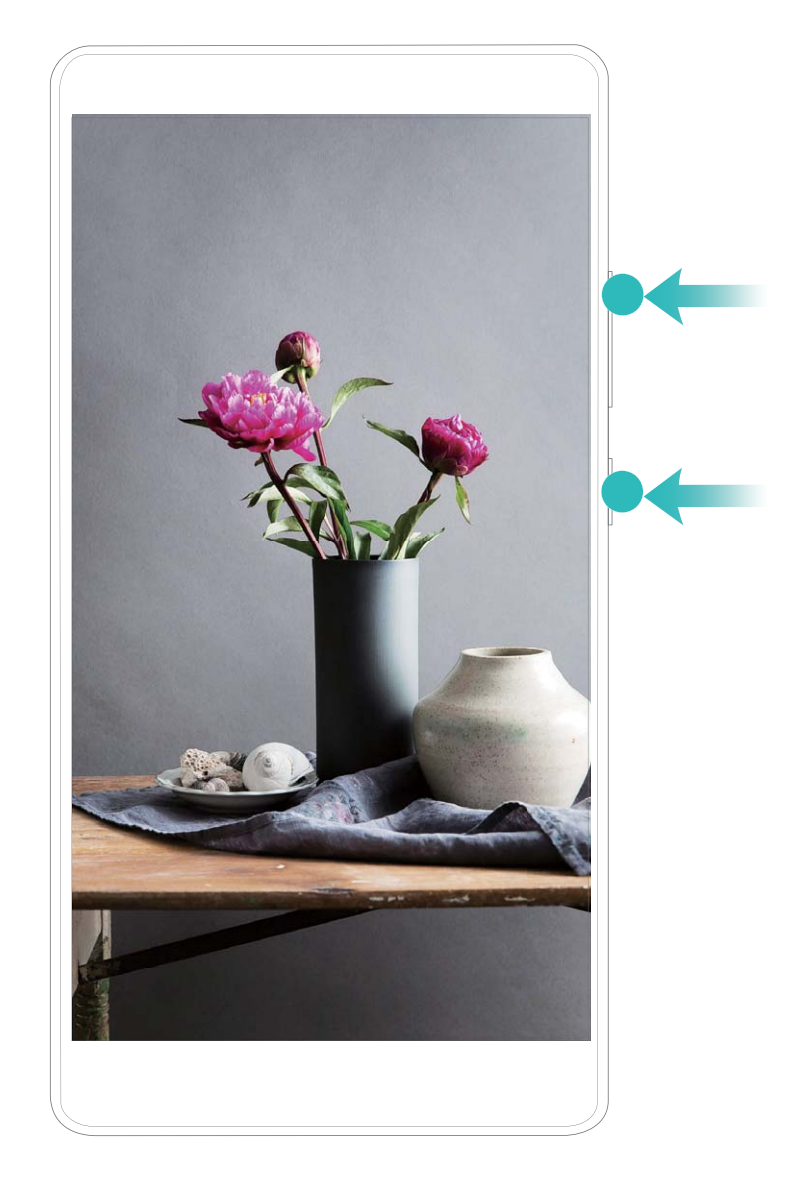

Sie können die Bildschirmaufnahmen in der **Galerie** ansehen.

### **Einen Screenshot aufnehmen**

**Eine Tastenkombination nutzen:** Drücken Sie gleichzeitig auf die **Ein/Aus-Taste und die Leister-Taste**, um einen Screenshot aufzunehmen.

**Das Verknüpfungssymbol nutzen:** Streichen Sie von der Statusleiste nach unten, um das

Benachrichtigungsfeld zu öffnen. Tippen Sie auf  $\mathbb N$ , um einen Screenshot aufzunehmen.

**Drei-Finger-Screenshot nutzen:** Streichen Sie mit drei Fingern von der Mitte des Bildschirms nach unten, um einen Screenshot aufzunehmen.

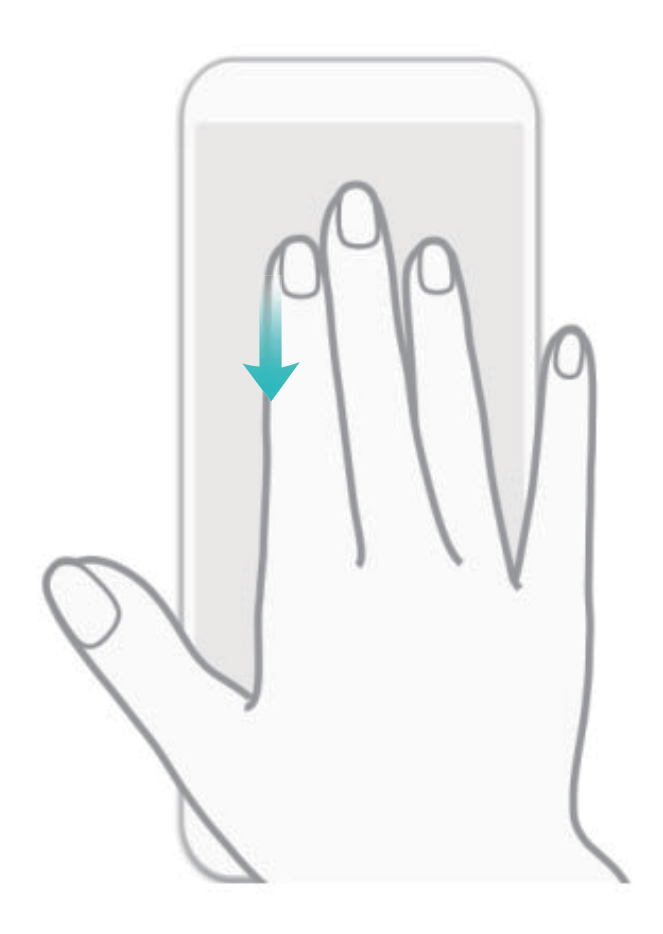

Tippen Sie nach dem Aufnehmen des Screenshots auf  $\measuredangle$  oder  $\measuredangle$ , um den Screenshot zu bearbeiten oder zu teilen. Screenshots werden standardmäßig in **Galerie** gespeichert.

# <span id="page-17-0"></span>**Startbildschirm**

# **Quick Switch**

# Verwenden der Verknüpfungsschalter, um häufig verwendete Funktionen **umgehend zu aktivieren**

Möchten Sie mobile Daten oder WLAN schnell aktivieren oder deaktivieren? Streichen Sie von der Statusleiste nach unten und öffnen Sie das Verknüpfungsfeld. Berühren Sie anschließend den entsprechenden Verknüpfungsschalter, um eine Funktion zu aktivieren oder deaktivieren. Berühren und halten Sie ein Verknüpfungsschalter-Symbol, um die Seite mit den Einstellungen aufzurufen.

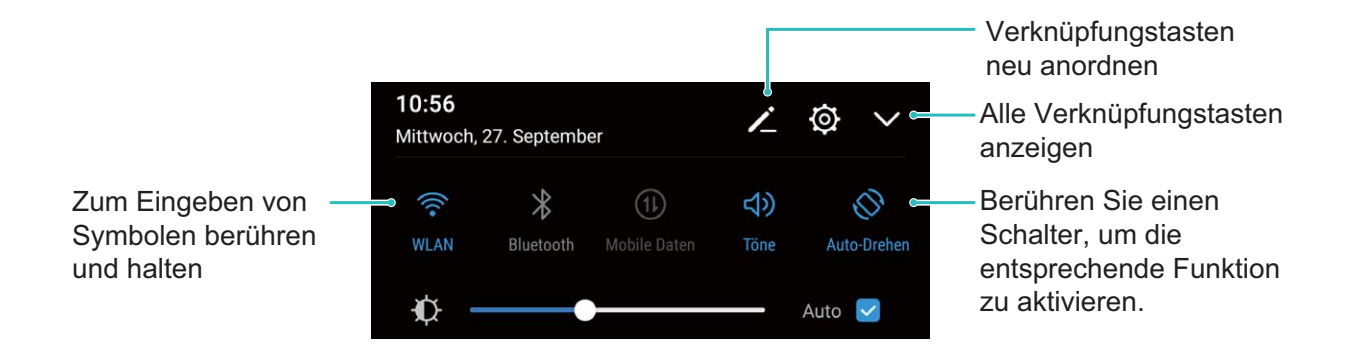

# **Verknüpfungsschalter beliebig positionieren**

Passen Sie die Positionen der Verknüpfungsschalter an, um regelmäßig verwendete Schalter nach oben zu setzen.

Streichen Sie von der Statusleiste nach unten, öffnen Sie das Verknüpfungsfeld und berühren Sie

anschließend < Über das Verknüpfungsfeld können Sie:

**Verknüpfungsschalter neu anordnen**: Berühren und halten Sie einen Verknüpfungsschalter und ziehen Sie das Symbol an eine beliebige Position.

**Einen Verknüpfungsschalter hinzufügen**: Ziehen Sie einen Verknüpfungsschalter aus dem versteckten Bereich des Felds in den angezeigten Bereich und berühren Sie anschließend **ZURÜCK**.

<span id="page-18-0"></span>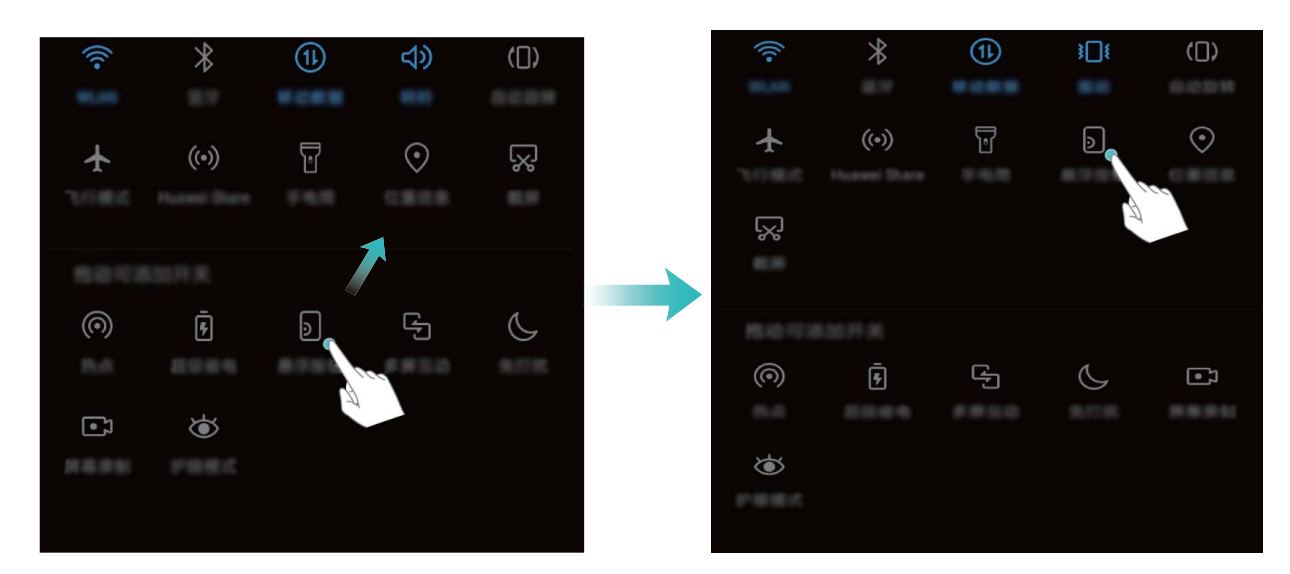

**Verknüpfungsschalter löschen**: Ziehen Sie einen Verknüpfungsschalter aus dem angezeigten Bereich des Felds in den versteckten Bereich und berühren Sie anschließend **ZURÜCK**.

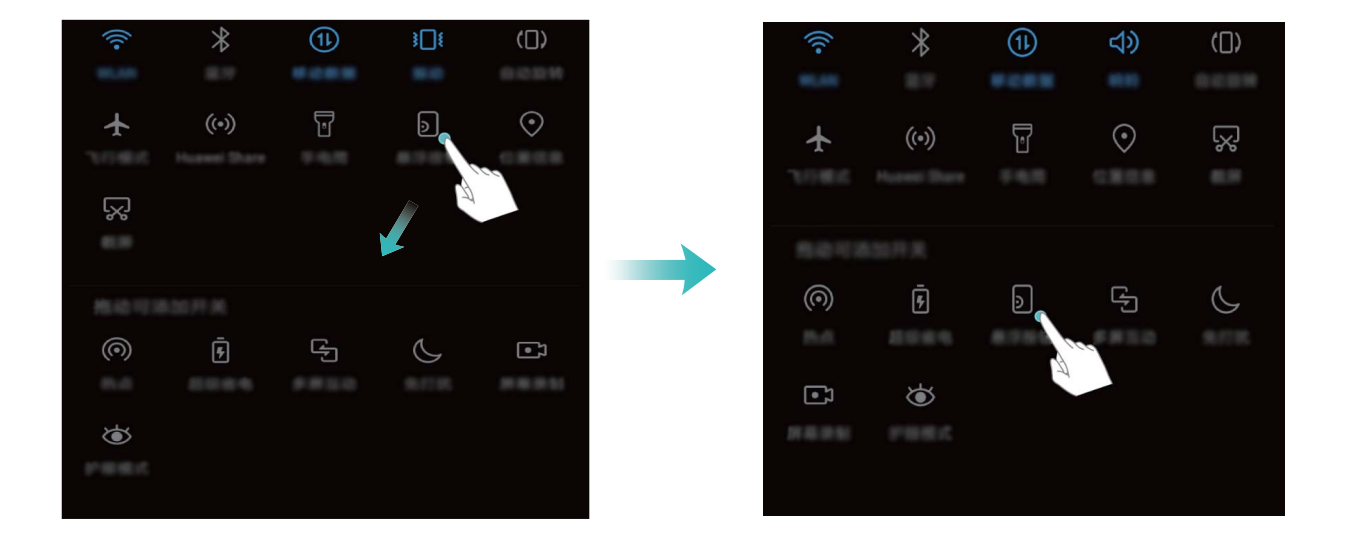

# **Benachrichtigung und Statusleiste**

# **Statusleistensymbole verstehen**

Verwenden Sie die Statusleiste, um Informationen über die Netzwerkverbindung anzuzeigen, die verbleibende Akkuladung festzustellen und auf neue Benachrichtigungen zu prüfen.

**Statussymbole**: Statussymbole informieren Sie über den Status Ihres Geräts, einschließlich Netzwerkverbindungen, Signalstärke, Akkuladung und Uhrzeit.

Statussymbole können je nach Region oder Betreiber variieren.

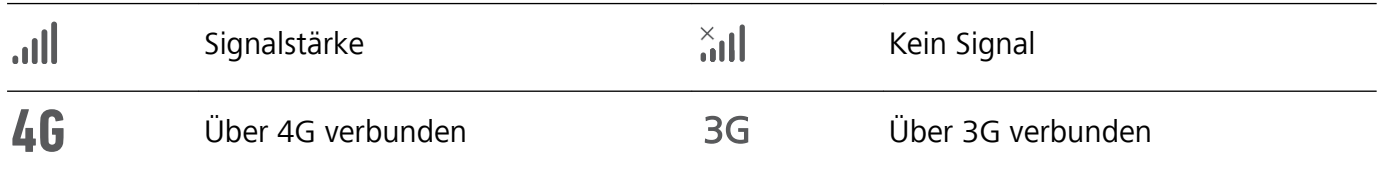

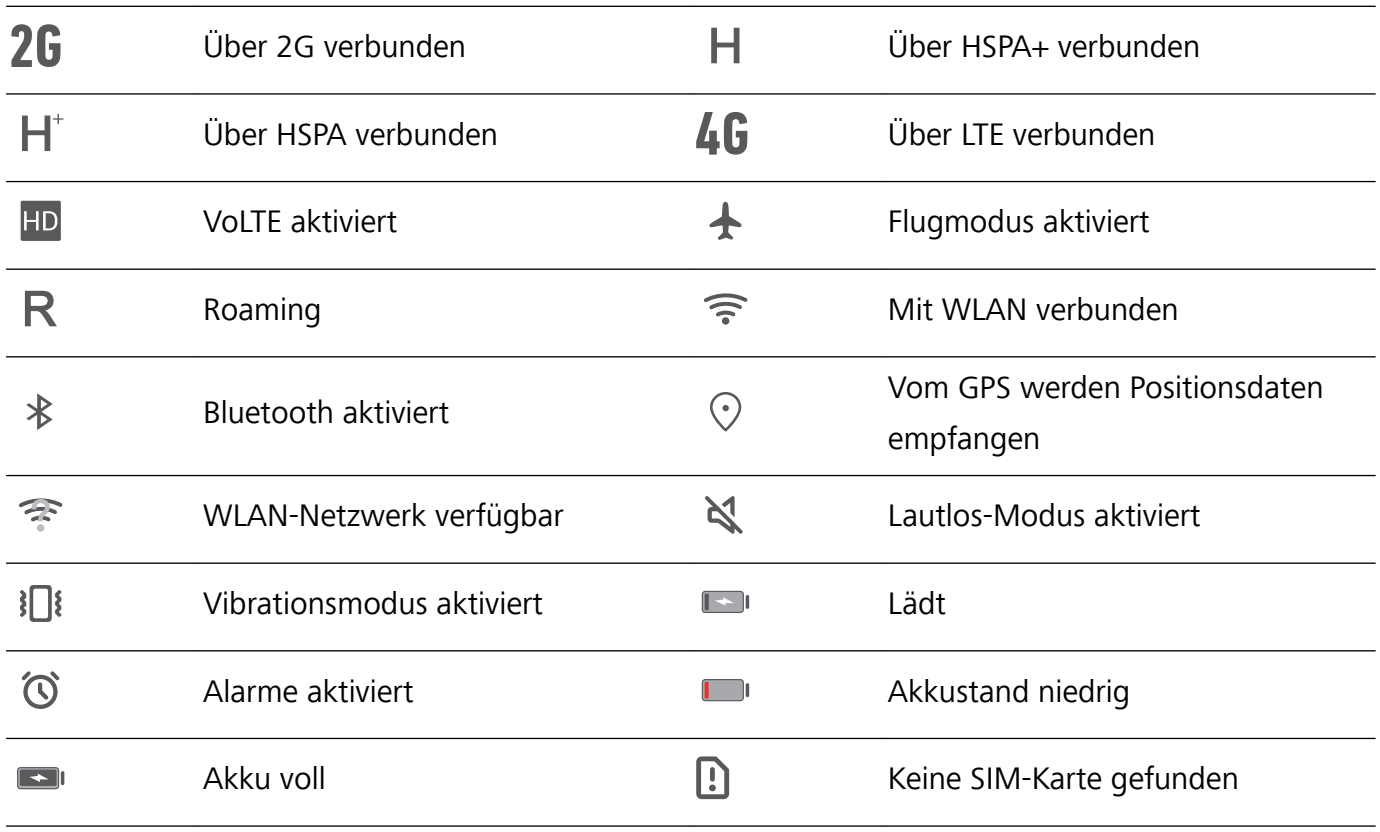

**Benachrichtigungssymbole**: Benachrichtigungssymbole werden beim Empfang einer neuen Nachricht, Benachrichtigung oder Erinnerung auf der linken Seite der Statusleiste angezeigt.

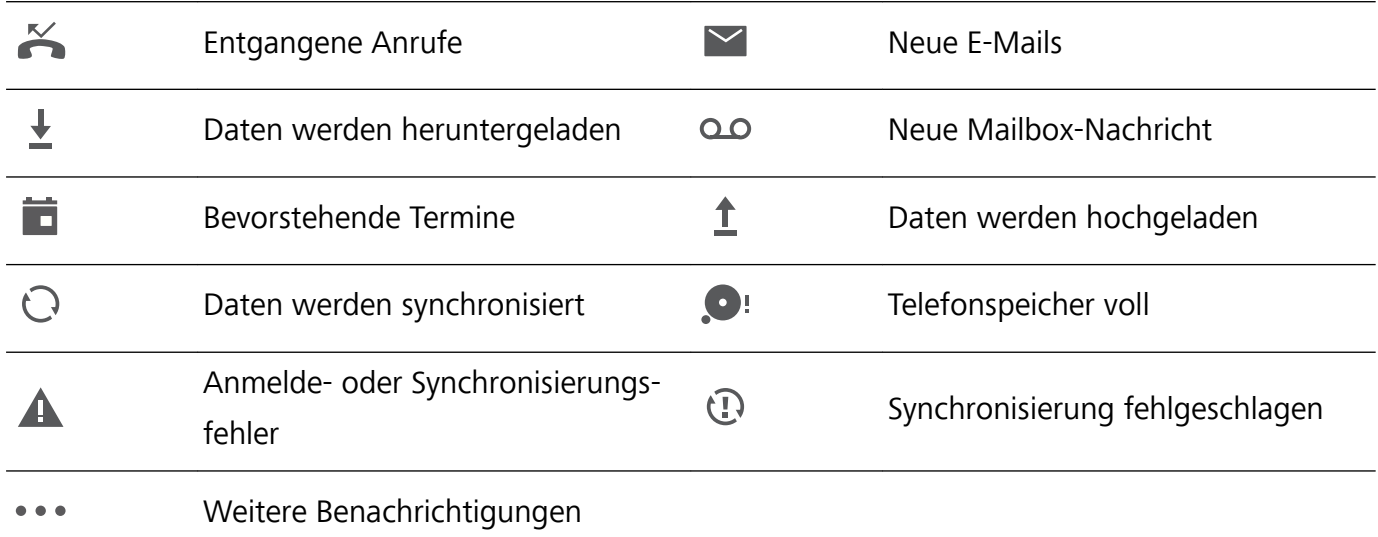

#### **Das Benachrichtigungsfeld öffnen, um wichtige Informationen abzurufen**

Möchten Sie sicherstellen, dass Sie keine wichtigen Benachrichtigungen übersehen? Über die Statusleiste Ihres Geräts können Sie sich Echtzeit-Informationen zu Benachrichtigungen und zum Betriebsstatus Ihres Geräts anzeigen lassen.

Wenn dort eine Benachrichtigungserinnerung angezeigt wird, können Sie den Bildschirm einschalten und von der Statusleiste nach unten streichen, um die Benachrichtigung anzuzeigen. Sie haben folgende Möglichkeiten, um auf die Einstellungen der Benachrichtigungs- und Statusleiste zuzugreifen:

**• Auf die Einstellungen der Benachrichtigungs- und Statusleiste zugreifen, wenn der Bildschirm gesperrt ist**: Schalten Sie den Bildschirm ein und streichen Sie von der Statusleiste nach unten, berühren Sie **Einstellungen**, geben Sie Ihr Passwort ein und navigieren Sie anschließend zu **Apps & Benachrichtigungen** > **Benachrichtigungs- & Statusleiste** > **Benachrichtigungsmethode**.

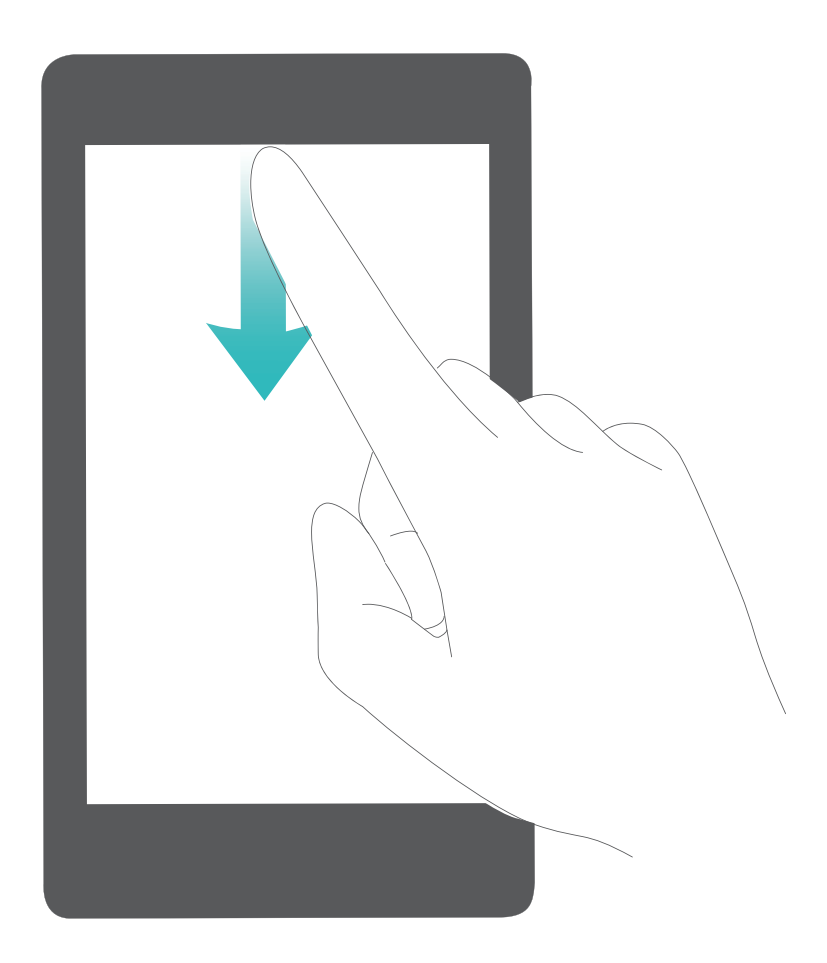

**• Auf die Einstellungen der Benachrichtigungs- und Statusleiste zugreifen, wenn der** 

**Bildschirm entsperrt ist**: Navigieren Sie zu **Einstellungen** und anschließend zu **Apps & Benachrichtigungen** > **Benachrichtigungs- & Statusleiste** > **Benachrichtigungsmethode**.

#### **Störende App-Benachrichtigungen deaktivieren**

Empfinden Sie es als störend, so viele verschiedene App-Benachrichtigungen zu empfangen? Sie können App-Benachrichtigungen festlegen und deaktivieren, um dies zu verhindern.

Navigieren Sie zu **Einstellungen** und anschließend zu **Apps & Benachrichtigungen** > **Benachrichtigungsverwaltung**. Von hier aus können Sie alle App-Benachrichtigungen deaktivieren. Sie können auch eine bestimme App auswählen und die Benachrichtigungen für diese App deaktivieren, indem Sie die Einstellungen der App konfigurieren.

<span id="page-21-0"></span>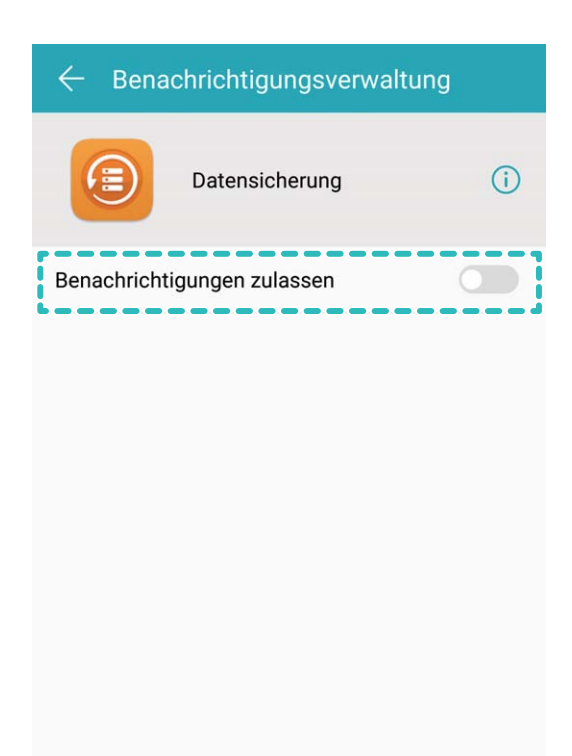

### **Benachrichtigungen beliebig anpassen**

Sie sind kein Freund von Standard-Benachrichtigungserinnerungen? Sie können die Benachrichtigungserinnerungen anpassen, sodass Sie Benachrichtigungen so erhalten, wie Sie es möchten.

Navigieren Sie zu **Einstellungen** und anschließend zu **Apps & Benachrichtigungen** > **Benachrichtigungs- & Statusleiste**. Dort haben Sie folgende Optionen:

- <sup>l</sup> **Bildschirmaktivierung bei Benachrichtigungen aktivieren**: Aktivieren Sie **Aktivierung bei Benachrichtigung**. Wenn der Bildschirm Ihres Geräts ausgeschaltet ist, wird er bei Erhalt einer Nachricht eingeschaltet.
- <sup>l</sup> **"Impuls" für Benachrichtigungslicht festlegen**: Aktivieren Sie **Benachrichtigungslicht** und das Benachrichtigungslicht wird aufblinken, wenn Sie neue Benachrichtigungen empfangen.
- **· Weitere Informationen in der Statusleiste anzeigen**: Ihren Präferenzen entsprechend können Sie **Netzbetreibernamen anzeigen** und **Netzwerkgeschwindigkeit anzeigen** aktivieren. Zudem können Sie die **Benachrichtigungsmethode** festlegen und auswählen, wie die **Akkuladung in %** angezeigt werden soll.

# **Verknüpfungen**

# Verknüpfungen nutzen, um auf häufig genutzte Funktionen zuzugreifen

Halten Sie ein App-Symbol gedrückt, um für einen schnellen Zugriff das Menü zu häufig genutzten Funktionen anzuzeigen. Sie können eine Funktion auch gedrückt halten, um Sie auf den Startbildschirm zu ziehen und eine Verknüpfung zu erstellen.

Wenn Sie ein App-Symbol gedrückt halten und keine Verknüpfung erstellt wird, unterstützt die App keine Startbildschirmverknüpfungen.

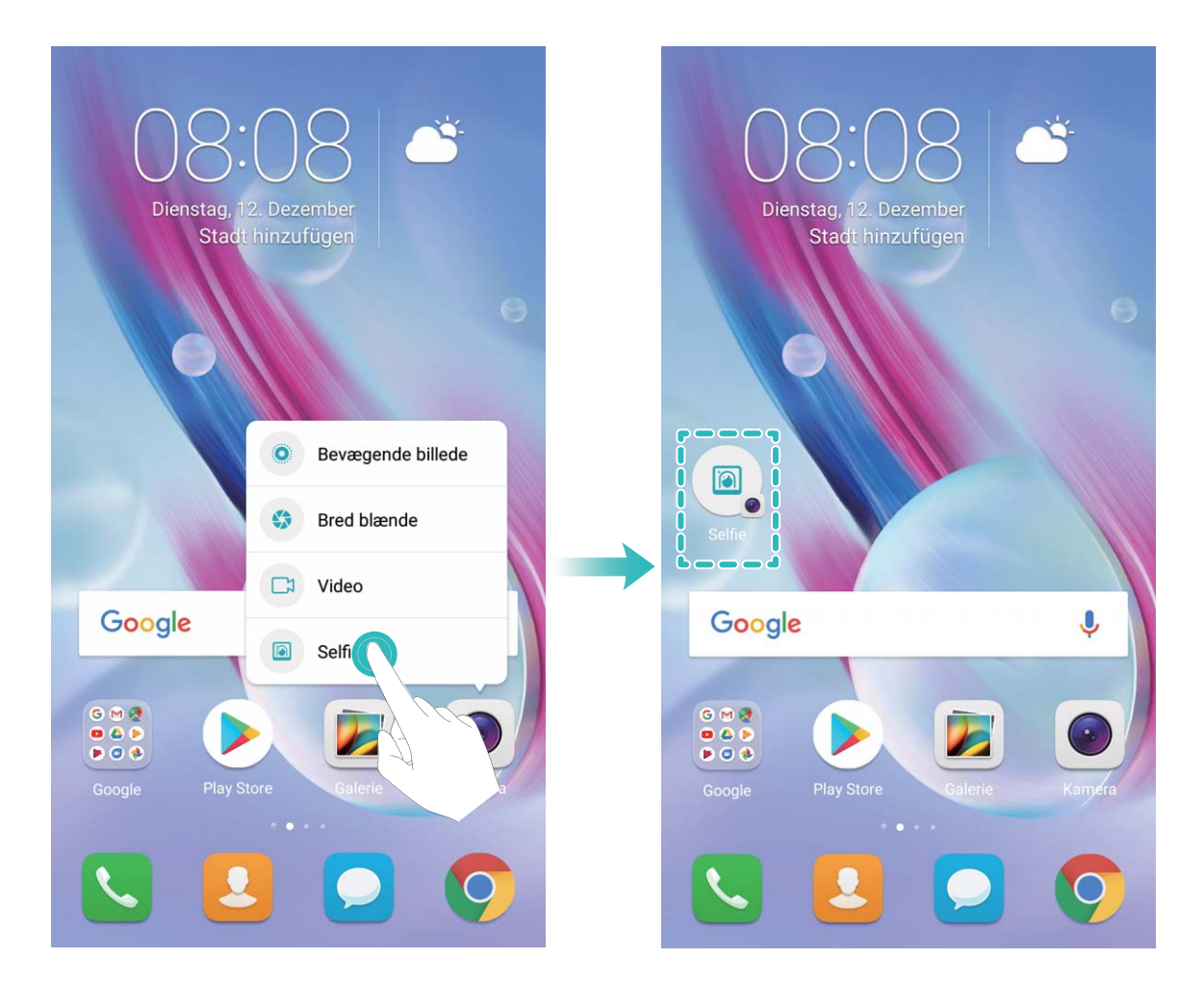

Schneller Zugriff auf häufig genutzte App-Funktionen: Halten Sie ein App-Symbol auf Ihrem Startbildschirm gedrückt und tippen Sie dann auf eine häufig genutzte Funktion, um auf diese zuzugreifen. Jede App unterstützt bis zu vier häufig genutzte Funktionen. Diese werden von der App festgelegt und können nicht geändert werden. Halten Sie zum Aufnehmen eines 5elfies beispielsweise das Kamera-Symbol gedrückt und tippen Sie anschließend im Pop-up-Menü auf **5elfie**.

**Dem Startbildschirm Verknüpfungen hinzufügen:** Halten Sie auf dem Startbildschirm ein App-Symbol gedrückt, um das Menü zu öffnen. Halten Sie die gewünschte Funktion gedrückt und ziehen Sie sie auf Ihren Startbildschirm, um eine Verknüpfung zu erstellen. Sie können beispielsweise eine Verknüpfung für die 5elfie-Funktion der Kamera hinzufügen, um so schnellen Zugriff auf die 5elfie- Kamera zu erhalten.

### **Vereinheitlichte Einstellungen: Anpassungen einfacher machen**

Sie tun sich schwer, die benötigten Einstellungen zu finden? Finden Sie es zu frustrierend, Ihre Einstellungen manuell zu ändern? EMUI 8.0 hat die Dinge einfacher gestaltet, indem verwandte Einstellungen gruppiert wurden. Eine gruppierte Anzeige schafft Klarheit auf dem Haupt-Einstellungsbildschirm. Darüber hinaus wurde die Stimmaktivierung von Einstellungen hinzugefügt.

#### **Aktualisierung 1: Vereinfachung und Vereinheitlichung der Einstellungen**

EMUI 8.0s Einstellungs-Menü reagiert auf Ihre Benutzergewohnheiten und ändert die Einstellungs-Reihenfolgen und die Gruppierung entsprechend. Das hilft, alles einfach und übersichtlich zu halten.

### **App-Verknüpfungen: Schnellerer Start von App-Funktionen**

Lieben Sie es, 5elfies aufzunehmen und wollen Sie in der Lage sein, sie in nur einem Schritt aufzunehmen? EMUI 8.0 bietet App-Funktions-Verknüpfungen für Sie zur Nutzung mit Ihren meistgebrauchten Funktionen, lässt Sie sie auf dem Startbildschirm hinzufügen und sie in einem einzigen Schritt öffnen.

**Verknüpfung zum Zugriff auf häufig gebrauchte Funktionen verwenden: EMUI 8.0 hat** Verknüpfungen zum Zugriff auf häufig gebrauchte Funktionen hinzugefügt. Halten Sie auf dem Startbildschirm das Symbol einer häufig gebrauchten App gedrückt und wählen Sie die gewünschte Funktion im PopUp-Menü, um sie schnell zu starten.

**Wie Sie eine App-Funktions-Verknüpfung auf dem Startbildschirm hinzufügen:** EMUI 8.0 unterstützt das Hinzufügen einer App-Funktions-Verknüpfung auf dem Startbildschirm. Halten Sie ein beliebiges App-Symbol auf Ihrem Startbildschirm gedrückt und halten Sie die gewünschte Funktion im PopUp-Menü gedrückt, dann ziehen Sie es auf Ihren Startbildschirm, um eine Funktions-Verknüpfung zu erstellen.

Startbildschirm

<span id="page-24-0"></span>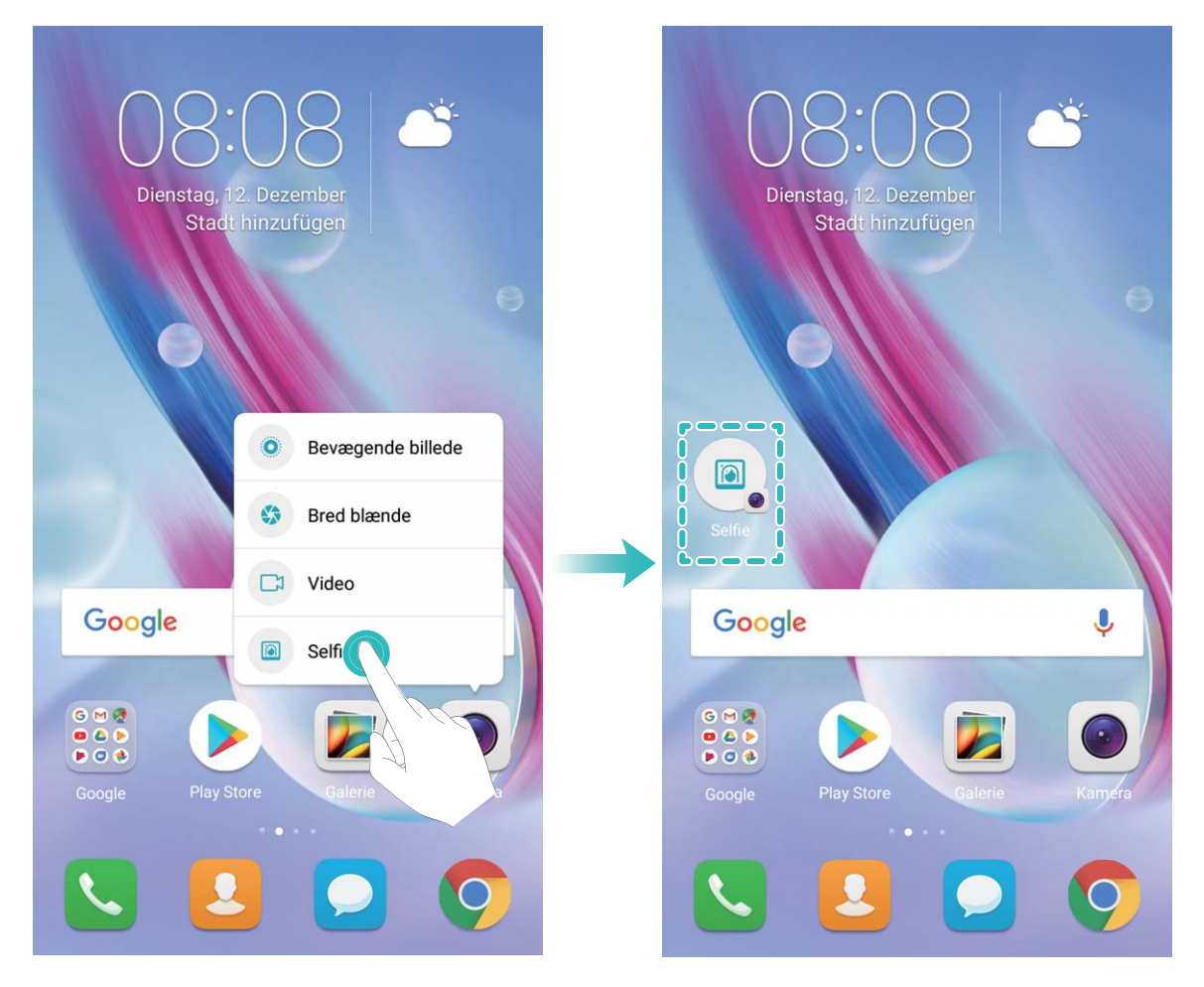

# **Sperren und Entsperren des Bildschirms**

# **Magazin-Freigabe einrichten**

Die Magazin-Freigabe zeigt jedes Mal ein neues Bild auf Ihrem Sperrbildschirm, wenn Sie Ihr Gerät entsperren, so dass Ihnen der Hintergrund niemals langweilig wird.

Zur Anzeige der Magazin-Freigabe-Registerkarte wischen Sie auf dem Sperrbildschirm von unten nach oben.

**Titelblätter abonnieren:** Berühren Sie **D**und fügen Sie die Magazin-Arten hinzu, die Sie gerne auf Ihrer Abonnementsliste sehen würden.

**Eigene Bilder als Titelblätter hinzufügen**: Berühren Sie  $\Box$  Berühren Sie  $+$  und wählen Sie die Bilder aus, die Sie hinzufügen möchten und dann berühren Sie  $\sqrt{\ }$ .

# **Richten Sie ein Sperrbildschirm-Passwort ein, um Ihre Daten zu schützen**

Persönliche Fotos, Kontaktinformationen und Banking-Apps. Ihr Gerät speichert eine Menge heikler Informationen. Richten Sie ein Sperrbildschirm-Passwort ein, damit zur Entsperrung Ihres Geräts ein Passwort stets erforderlich ist. Ein Sperrbildschirm-Passwort hilft Ihnen, Ihre personenbezogenen Daten zu schützen, wenn Ihr Gerät verloren ging oder ein unbefugter Nutzer darauf zugreift.

**Richten Sie ein Sperrbildschirm-Passwort ein:** Öffnen Sie **Einstellungen**, gehen Sie zu **Sicherheit & Datenschutz** > **Bildschirmsperre & Passwörter**und stellen Sie die gewünschte Art des Sperrbildschirm-Passworts ein.

- **Legen Sie eine PIN fest**: Eine Pin besteht aus einer Zahlenfolge. Die Eingabe einer PIN für Ihr Gerät ist schnell und einfach. Zur besseren Sicherheit verwenden Sie als PIN eine lange Zahlenfolge aus Zufallszahlen. Gehen Sie zu **Bildschirmsperre** > **PIN**, befolgen Sie die Eingabeaufforderungen, um die PIN einzurichten und berühren Sie dann **OK**.
- **· Legen Sie ein Muster fest**: Entsperren Sie Ihr Gerät durch Zeichnen eines voreingestellten Musters auf dem Bildschirm. Zur besseren Sicherheit verwenden Sie ein Muster, bei dem sich die Liniensegmente überschneiden. Gehen Sie zu **Bildschirmsperre** > **Muster** und zeichnen Sie zweimal das gleiche Muster. Das Muster muss mindestens 4 Punkte miteinander verbinden.
- **Legen Sie ein Passwort fest:** Ein Passwort, das aus Zahlen, Buchstaben und Sonderzeichen besteht, ist sicherer als ein PIN oder Muster. Zur besseren Sicherheit verwenden Sie ein Passwort mit 8 oder mehr Zeichen, das Zahlen, Buchstaben und Sonderzeichen enthält. Bitte merken Sie sich das Passwort gut, damit Sie nicht von Ihrem Gerät ausgesperrt werden, falls Sie es vergessen haben. Gehen Sie zu **Bildschirmsperre** > **Passwort**, befolgen Sie die Eingabeaufforderungen, um das Passwort einzurichten und berühren Sie dann **OK**.
- <sup>l</sup> **Entsperren Sie Ihr Gerät mit einem Fingerabdruck**: Wenn Ihr Gerät Entsperren mit einem Fingerabdruck unterstützt, ist dies die empfohlene Entsperrmethode. Die Verwendung eines Fingerabdrucks ist ein sicherer und schneller Weg, das Gerät zu entsperren. Nachdem Sie ein Sperrbildschirm-Passwort eingerichtet haben, berühren Sie **Registrieren** im Dialogfeld, das aufgeht und befolgen Sie die Eingabeaufforderungen auf dem Bildschirm, um Ihre Fingerabdrücke anzumelden.
	- **.** Aus Sicherheitsgründen deaktivieren Sie bitte nicht das Sperrbildschirm-Passwort: Ein Sperrbildschirm-Passwort verhindert einen unbefugten Zugriff auf Ihr Gerät. Um die Sicherheit auf Ihrem Gerät zu erhöhen, wählen Sie **Ohne** nicht als Bildschirmsperr-Methode.
	- **Reguläre Passwort-Eingabeaufforderungen helfen Ihnen, sich an Ihr Passwort zu erinnern:** Wenn Sie innerhalb von 3 Tagen kein Bildschirmsperr-Passwort eingegeben haben, wird das System von Ihnen verlangen, dass Sie das Passwort zum Entsperren des Geräts eingeben.

#### **Sperren Sie den Bildschirm, um Ihr Gerät schnell zu schützen**

Wenn Sie Ihr Gerät einen bestimmten Zeitraum lang nicht nutzen, wird sich der Bildschirm ausschalten und sperren. Solange der Bildschirm angeschaltet ist, haben Sie die Option, Ihr Gerät zu nutzen, ohne dass Sie den Bildschirm entsperren müssen. Sperren Sie Ihren Bildschirm, wenn Sie Ihr Gerät nicht nutzen, um Ihre Privatsphäre zu schützen und versehentliche Eingaben zu verhindern.

Richten Sie ein Sperrbildschirm-Passwort ein; das trägt dazu bei, Ihre Privatsphäre zu schützen. Sie haben die Option, Ihr Gerät auf die folgenden Arten zu sperren:

**Sperren Sie den Bildschirm umgehend mit der Netztaste**: Drücken Sie jederzeit die Netztaste, um den Bildschirm zu sperren.

<span id="page-26-0"></span>**Den Bildschirm mit der One-Touch-Bildschirmsperre sperren:** Ziehen Sie auf dem Startbildschirm zwei Finger zusammen, um zum Bearbeitungsbildschirm zu gelangen. Berühren Sie **Widgets** > **Bildschirmsperre** und fügen Sie das **Bildschirmsperre**-Widget Ihrem Startbildschirm hinzu. Das trägt dazu bei, den Verschleiß Ihrer Netztaste zu verringern. Nachdem Sie den Startbildschirm-Bearbeitungsmodus verlassen haben, berühren Sie das **Bildschirmsperre**-Widget, um Ihren Bildschirm sofort zu sperren. Um Ihren Bildschirm auf diese Weise zu sperren, wechseln Sie zunächst auf die Startbildschirmseite, auf der sich das **Bildschirmsperre**-Widget befindet.

Sie haben auch die Option, den Sperrbildschirm-Stil nach Ihren Wünschen einzurichten:

**Den Sperrbildschirm-Stil ändern:** Ihr Gerät verwendet standardgemäß Magazin-Freigabe. Öffnen

Sie **Einstellungen**. Gehen Sie zu **Sicherheit & Datenschutz** > **Bildschirmsperre & Passwörter** > **Bildschirmentsperrstil** und wählen Sie den für Sie passenden Sperrbildschirmstil aus.

**Eine benutzerdefinierte Nachricht als Sperrbildschirm Signatur einrichten:** Berühren Sie Signatur auf Sperrbildschirm um eine benutzerdefinierte Nachricht jedes Mal auf dem Sperrbildschirm anzuzeigen, wenn der Bildschirm aufleuchtet.

# **Mit dem einfachen Modus zum Wesentlichen zurückkehren**

Ist Ihr Startbildschirm mit App-Symbolen und kleinen Texten überladen? Im einfachen Modus werden Symbole und Schriften auf Ihrem Startbildschirm größer dargestellt und das Layout ist übersichtlicher, sodass Sie einfacher navigieren können.

Öffnen Sie **Einstellungen**, wählen Sie **System** > **Einfacher Modus** und berühren Sie . Im einfachen Modus können Sie:

- **Symbole auf dem Startbildschirm bearbeiten**: Berühren und halten Sie ein beliebiges Symbol, um den Bearbeitungsmodus des Startbildschirms aufzurufen. Anschließend können Sie App-Symbole entsprechend hinzufügen oder entfernen.
- **. Einfachen Modus beenden**: Um den einfachen Modus zu beenden, berühren Sie Standard-**Modus**.

<span id="page-27-0"></span>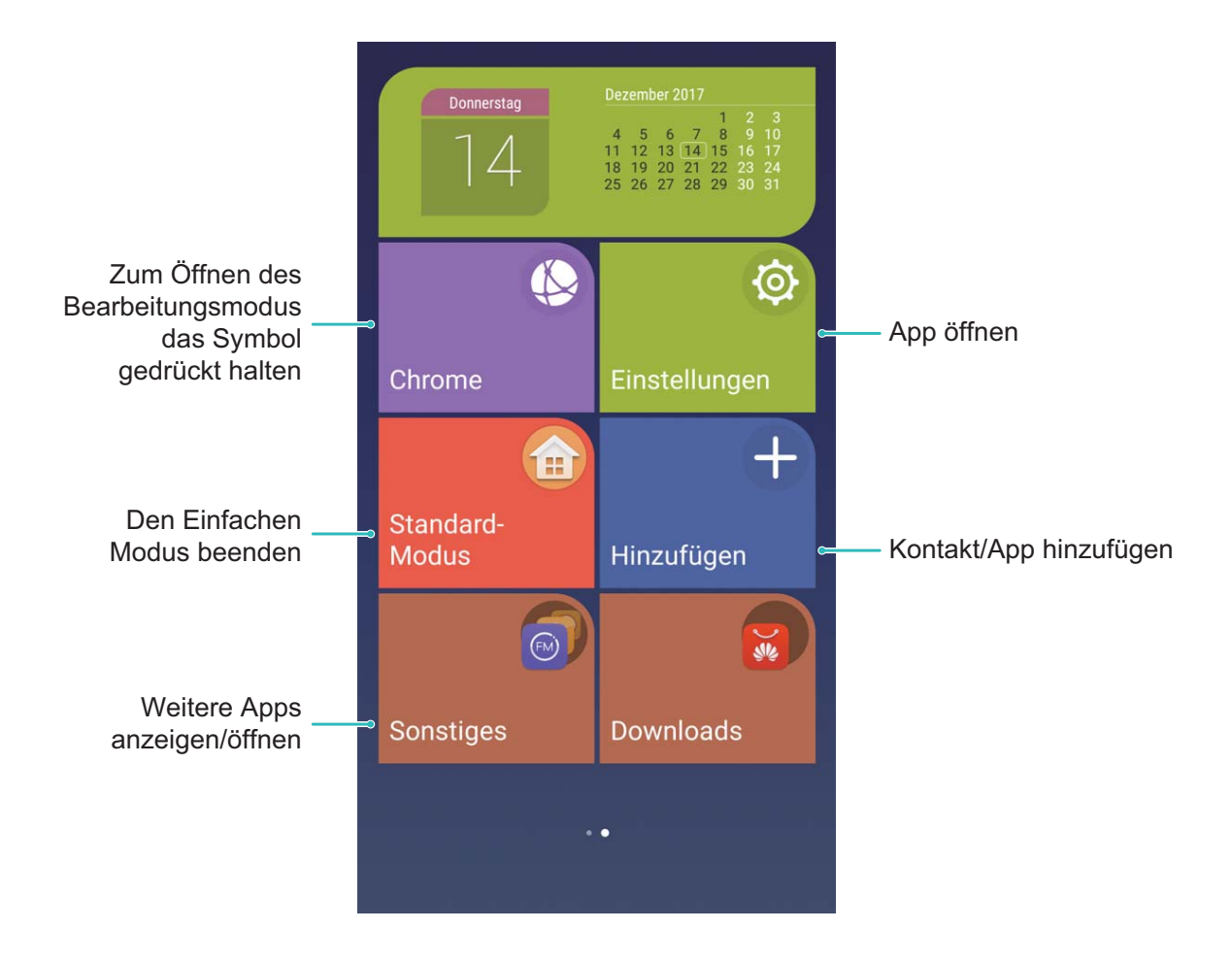

# **Startbildschirmverwaltung**

### **Symbole auf dem Startbildschirm verwalten**

Ist Ihr Startbildschirm mit App-Symbolen übersät? Sie haben die Option, Symbole vom Startbildschirm zu verschieben oder zu löschen sowie zu sortieren und zur bequemeren Anwendung in Ordner zu verschieben.

**Ein Symbol auf dem Startbildschirm verschieben**: Berühren und halten Sie auf dem Startbildschirm eine Anwendung, bis das Gerät vibriert und ziehen Sie diese auf jede beliebige Position auf dem Bildschirm.

**Eine App Löschen**: Berühren und halten Sie auf dem Startbildschirm die Anwendung, die Sie

deinstallieren möchten, und ziehen Sie diese auf  $\bar{{\mathbb{H}}}$ . Befolgen Sie die Eingabeaufforderungen auf dem Bildschirm, um die App zu löschen.

Um dafür zu sorgen, dass das System normal läuft, können einige vorinstallierte System-Apps nicht deinstalliert werden.

**Einen Ordner zum Speichern von App-Symbolen anlegen**: Berühren und halten Sie auf dem Startbildschirm eine Anwendung, bis ihr Gerät vibriert und ziehen Sie diese über eine andere App. Die beiden werden nun in einem neuen Ordner platziert.

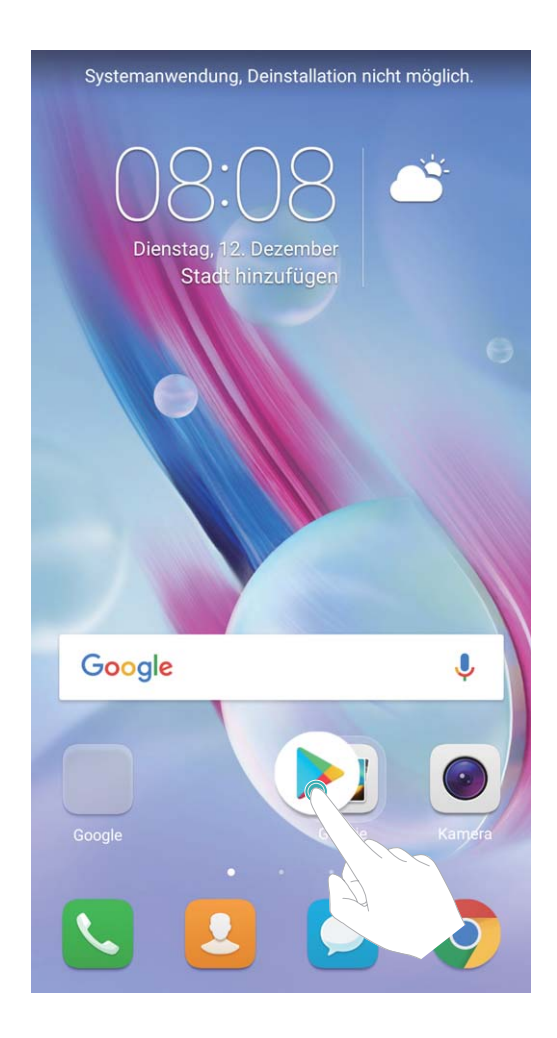

**Einen Ordner löschen**: Öffnen Sie den Ordner, berühren Sie  $+$ , heben Sie die Auswahl aller Apps auf und berühren Sie dann **OK**. Der Ordner wird automatisch gelöscht und alle Apps im Ordner werden auf Ihren Startbildschirm verschoben.

**Einen Ordner umbenennen**: Öffnen Sie den Ordner, berühren Sie den Ordnernamen und geben Sie einen neuen Namen ein.

**Symbole in einem Ordner hinzufügen oder löschen**: Öffnen Sie den Ordner, berühren Sie  $+$ . wählen Sie nach Bedarf Apps aus oder heben Sie die Auswahl auf und berühren Sie dann **OK**. Die ausgewählten Apps werden automatisch dem Ordner hinzugefügt, während die nicht ausgewählten Apps aus dem Ordner entfernt werden.

Eine weitere Methode, eine App aus einem Ordner zu entfernen, ist: Berühren und halten Sie die App im Ordner, bis das Gerät vibriert und ziehen Sie diese dann auf den Startbildschirm.

### **Den Startbildschirm verwalten**

Es befinden sich zu viele Symbole auf Ihrem Startbildschirm? Sie können eine neue Seite zum Startbildschirm hinzufügen und sie personalisieren.

Halten Sie eine freie Stelle auf dem Startbildschirm gedrückt, um den Bearbeitungsmodus zu öffnen. Sie haben dann folgende Möglichkeiten:

**· Eine neue Starbildschirmseite hinzufügen:** Tippen Sie auf der linken oder rechten Seite des

Bildschirms auf  $+$ , um eine neue Starbildschirmseite hinzuzufügen.

- **Eine leere Starbildschirmseite löschen:** Tippen Sie auf dem leeren Bildschirm auf  $\times$  , um die Seite zu löschen.
	- Startbildschirmseiten, auf denen sich App-Symbole oder Widgets befinden, können nicht gelöscht werden.
- **· Die Anordnung der Startbildschirmseiten ändern: Halten Sie die zu bewegende** Startbildschirmseite gedrückt und ziehen Sie sie anschließend an die gewünschte Position.
- <sup>l</sup> **Eine Standard-Starbildschirmseite festlegen:** Tippen Sie im oberen Bereich des Startbildschirms

auf  $\hat{\mathbb{C}}$ , um die ausgewählte Startbildschirmseite als Standard festzulegen.

### **Startbildschirm-Hintergrundbild festlegen**

Möchten Sie ein Bild, das Ihnen gefällt, als Startbildschirmhintergrund einrichten? Gestalten Sie Ihren Hintergrund individuell und machen Sie Ihren Startbildschirm zu etwas Außergewöhnlichem.

Gehen Sie zu **Einstellungen**und dann gehen Sie zu **Anzeige** > **Hintergrund**. Dort haben Sie folgende Optionen:

- <sup>l</sup> **Ein Bild als Startbildschirmhintergrund einrichten**: Berühren Sie **Hintergrund festlegen**. Von **Mehr** oder **Galerie** aus, wählen Sie ein Bild, das Ihnen gefällt und folgen Sie den Anweisungen auf dem Bildschirm, um **Sperrbildschirm**, **Startbildschirm** oder **Beide** auszuwählen.
- <sup>l</sup> **Zufalls-Hintergrundbild wechseln**: Aktivieren Sie **Hintergrund des Startbildschirms zufällig ändern** und richten Sie **Änderungsintervall** für **Bildquelle** ein.

**Ein Hintergrundbild in Ihrer Galerie einrichten**: Besitzen Sie ein großartiges Bild, das Sie gerne als

Hintergrund einrichten würden? Öffnen Sie **Galerie**, öffnen Sie das Bild, das Ihnen gefällt und

gehen Sie dann zu > **Festlegen als** > **Hintergrund**, um das Bild als Ihr Startbildschirmhintergrundbild einzustellen.

#### **Ihre Widgets auf dem Startbildschirm verwalten**

Möchten Sie dem Startbildschirm schnell Widgets wie beispielsweise One-Touch-Startbildschirm, Memo-Browser oder Tagebuch hinzufügen? Sie haben die Option, Startbildschirm-Widgets hinzuzufügen, zu verschieben oder zu löschen, um Ihren Startbildschirm aufzuräumen und bedienerfreundlicher zu gestalten.

**Widgets hinzufügen**: Durch Berühren und Halten einer leeren Stelle auf dem Startbildschirm gelangen Sie in den Startbildschirm-Bearbeitungsmodus. Berühren Sie **Widgets**, wählen Sie ein Widget aus und ziehen Sie es auf einen leeren Bereich auf dem Startbildschirm.

Startbildschirm

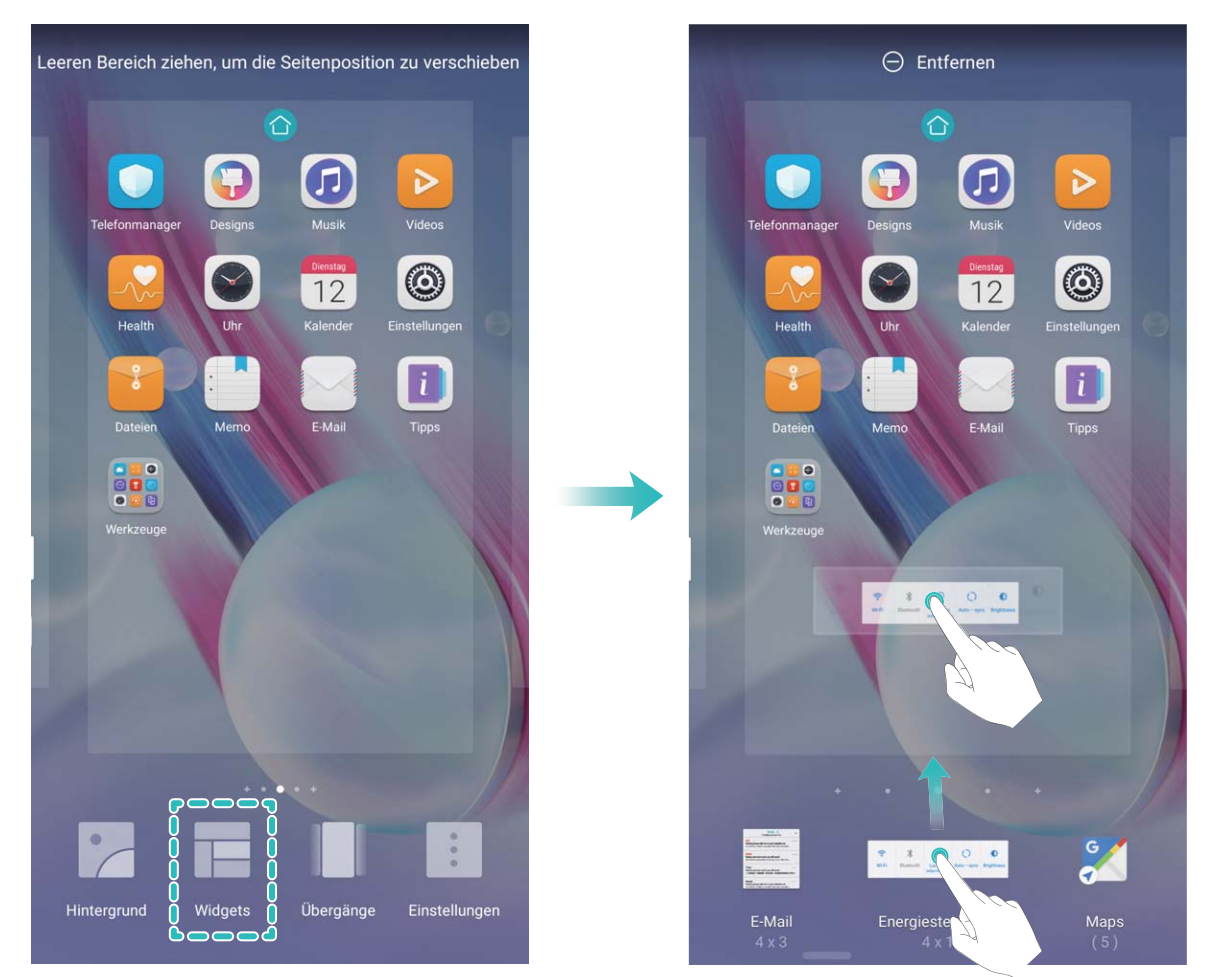

Vergewissern Sie sich, dass auf dem Startbildschirm genügend freier Platz vorhanden ist, um das Widget zu platzieren. Falls nicht genug Platz vorhanden ist, fügen Sie eine weitere Startbildschirmseite hinzu oder schaffen Sie etwas Platz auf der aktuellen Startbildschirmseite.

**Widgets löschen**: Berühren Sie und halten Sie ein Widget auf dem Startbildschirm, bis ihr Telefon vibriert. Ziehen Sie das Symbol **Entfernen** an die oberste Stelle auf dem Bildschirm.

**Widgets verschieben**: Berühren Sie und halten Sie ein Widget auf dem Startbildschirm, bis ihr Telefon vibriert, ziehen Sie dann das Widget auf jede beliebige Position auf dem Hauptbildschirm.

# **App Drawer zum Speichern von Apps verwenden**

Sie wollen Ihre Apps an einem Ort auf Ihrem Startbildschirm speichern, damit Ihr Startbildschirm netter aussieht? Sie haben die Option, App Drawer zu aktivieren und Ihre gesamten Apps auf Ihrem Startbildschirm zu speichern und Platz auf Ihrem Startbildschirm freizugeben.

Öffnen Sie **Einstellungen**, gehen Sie zu **Anzeige** > **Startbildschirmstil** und wählen Sie **Drawer**. Wenn Sie zurück zu einem Standard-Startbildschirm wechseln möchten, wählen Sie **Standard**.

**Ein App-Symbol aus App Drawer auf dem Startbildschirm hinzufügen**: Nachdem Sie App

Drawer hinzugefügt haben, berühren Sie  $\bigoplus_{n=1}^{\infty}$  auf dem Startbildschirm, um auf die App-Liste zu kommen. Berühren und halten Sie in der App-Liste das App-Symbol, das Sie hinzufügen möchten, und ziehen Sie diese auf eine beliebige Position auf dem Startbildschirm.

# <span id="page-31-0"></span>**Kontakte**

# **Verwalten von Visitenkarten**

# **Visitenkartenverwaltung: Visitenkarten mit Leichtigkeit hinzufügen und teilen**

Sie finden es zeitaufwändig, den Inhalt der Visitenkarten, die Sie erhalten, in Ihre Kontakte einzutragen? Ist das Teilen mobiler Kontakte mit Ihren Freunden mühsam? Die Visitenkartenverwaltung hilft Ihnen dabei, Visitenkarten einfach hinzuzufügen oder zu teilen. Die Visitenkartenverwaltung unterstützt folgende Funktionen:

- **· Einen QR-Code scannen, um einen Kontakt hinzuzufügen**: Scannen Sie den QR-Code auf einer Visitenkarte, um die Informationen bequem und schnell in Ihren Kontakten zu speichern.
- <sup>l</sup> **Ihre eigene Visitenkarte erstellen und teilen**: Erstellen Sie in Ihren Kontakten eine persönliche Visitenkarte und Ihr Gerät generiert zum einfachen Teilen mit anderen Personen automatisch einen QR-Code.
- **Kontakte teilen**: Wählen Sie den Kontakt aus, der geteilt werden soll und berühren Sie zum schnellen und einfachen Teilen den QR-Code am oberen Ende des Bildschirms mit den Kontaktdetails.

### **Kontakte mit Hilfe von elektronischen Visitenkarten teilen**

**Ihre Visitenkarte teilen**: Öffnen Sie **Kontakte** und berühren Sie **Ich**, um Ihr 2rofilbild einzustellen. Geben Sie Ihren Namen, Ihre Geschäftsadresse, Telefonnummer und weitere

Informationen ein und berühren Sie dann  $\vee$ . Ihr Gerät erstellt automatisch Ihre QR-Code-

Visitenkarte. Verwenden Sie den QR-Code, um Ihre Visitenkarte zu teilen oder berühren Sie  $\stackrel{\circ}{\leftarrow}$ , wählen Sie eine Freigabemethode aus und folgen Sie dann den Anweisungen auf dem Bildschirm.

<span id="page-32-0"></span>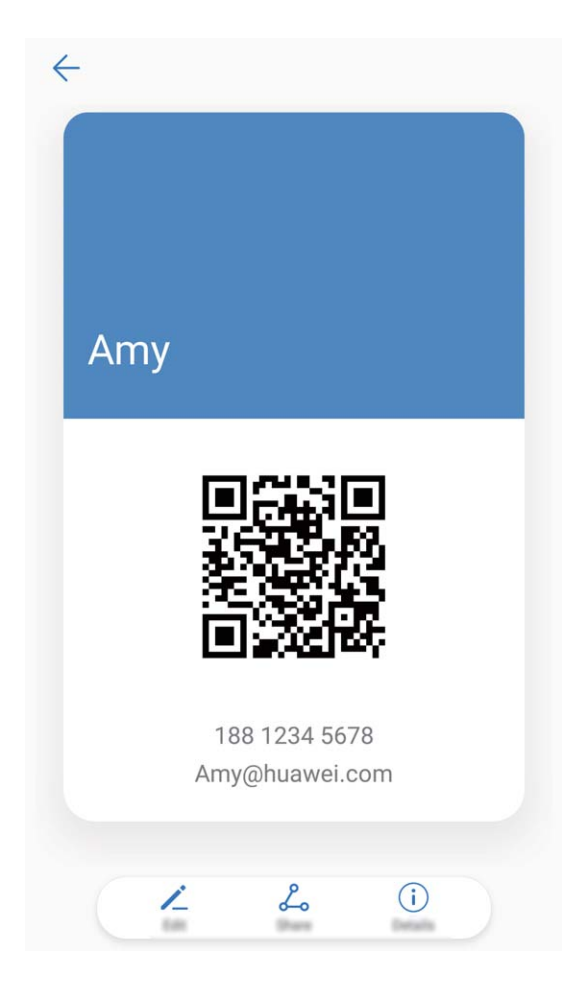

**Kontakte teilen**: Öffnen Sie **Kontakte**, wählen Sie den Kontakt aus, den Sie teilen möchten und berühren Sie dann den QR-Code in der rechten oberen Ecke, um Ihren Kontakt mittels des QR-Codes zu teilen. Sie können auch **Weiterleiten** berühren, eine Freigabemethode auswählen und den Anweisungen auf dem Bildschirm folgen, um Ihren Kontakt zu teilen.

Wenn das Gerät des Empfängers die QR-Code-Analyse unterstützt, kann dieser direkt Fotos aufnehmen oder QR-Codes scannen, um Kontakte hinzuzufügen.

# **Verwalten von Kontakten**

### **Kontakte importieren und exportieren**

Wenn Sie auf ein neues Telefon wechseln, müssen Sie die bestehenden Kontakte übertragen.

Öffnen Sie **Kontakte**, gehen Sie zu > **Importieren/Exportieren** und wählen Sie dann eines der Folgenden:

- <sup>l</sup> **Kontakte importieren**: Wählen Sie **Aus Speicher importieren**, **Von anderem Gerät importieren** oder **Von SIM importieren** und folgen Sie den Anweisungen.
- **· Kontakte exportieren**: Wählen Sie In Speicher exportieren oder Auf SIM exportieren und folgen Sie den Anweisungen auf dem Bildschirm. Standardgemäß wird die **.vcf**-Datei durch **In Speicher exportieren** im Stammverzeichnis des internen Gerätespeichers abgelegt. Öffnen Sie **Dateien** zur Anzeige von exportierten Dateien.

Sie haben auch die Option, unter Verwendung der **Datensicherung**-Funktion zu importieren oder zu exportieren. Datensicherungsaufzeichnungen werden standardgemäß im **Huawei**-Ordner von **Dateien** gesichert.

### **Ihre Kontakte verwalten**

Die Kontakte-App bietet Ihnen eine Fülle an Funktionen zur Verwaltung Ihrer Kontakte. Sie haben Sie Option, Ihre Kontaktliste zu vereinfachen, wählen Sie einfach "Kontakte anzeigen" auf Ihrem Telefon oder der SIM-Karte und finden Sie Ihre häufigsten Kontakte.

**Doppelte Kontakte zusammenführen**: Wenn sich in Ihrer Kontaktliste Duplikate befinden, haben Sie die Option zur Verwendung der **Doppelte Kontakte zusammenführen** Funktion zum

Zusammenführen doppelter Kontakte. Gehen Sie in der Kontaktliste zu > **Kontakte organisieren** > **Doppelte Kontakte zusammenführen** und wählen Sie die Kontakte aus, die

zusammengeführt werden sollen, und berühren Sie dann  $\vee$ .

**Kontakte für verschiedene Konten anzeigen**: Sie wollen Kontakte nur auf Ihrem Telefon oder der

SIM-Karte anzeigen? Gehen Sie zu > **Anzeigeeinstellungen** und wählen Sie die Konten aus, die Sie anzeigen wollen. Sie haben auch folgende Möglichkeiten:

- **Einfaches Layout aktivieren**: Sie wollen die Profilbilder, Unternehmen und Titel in der Kontaktliste verbergen? Gehen Sie auf dem Kontaktlisten-Bildschirm zu > **Anzeigeeinstellungen**, und berühren Sie **Einfaches Layout**.
- <sup>l</sup> **Speicherplatz für Kontakte anzeigen**: Sie wollen Ihren Speicherplatz für Kontakte inspizieren?

Gehen Sie auf dem Kontaktlisten-Bildschirm zu > **Anzeigeeinstellungen**. Im Bereich **Konten** haben Sie die Option, den verfügbaren Gesamtspeicherplatz auf Ihrem Gerät oder der SIM-Karte anzusehen.

### **Kontaktgruppen verwalten**

Sie wollen eine Nachricht an eine Gruppe von Kollegen senden oder veranstalten ein Treffen? SmartGroups gruppiert Ihre Kontakte automatisch nach Unternehmen, nach Wohnort oder dem letzten kürzlich stattgefundenen Kontakt gruppiert, so dass Sie die Option haben, schnell eine Gruppen-E-Mail oder Nachricht zu senden.

**Kontaktgruppe erstellen**: Berühren Sie aus der Gruppenliste  $+$ , geben Sie den Gruppennamen (beispielsweise Familie oder Freunde) ein, und dann berühren Sie **OK**. Befolgen Sie die Anweisungen

auf dem Bildschirm, um Kontakte hinzuzufügen und berühren Sie  $\sqrt{\ }$ .

**Eine Nachricht an SmartGroup-Kontakte senden**: Öffnen Sie aus der Gruppenliste aus dem

**Intelligente Gruppen**-Bereich, öffnen Sie eine Gruppe und berühren Sie  $\heartsuit$ , um eine Nachricht

oder  $\Box$  um eine E-Mail zu senden.

<span id="page-34-0"></span>**Eine Gruppe bearbeiten**: Wählen Sie aus der Gruppenliste die Gruppe, die Sie bearbeiten wollen

und berühren Sie  $+$ , um einen Kontakt hinzuzufügen oder berühren Sie  $\cdot$ , um **Mitglieder entfernen**, **Gruppenklingelton**, **Gruppe löschen** oder **Umbenennen**.

**Eine Gruppe löschen**: Berühren Sie aus der Gruppenliste eine Gruppe und halten Sie diese gedrückt und dann berühren Sie **Löschen**.

#### **Kontakte der Schwarzen Liste hinzufügen**

Sie haben die Option, der Schwarzen Liste eine Kontaktnummer hinzuzufügen, um den Erhalt von belästigenden Spam-Anrufen von ihnen zu umgehen.

Öffnen Sie **Kontakte**, berühren Sie und halten Sie den Kontakt, den Sie der Schwarzen Liste hinzufügen möchten und dann berühren Sie **Zur Liste blockierter Kontakte hinzufügen**. Ihr Gerät wird alle Anrufe und Nachricht von Kontakten in der Schwarzen Liste blockieren.

**Kontakte auf Schwarzer Liste anzeigen**: Öffnen Sie **Telefonmanager**, gehen Sie zu **Blockiert**

> und berühren dann **Schwarze Liste** zur Anzeige der Schwarzen Liste.

**Kontakte aus der Schwarzen Liste entfernen**: Öffnen Sie **Kontakte**, berühren und halten Sie den Kontakt gedrückt, den Sie von der Schwarzen Liste entfernen wollen und berühren dann **Aus der Liste blockierter Kontakte entfernen**.

#### **Anrufe löschen und Nachrichten aufnehmen**

Verwenden Sie "Spuren löschen", um zum Schutz Ihrer Privatsphäre Anrufe und Nachrichten eines Kontakts löschen.

Öffnen Sie **Kontakte**, wählen Sie einen Kontakt und gehen Sie zu > **Trace löschen** > **Löschen**. Alle Ihre Anrufe und Nachrichten für diesen Kontakt werden gelöscht.

# **Verwalten von Kontakten in Apps von Drittanbietern**

# **Integrierte soziale Netzwerke: Menschen zusammen bringen**

Möchten Sie Ihr soziales Netzwerk erweitern? Möchten Sie Informationen von einem Konto der sozialen Medien mit Ihren Kontakten synchronisieren? Sie können sich bei einem Konto der sozialen Medien (wie bespielsweise LinkedIn) anmelden und die Informationen Ihrer Kontakte (einschließlich Unternehmen, berufliche Position und E-Mail-Adresse) mit Ihren lokalen Kontakten synchronisieren, um Ihr soziales Netzwerk zu bereichern.

#### **Kontaktinformationen mit Ihrem sozialen Konto verknüpfen**

Was macht die einzelnen in Ihrem Telefon gespeicherten Kontakte? Wie sind Ihre E-Mail-Adressen? Welche beruflichen Positionen haben Sie inne? Sie können Social-Media-Apps von Drittanbietern (wie beispielsweise LinkedIn) nutzen, um weitere Informationen über Ihre Kontakte zu erhalten.

**LinkedIn-Konto verknüpfen**: Öffnen Sie **Kontakte**, gehen Sie zu > **Einstellungen** > **LinkedIn-Konto verknüpfen** und folgen Sie den Anweisungen auf dem Bildschirm, um sich bei Ihrem LinkedIn-Konto anzumelden. Sobald Sie angemeldet sind, wird Ihr Gerät automatisch Ihre lokalen Kontaktinformationen aktualisieren. Um alle Ihre Kontaktinformationen von LinkedIn zu synchronisieren, gehen Sie auf dem LinkedIn-Einstellungsbildschirm der **Kontakte** auf **LinkedIn-Kontakte synchronisieren** > **Alle** und wählen Sie **Synchronisieren**.

**Von LinkedIn bereitgestellte Kontaktinformationen ansehen**: Öffnen Sie einen LinkedIn-Kontakt und berühren Sie LinkedIn-Profil anschauen.

**LinkedIn-Kontakte trennen**: Gehen Sie zu > **Einstellungen** > **LinkedIn** und wählen Sie **Trennen**.

# **Die Stellenbeschreibung eines Absenders anzeigen**

Wenn Sie gerade eine neue Arbeitsstelle angetreten haben, müssen Sie schnellstmöglich herausfinden, was alle Ihre neuen Kollegen machen. Sie können ein Konto der sozialen Medien (wie beispielsweise LinkedIn) mit Ihren E-Mail-Kontakten verknüpfen. Die Stellenbeschreibung des Absenders einer E-Mail wird dann im E-Mail-Detailbildschirm angezeigt.

Öffnen Sie im **E-Mail** -Eingang eine E-Mail, die Sie empfangen haben. Gehen Sie auf E-Mail-Details, berühren Sie das Profil-Bild des Absenders und wählen Sie LinkedIn-Profil anschauen.
# **Wählen**

### **Einfache Anruffunktionen**

### **Anrufen**

Geben Sie auf den Wähl-Bildschirm einen Teil der Telefonnummer oder den ersten Buchstaben oder Pinyin-Initialen des Kontaktnamens ein. Ihr Gerät wird automatisch nach den relevanten Kontakten suchen.

Öffnen Sie **Telefon**. Geben Sie auf den Wähl-Bildschirm einen Teil der Telefonnummer oder den ersten Buchstaben oder Pinyin-Initialen des Kontaktnamens ein (zum Beispiel geben Sie hwkf für Huawei Kundendienst ein). Ihr Gerät wird automatisch Kontakte, Anrufliste und die Gelben Seiten durchsuchen. Berühren Sie den Kontakt aus der Liste, den Sie anrufen möchten. Wenn Sie ein Dual-

SIM-Gerät haben, berühren Sie & oder & um anzurufen. Sie haben die Option, den Status Ihres Kontakts auf Ihrem Bildschirm zu prüfen (beispielsweise "es läutet" oder "Rufumleitung aktiviert").

Berühren Sie zum Auflegen.

**Drücken Sie die Netztaste, um aufzulegen**: Haben Sie versehentlich die falsche Nummer gewählt, Ihren Wähl-Bildschirm ausgeblendet und wollen schnell auflegen? Sie haben die Option, Ein/Aus

**beendet Anruf** einzurichten. Gehen Sie zu am Telefon-Bildschirm zu  $\cdot$  > Einstellungen und aktivieren Sie **Ein/Aus beendet Anruf** zum schnellen Auflegen von Anrufen.

### **Notrufe wählen**

Falls Ihr Gerät bei einem Notfall angeschaltet ist und sich innerhalb des Dienstbereichs befindet, haben Sie die Option, einen Notruf zu machen, sogar bei gesperrtem Bildschirm oder ohne Mobilfunknetz-Empfang.

Die Notruf-Funktion unterliegt regionalen Vorschriften und denen Ihres Internetanbieters. Netzwerk-Probleme oder umweltbedingte Einflüsse können zu fehlgeschlagenen Notrufen führen. In Notfallsituationen verlassen Sie sich nicht auf Ihr Gerät als einziges Kommunikationsmittel.

Öffnen Sie **Telefon** oder berühren Sie **Notruf** auf dem Sperrbildschirm, geben die

Notfallrufnummer für Ihren Ort im Wählprogramm ein und berühren Sie dann **W**. Wenn Ihr Standort einen starken Mobilfunknetz-Empfang hat und Ihr Telefon mit dem Internet verbunden ist, wird Ihre Position erfasst und auf dem Schirm zu Ihrer Information erfasst.

### Anklopfen für "Niemals wichtige Anrufe von Dritten verpassen" aktivieren

Sie empfangen einen eingehenden Anruf, während Sie gerade telefonieren? Anklopfen ermöglicht es Ihnen, den neuen Anruf anzunehmen und dann zwischen den beiden Anrufen hin- und herzuwechseln.

Einige Anbieter unterstützen diese Funktion möglicherweise nicht.

Öffnen Sie **Telefon**, gehen Sie zu > **Einstellungen** > **Zusätzliche Einstellungen**und aktivieren Sie **Anklopfen**. Wenn Sie einen weiteren Anruf erhalten, berühren Sie (S), um den Anruf anzunehmen und den ursprünglichen Anruf zu halten. Berühren Sie  $\Rightarrow$  oder den gehaltenen Anruf in der Anrufliste zum Wechseln zwischen den Anrufen.

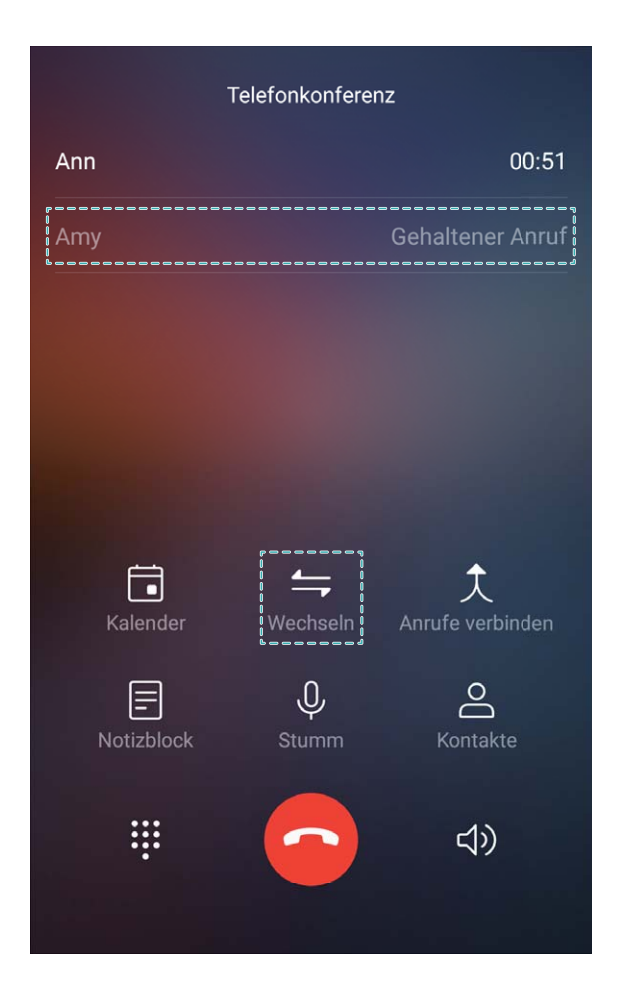

### **Rufumleitung und "Niemals wichtige Anrufe verpassen" aktivieren**

Wenn Sie einen Anruf nicht annehmen können, haben Sie die Option, Ihr Gerät so zu konfigurieren, dass Anrufe an eine andere Nummer weitergeleitet werden.

Einige Anbieter unterstützen diese Funktion möglicherweise nicht.

Öffnen Sie **Telefon**und gehen Sie > **Einstellungen** > **Anrufweiterleitung**. Wenn Sie ein Dual-SIM-Gerät im **SIM 1** oder **SIM 2** Bereich, berühren Sie **Anrufweiterleitung** und wählen eine Umleitungsmethode. Geben Sie die Nummer ein, zu der Ihre Anrufe umgeleitet werden sollen und bestätigen Sie dann. Wenn die Rufumleitung aktiviert ist, wird Ihr Gerät automatisch berechtigte Anrufe und die voreingestellte Nummer weiterleiten.

### **Anrufprotokolle löschen**

Sie haben die Option, Anrufprotokolle zu löschen, die Sie nicht mehr länger benötigen.

Öffnen Sie **Telefon** und berühren Sie , um das Nummerntastenfeld zu verbergen. Sie können nun eine der folgenden Operationen durchführen:

- **· Eine einzige Aufzeichnung löschen**: Berühren und halten Sie einen Eintrag, berühren Sie dann **Eintrag löschen**.
- **Mehrere Aufzeichnungen löschen**: Berühren Sie  $\overline{\mathbb{I}\mathbb{I}}$ , wählen Sie die Einträge, die Sie löschen wollen oder berühren Sie **Alle auswählen**, dann berühren Sie  $\overline{\mathbb{I}\mathbb{I}}$ .

#### **Mailbox aktivieren**

Sie sind besorgt darüber, einen wichtigen Anruf zu verpassen, wenn sich das Telefon ausgeschaltet in Ihrer Tasche befindet? Die Mailbox zeichnet Nachrichten in Echtzeit von Anrufern auf, so dass Sie sich niemals Sorgen manchen müssen, einen wichtigen Anruf zu verpassen.

Mailbox erfordert Anbieter-Unterstützung. Bitte prüfen Sie, ob Sie diesen Dienst aktiviert haben. Kontaktieren Sie Ihren Anbieter, um mehr über Ihre Voicemail-Nummer, Einzelheiten über den Dienst und Gebühren zu erfahren.

**Mailbox aktivieren**: Öffnen Sie **Telefon**, gehen Sie zu > **Einstellungen**, berühren Sie **Zusätzliche Einstellungen** (bei Dual-SIM-Telefonen im Bereich **SIM 1** oder **SIM 2**, berühren Sie **Zusätzliche Einstellungen**), gehen Sie dann zu **Mailbox** > **Mailboxnummer** und geben die Mailbox-Nummer ein, die Ihr Anbieter bereitgestellt hat.

**Mailbox-Nachrichten abrufen**: Berühren Sie im Wählprogramm **1** und halten Sie es gedrückt, um die Mailbox anzurufen und die Nachrichten anzuhören.

### **Internationales Roaming für grenzüberschreitende Kommunikation aktivieren**

Wenn Sie geschäftlich oder privat im Ausland reisen, haben Sie die Option bei einem Telefon mit aktiviertem Rufbereichswechsel anzurufen, ohne dass Sie die Landesvorwahl wählen müssen.

Diese Funktion erfordert Anbieter-Unterstützung. Bitte vergewissern Sie sich, dass Roaming oder Internationales Roaming auf Ihrer SIM-Karte aktiviert ist. Weitere Angaben dazu erhalten Sie von Ihrem Betreiber.

Öffnen Sie **Telefon** oder **Kontakte**. um anzurufen.

## **Störende Anrufe blockieren: Die Ruhe und den Frieden genießen, die Sie verdienen**

Sie sind von störenden Anrufen und Telefonschwindel genervt? Versuchen Sie **Blockiert** zu verwenden.

**Abfangregeln konfigurieren**: Öffnen Sie **Telefon**, gehen Sie auf > **Blockiert** und berühren Sie dann  $\circled{Q}$ . Konfigurieren Sie die Abfangregeln und die Black- oder Whitelist entsprechend Ihrer Präferenzen.

### **VoLTE für HD-Anrufe aktivieren**

Öffnen Sie **Einstellungen** und gehen Sie zu **Drahtlos & Netzwerke** > **Mobilfunknetz**. In den Einstellungen für SIM 1 oder 2 (wenn von Ihrem Betreibernetz unterstützt) können Sie:

- **4G aktivieren:** Schalten Sie 4G aktivieren ein. Es ist möglich, dass wegen der Betreiberanpassung kein 4G-Schalter auf Ihrem Telefon vorhanden ist. Dies bedeutet, dass 4G bereits aktiviert ist und nicht manuell eingeschaltet werden muss.
- <sup>l</sup> **VoLTE Calling aktivieren**: Schalten Sie **VoLTE-Anrufe** ein.
- <sup>l</sup> **Wi-Fi Calling aktivieren:** Schalten Sie **Wi-Fi Calling** ein.

### **Verwenden Sie VoWiFi für ein neues Anruferlebnis**

Sie haben die Option, **VoWiFi** zu nutzen, um Telefon- und Videoanrufe an jedem Ort mit einem WiFi-Netzwerk zu machen, sogar, wenn das Mobiltelefon keinen Mobilfunkempfang hat.

Diese Funktion muss von Ihrem Betreiber unterstützt werden. Kontaktieren Sie Ihren Anbieter, um weitere Informationen, darunter über Gebühren und Kosten zu erhalten.

Öffnen Sie **Telefon**, gehen Sie zu > **Einstellungen** > **Wi-Fi Calling**, aktivieren Sie **Wi-Fi Calling**. Berühren Sie **Modus** und befolgen Sie die Anweisungen auf dem Bildschirm, um das bevorzugte Netzwerk auszuwählen.

# **Nachricht**

### **Einfache Nachrichtenfunktionen**

### **Nachrichten senden**

Textnachrichten bieten Ihnen eine schnelle und einfache Kommunikationsmöglichkeit mit Freunden, Familienangehörigen und Kollegen. Zusätzlich zum Text haben Sie die Option, Emojis hinzuzufügen oder Bilder und Audiodateien einzubinden, um Ihre Nachrichten auszugestalten.

Öffnen Sie **Nachrichten**. Gehen Sie auf der Nachrichtenliste zu  $+$  >  $\approx$  und wählen Sie Kontakte oder Gruppen aus. Geben Sie den Inhalt Ihrer Nachricht ein, berühren Sie  $\bigoplus$ , um weitere Inhalte hinzuzufügen und berühren Sie  $\triangleright$ , um Ihre Nachricht zu senden.

**Einen Nachrichten-Entwurf speichern**: Berühren Sie <a>
, um die Nachricht als Entwurf zu speichern.

#### **Nachrichten verwalten**

Die Messaging-App macht es Ihnen leicht, bei Ihren Nachrichten den Überblick zu behalten.

Öffnen Sie **Nachrichten**. Berühren Sie in der Liste der Nachrichten einen Kontaktnamen oder eine Telefonnummer, damit Ihre Konversationen angezeigt werden. Öffnen Sie eine ungelesene Nachricht und das System wird automatisch die Telefonnummer, Internetpräsenz, E-Mail, Zeit und weitere Informationen ausfindig machen und in der Nachricht markieren. Berühren Sie die relevanten Informationen, um eine Aktivität auszulösen.

**Nachrichten beantworten**: Geben Sie die Nachricht in das Textfeld ein und berühren Sie  $\triangleright$ . **Eine Nachricht zu Favoriten hinzufügen**: Sind Sie besorgt, versehentlich eine wichtige Nachricht zu löschen? Berühren und halten Sie eine Nachricht, folgen Sie den Eingabeaufforderungen auf dem Bildschirm, um die Nachricht den Favoriten hinzuzufügen oder sie zu sperren.

**Eine Nachricht weiterleiten**: Sie wollen eine Nachricht mit Ihren Freunden teilen? Berühren und halten Sie eine Nachricht, folgen Sie den Eingabeaufforderungen auf dem Bildschirm, um die Nachricht weiterzuleiten oder sie zu teilen.

**Eine Nachricht löschen**: Sie haben das Durcheinander satt, das von zu vielen Nachrichten ausgelöst wird? Löschen Sie unbenötigte Konversationen oder Nachrichten, um Ihre Nachrichtenliste

aufzuräumen. Wischen Sie die Nachricht oder Konversation nach links, dann berühren Sie  $\bar\boxplus$  . Um eine Benachrichtigungsmeldung zu löschen, berühren und halten Sie die Nachricht oder Konversation, um zum Bearbeitungsbildschirm zu gelangen, wählen Sie die Konversation oder Nachricht aus und

gehen Sie zu > **Löschen**. Gelöschte Nachrichten können nicht wiederhergestellt werden.

**Eine Nachricht schnell beantworten**: Sie wollen auf eine empfangene Nachricht schnell antworten? Neue Nachrichten werden in der Benachrichtigungsleiste angezeigt. Berühren Sie, um schnell zu antworten.

Nach Nachrichten suchen: Sie wollen eine empfangene Nachricht schnell finden? Geben Sie in der Nachrichtenliste die Suchwörter in die Suchleiste ein und die relevanten Ergebnisse werden unter der Suchleiste angezeigt.

**Oben anheften**: Sie wollen eine wichtige Nachricht oben auf der Liste anheften? Berühren und

halten Sie in der Nachrichtenliste eine Nachricht, um sie auszuwählen, dann berühren Sie  $\overline{\uparrow}$  . Angeheftete Nachrichten werden unter den Benachrichtigungsmeldungen angezeigt. Um ungelesene

Nachrichten oben anzuheften, gehen Sie zu > **Einstellungen** > **Ungelesene Nachrichten anheften**.

#### **Spamnachrichten blockieren**

Haben Sie es satt, Spamnachrichten zu empfangen? Aktivieren Sie "Nachricht sperren", um Spamnachrichten Lebewohl zu sagen!

Öffnen Sie **Nachrichten**. Gehen Sie in der Nachrichtenliste zu > **Blockiert**, berühren Sie und richten Sie die Abfangregeln, die Weiße Liste und die Schwarze Liste ein.

#### **Eine Signatur an eine Textnachricht anhängen**

Sie haben die Option, eine Signatur zu erstellen und dem Ende jeder Textnachricht hinzuzufügen, um Ihren Nachrichten einen formelleren Anstrich zu verleihen.

Öffnen Sie Nachrichten, gehen Sie zu > **Einstellungen** > **Erweitert** > **Signatur** und aktivieren Sie **Signatur anfügen**. Berühren Sie **Signatur bearbeiten**, geben Sie Ihre Signatur ein und berühren Sie **OK**.

# **Kamera**

## **Einfache Kamerafunktionen**

### **Verwenden Sie die grundlegenden Funktionen Ihrer Kamera**

Verstehen Sie die grundlegenden Funktionen Ihrer Kamera, die Ihnen helfen, bessere Bilder zu machen.

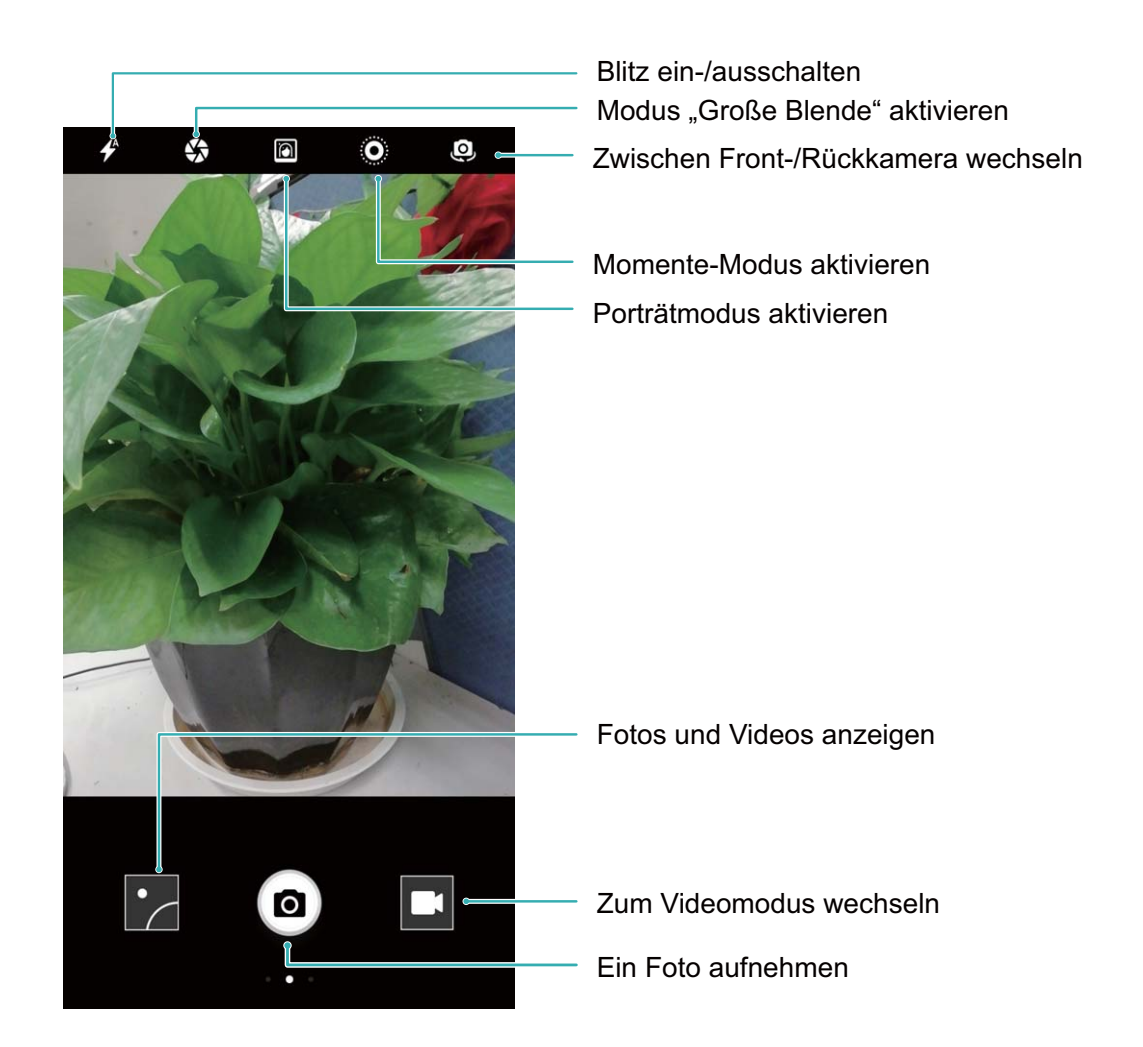

**Grundlegender Fotomodus**: Öffnen Sie **Kamera** und im Bildsucher berühren Sie (C), um ein Bild aufzunehmen. Sie können auch die Lautstärketaste konfigurieren, um als Auslöser für Ihre Kamera zu arbeiten.

**Wählen Sie ein Fot, das gemacht wurde**: Vom Sucher aus wischen Sie nach rechts, um den Bildschirm des Fotomodus aufzurufen. Hier können Sie den Fotomodus nach Ihren Wünschen ändern.

**Mit Ihrer Kamera vergrößern oder verkleinern**: Vom Sucher aus berühren Sie den Bildschirm mit zwei Fingern und schieben Sie sie zusammen, um zu vergrößern oder auseinander, um zu vergrößern. Wenn Sie das optische Zoomlimit Ihrer Kamera vergrößern, verringert sich die Bildqualität. Nachdem Sie den Bildschirm mit zwei Fingern berührt und vergrößert oder verkleinert haben, erscheint die Zoomleiste seitlich auf dem Bildschirm, mit der Sie auch Ihre Kamera vergrößern oder verkleinern können.

**Passen Sie die Belichtung Ihrer Kamera an**: Die Kamera passt die Belichtung je nach

Umgebungslicht automatisch an. Die zunehmende Belichtung wird dazu führen, dass die Bilder heller erscheinen, während die Verringerung der Belichtung dazu führt, dass die Bilder dunkler erscheinen. Sie können die Belichtung manuell aus dem Sucher einstellen, indem Sie den Bildschirm berühren und

das Symbol  $\frac{1}{2}$ , nach oben oder unten ziehen.

**Blitz aktivieren oder deaktivieren**: Der Blitz wird verwendet, um zusätzliche Beleuchtung für die

Aufnahme von Fotos bei schlechten Lichtverhältnissen zu liefern. Berühren Sie aus dem Sucher  $\overrightarrow{P}$ . um einen der folgenden Blitzmodi auszuwählen:

- $\triangle$  **Automatisch**: Die Kamera aktiviert oder deaktiviert den Blitz automatisch je nach Umgebungslicht.
- **Aus**: Blitz deaktivieren.
- $\bullet \neq$  **Ein**: Blitz aktivieren.
- <sup>l</sup> **Immer ein**: Der Blitz ist immer eingeschaltet, während Sie im Sucher sind.

**Geolokalisierung aktivieren**: Zeichnet Ihre geographische Lage auf, wenn Sie ein Bild machen, damit Sie Ihre Bilder nach Ort durchsuchen können. Vom Sucher aus, gehen Sie nach links, um das Einstellungsmenü aufzurufen und **GPS-Tag** zu aktivieren.

### **Verwenden Sie Kamera für die Aufnahme von Videos**

Neben der Aufnahme von Fotos können Sie auch die Kamera verwenden, um hochauflösende Videos mit Ton zu erfassen.

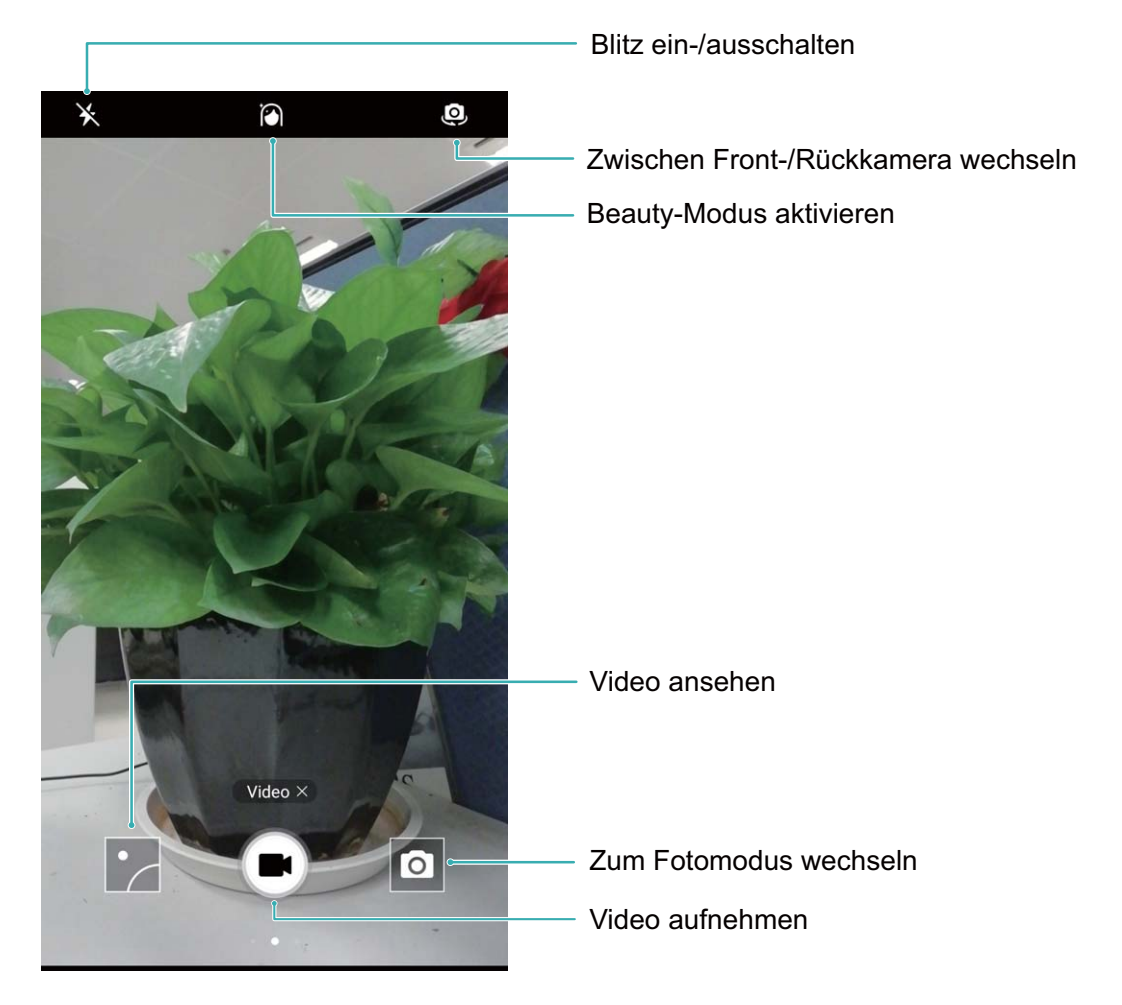

**Ein Video aufnehmen**: Öffnen Sie **C Kamera** und berühren Sie , um in den Video-Modus zu wechseln. Berühren Sie , um eine Videoaufnahme zu starten.

**Nehmen Sie ein Bild aus der Ferne auf, während Sie auf Video aufzeichnen**:. Sie können bei der Aufnahme eines Videos berühren, um ein Bild aufzunehmen.

**Mit Ihrer Kamera vergrößern oder verkleinern**: Vom Sucher aus berühren Sie den Bildschirm mit zwei Fingern und schieben Sie sie zusammen, um zu vergrößern oder auseinander, um zu vergrößern. Wenn Sie das optische Zoomlimit Ihrer Kamera vergrößern, verringert sich die Bildqualität. Nachdem Sie den Bildschirm mit zwei Fingern berührt und vergrößert oder verkleinert haben, erscheint die Zoomleiste auf dem Bildschirm, mit der Sie auch Ihre Kamera vergrößern oder verkleinern können. **Schalten Sie den Blitz ein**: Wenn Sie ein Video bei schlechten Lichtverhältnissen aufnehmen,

können Sie  $\ast$  berühren und  $\circ$  wählen, um den Blitz einzuschalten.

### **Kameraeinstellungen anpassen**

In der Einstellungsseite der Kamera können Sie verschiedene Kameraeinstellungen, Modi und Spezifikationen an Ihre Bedürfnisse anpassen.

**Berühren Sie den Sucher für die Aufnahme**: Öffnen Sie **Kamera**, wischen Sie nach links, um **Einstellungen** zu öffnen und **Zum Aufnehmen tippen** zu aktivieren. Jetzt, wo Sie ein Objekt im Sucher berühren, fokussiert die Kamera automatisch und fotografiert.

**Lächeln automatisch aufnehmen**: Von **Einstellungen** aktivieren Sie **Lächeln aufnehmen**. Die Kamera wird nun automatisch ein Bild machen, wenn es ein Lächeln im Sucher erkennt.

**Fokusabstand sperren**: Von **Einstellungen** berühren Sie **Auslöser berühren und halten** und wählen Sie **Brennweite verriegeln** aus. Jetzt, wenn Sie den Auslöser berühren und halten, wird die Kamera nicht mehr automatisch fokussieren.

**Verwenden Sie die Lautstärketaste, um Bilder aufzunehmen, eine Aufnahme zu fokussieren oder zu vergrößern oder zu verkleinern**: Von **Einstellungen**, berühren Sie **Funktion der Lautstärketasten** und wählen Sie **Auslöser**, **Zoom** oder **Fokus**- Modus nach Ihren Nutzungsbedürfnissen.

### **Verwenden Sie ein Hilfsgitter, um Ihnen zu helfen, Ihre Fotos zu komponieren**

Wenn Sie nicht wissen, wo Sie das Thema in Ihren Fotos platzieren möchten, versuchen Sie es mit der Assistive Grid-Funktion, um Ihre Komposition zu verbessern.

Um ein Hilfsgitter auszuwählen, öffnen Sie **Kamera** und streichen Sie auf dem Sucher, um den **Einstellungen** Bildschirm zu öffnen. Berühren Sie **Kameraraster** und wählen Sie einen Gittertyp aus. **Die Drittel-Regel**: Wählen Sie das Gitter **Raster** oder **Phi-Raster**. Die vier Punkte, an denen sich Gitterlinien schneiden, sind die Schwerpunkte des Fotos. Positionieren Sie das Thema unter einem dieser Punkte, um eine interessante Komposition zu schaffen.

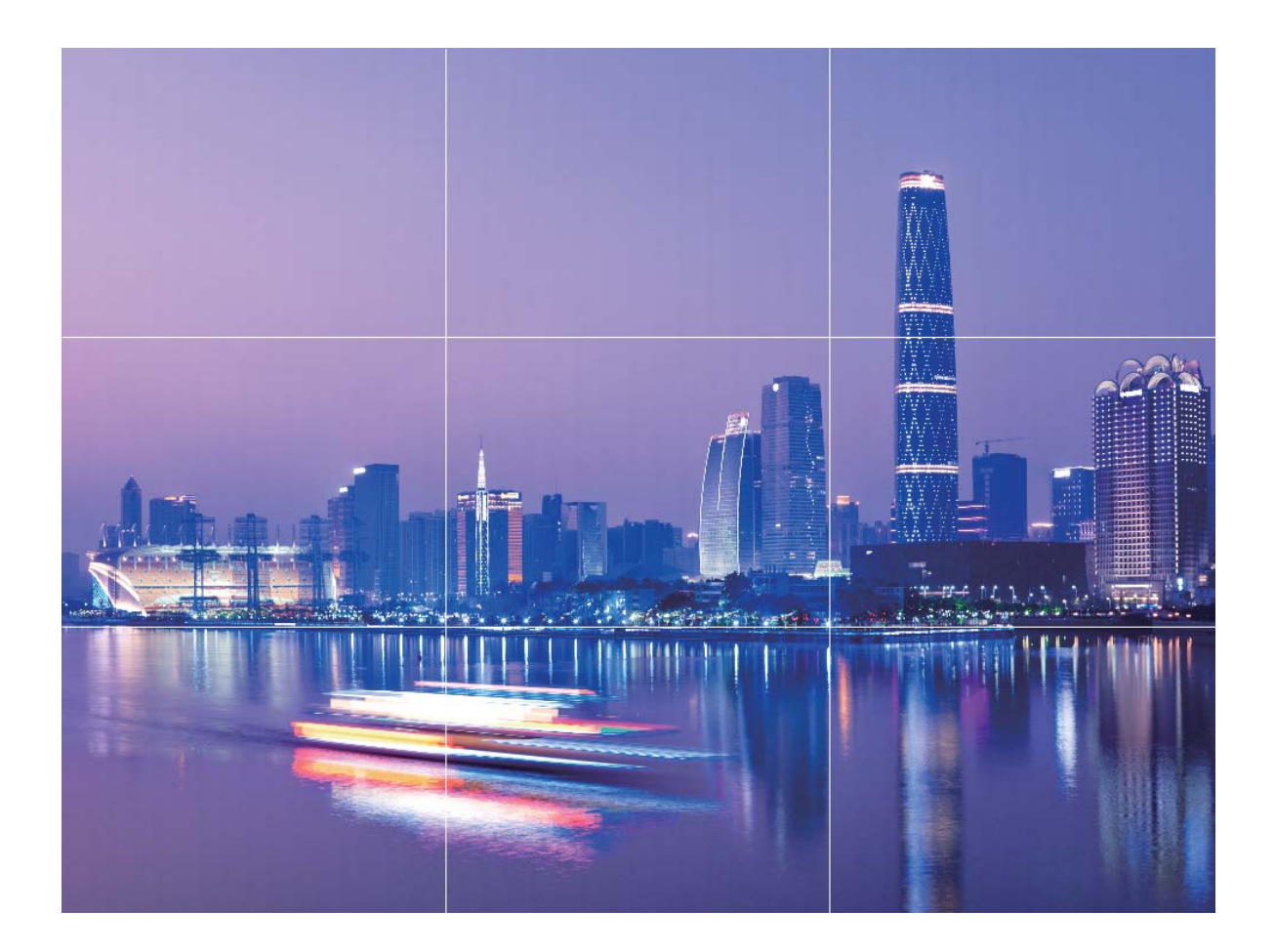

**Die goldene Spirale**: Wählen Sie das Gitter **Fibonacci-Spirale (links)** oder **Fibonacci-Spirale (rechts)**. Der Mittelpunkt der Spirale steht im Mittelpunkt des Fotos. Positionieren Sie das Thema hier, um den Betrachter in einem natürlichen Fluss um das Bild zu führen.

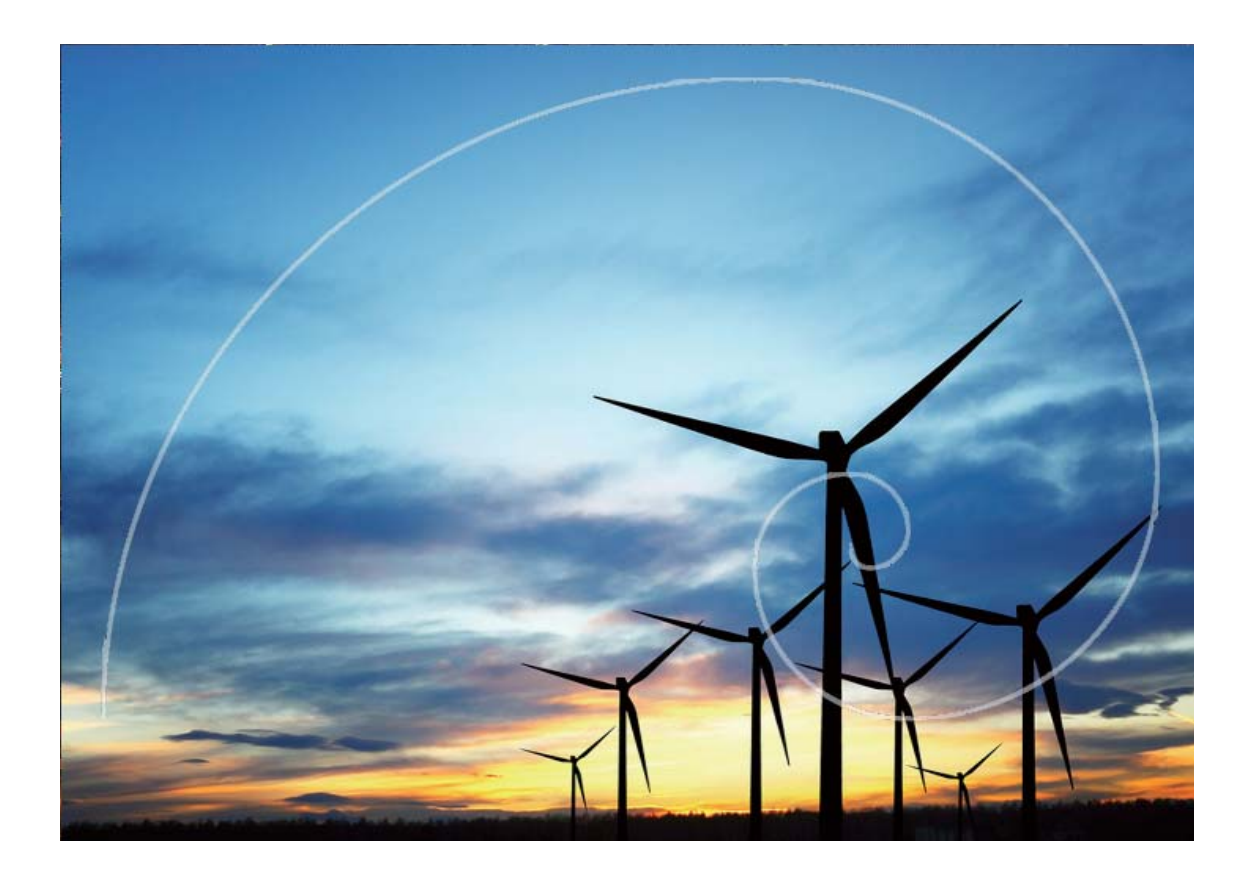

### **Weite Blende**

### Der Modus "Große Blende": Ihr Motiv im Fokus

Sie möchten eine 2fingstrose in einem Meer von Blumen präsentieren, Ihr Motiv aus einer großen Menge herausstechen lassen oder die Helligkeit in einer schwach beleuchteten Umgebung erhöhen? Aktivieren Sie den Modus "Große Blende", um den Hintergrund verschwimmen zu lassen und Ihr Fotomotiv hervorzuheben, sodass Sie auch bei schwachem Licht klare Fotos machen können.

- **Schnelles Fokussieren zum Festhalten flüchtiger Momente: Mit dem Modus "Große** Blende" können Sie auf Ihren Reisen schnell flüchtige Momente festhalten und dabei ein mögliches Verschwimmen aufgrund von Bewegungen der Linse oder zu langsamem Fokussieren vermeiden.
- **· Lassen Sie den Hintergrund verschwimmen, um das Motiv hervorzuheben**: Es fällt Ihnen schwer, beim Fotografieren einer Menschenmenge den Fokus zu finden? Aktivieren Sie den Modus "Große Blende", um den Hintergrund verschwimmen zu lassen, sodass Sie Ihr Motiv auch auf einer überfüllten Straße mit Leichtigkeit hervorheben können.

#### **• Besondere Augenblicke auch bei Nacht problemlos einfangen**: Sind Ihre Fotos

verschwommen, wenn Sie nachts oder bei schwachem Licht aufgenommen werden? Aktivieren Sie den Modus "Große Blende", um den von der Linse durchgelassenen Lichtanteil zu erhöhen und die Helligkeit Ihres Fotos anzupassen, sodass Sie auch bei schwachem Licht den Moment mit der besten Belichtung erfassen können.

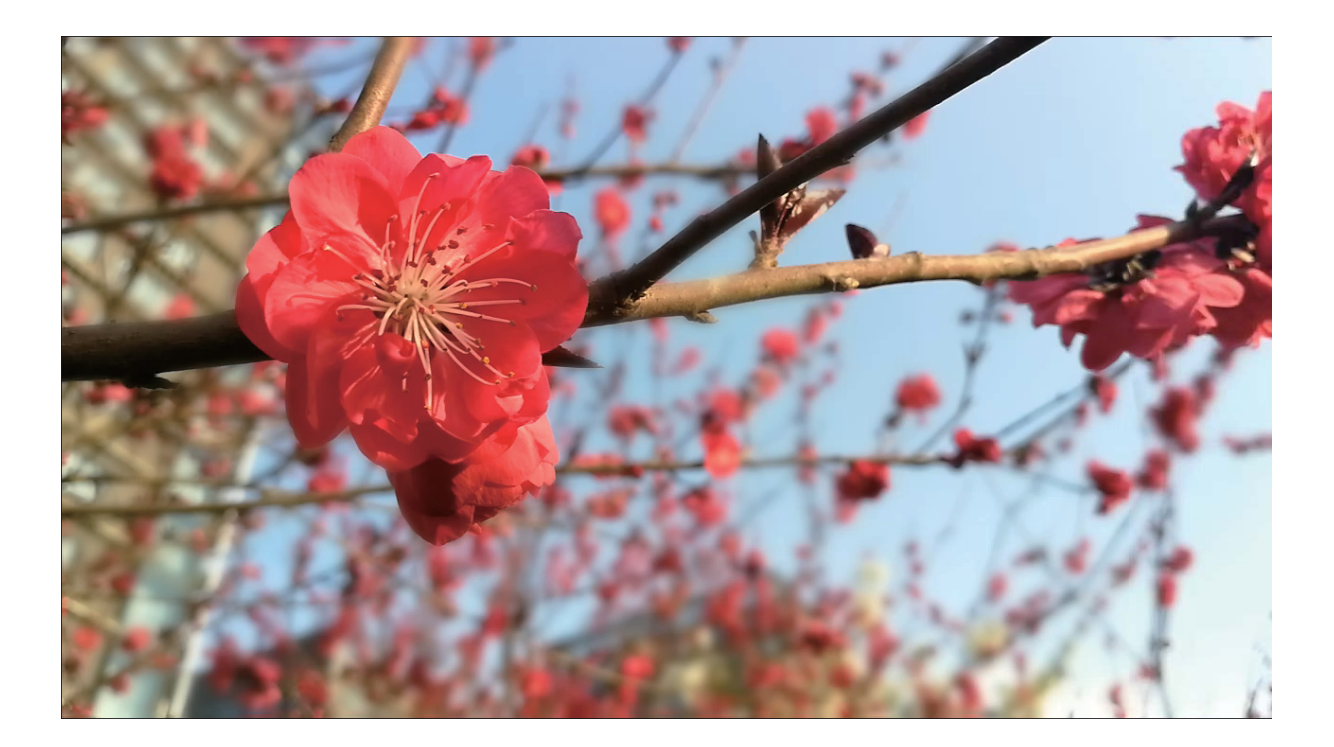

#### Der Modus "Große Blende": Ihr Motiv im Fokus

Der Modus "Große Blende" erzeugt Fotos mit geringer Tiefenschärfe. Dadurch entsteht ein verschwommener Hintergrund, der das Fotomotiv besser hervorstechen lässt.

**Ein Foto im Modus "Große Blende" aufnehmen**: Öffnen Sie **Kamera**. Berühren Sie oben auf dem Bildschirm das  $\bullet$  -Symbol, um den Modus "Große Blende" zu aktivieren. Berühren Sie erneut das  $\blacktriangleright$  -Symbol, um den Modus "Große Blende" zu beenden. Wenn das Symbol nicht sichtbar ist, streichen Sie auf dem Bildschirm nach rechts und wählen Sie **Foto** aus. Berühren Sie während der Aufnahme den Bildschirm, um einen Fokus auszuwählen und berühren Sie dann (a), um das Foto aufzunehmen.

- $\hat{u}$  Um optimale Ergebnisse zu erzielen, stellen Sie sicher, dass sich das Motiv maximal 2 Meter von der Kamera entfernt befindet.
	- Berühren Sie  $\blacktriangle$  und streichen Sie den Schieberegler nach links oder rechts, um den Blendenwert anzupassen. Je niedriger der Blendenwert, desto verschwommener wird der Hintergrund.

#### **Ein im Modus "Große Blende" aufgenommenes Foto bearbeiten**: Öffnen Sie **Galerie** und

berühren Sie ein mit dem  $\blacktriangleright$  -Symbol gekennzeichnetes Foto. Berühren Sie  $\blacktriangleright$  , um den Fokus und den Blendenwert zu ändern. Berühren Sie  $\Xi$ , um das Foto zu speichern.

### **Panorama**

### **Verwenden Sie das Panorama, um 2anorama-5elfies zu machen**

Möchten Sie, dass mehr Freunde oder Szenen in ein 5elfie passen? Verwenden Sie Panorama, um ein 5elfie mit einem breiteren Blickwinkel zu machen.

- **1** Um ein Panorama-Selfie zu machen, öffnen Sie **Kamera** und berühren Sie ..., um zur Frontkamera zu wechseln.
- **2** Streichen Sie auf dem Bildschirm nach rechts und berühren Sie **Panorama**.
- **3** Halten Sie Ihr Gerät ruhig und berühren Sie (a), um das erste Foto aufzunehmen.
- **4** Folgen Sie den Anweisungen auf dem Bildschirm und drehen Sie Ihr Gerät in eine Richtung, bis der blaue Rahmen mit dem quadratischen Bildschirmrahmen überlappt. Die Kamera macht automatisch ein weiteres Bild.
- **5** Folgen Sie den Anweisungen auf dem Bildschirm und drehen Sie Ihr Gerät in die entgegengesetzte Richtung, bis der blaue Rahmen mit dem quadratischen Bildschirmrahmen überlappt. Die Kamera macht automatisch ein abschließendes Bild.
- **6** Sobald sie fertig sind, kombiniert die Kamera automatisch die drei Bilder zu einem Weitwinkel-5elfie.

### **Panorama: Erfassen der Welt im Weitwinkel**

Panoramen bieten einen breiteren Blickwinkel als gewöhnliche Fotos, so dass Sie atemberaubende Landschaftsaufnahmen machen können.

Um ein Panoramabild zu erfassen, macht die Kamera mehrere Fotos von Objekten in unserem Gesichtsfeld und fügt sie zusammen in ein einziges Foto.

Wenn Sie ein Panoramafoto aufnehmen, finden Sie einen breiten, offenen Raum, der von dem Thema weit entfernt ist und versuchen Sie, Hintergründe zu vermeiden, die alle in einer Farbe erscheinen.

Öffnen Sie **Kamera**. Streichen Sie auf dem Bildschirm nach rechts und berühren Sie dann **Panorama**. Berühren Sie im Panorama-Modus  $\odot$  oben auf dem Bildschirm, um die Aufnahmerichtung zu konfigurieren.

Halten Sie Ihr Gerät ruhig und berühren Sie (C), um die Aufnahme zu starten. Ziehen Sie das Gerät langsam in die angezeigte Richtung, halten Sie das Gerät fest und stellen Sie sicher, dass der Pfeil an der Mittellinie bleibt. Berühren Sie nach Fertigstellung (D). Die Kamera fügt die Fotos zusammen, um ein großes Panoramafoto zu erstellen.

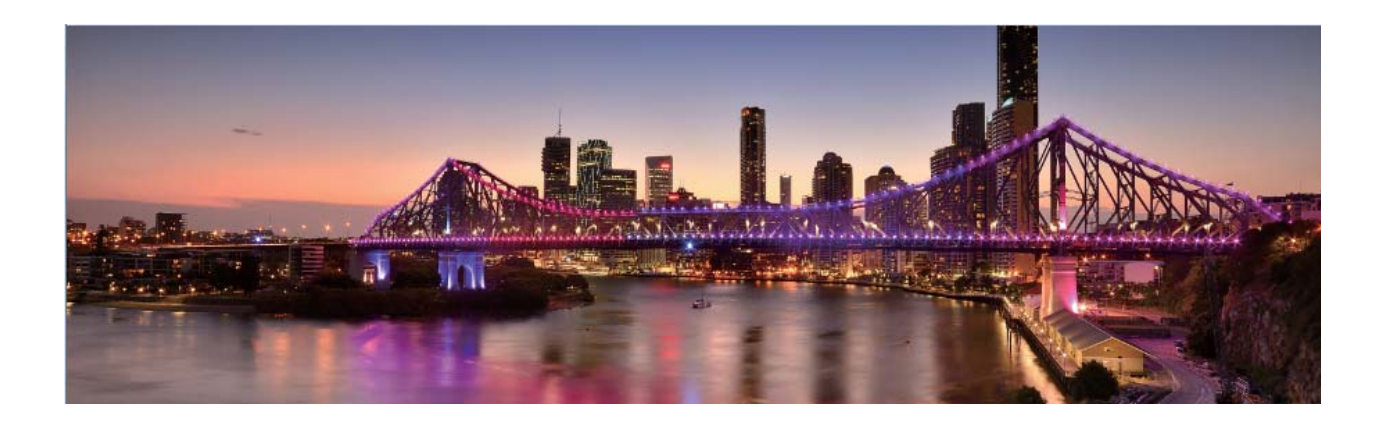

### **2rofi-Modus**

### **Pro-Kamera: Nutzen Sie Licht zum Erzählen Ihrer Geschichte**

Mit Pro-Kamera haben Sie die Möglichkeit, die Belichtungszeit, Verschlusszeit und eine Reihe anderer Einstellungen anzupassen, die Sie an der Kamera selbst vornehmen müssen.

Pro-Kamera ist ein vorinstallierter Kameramodus in Ihrem Gerät. Im Pro-Kamera-Modus können Sie verschiedene Kameraparameter einstellen, um Fotos und Videos aufzunehmen, deren Qualität mit der von professionellen Kameras vergleichbar ist.

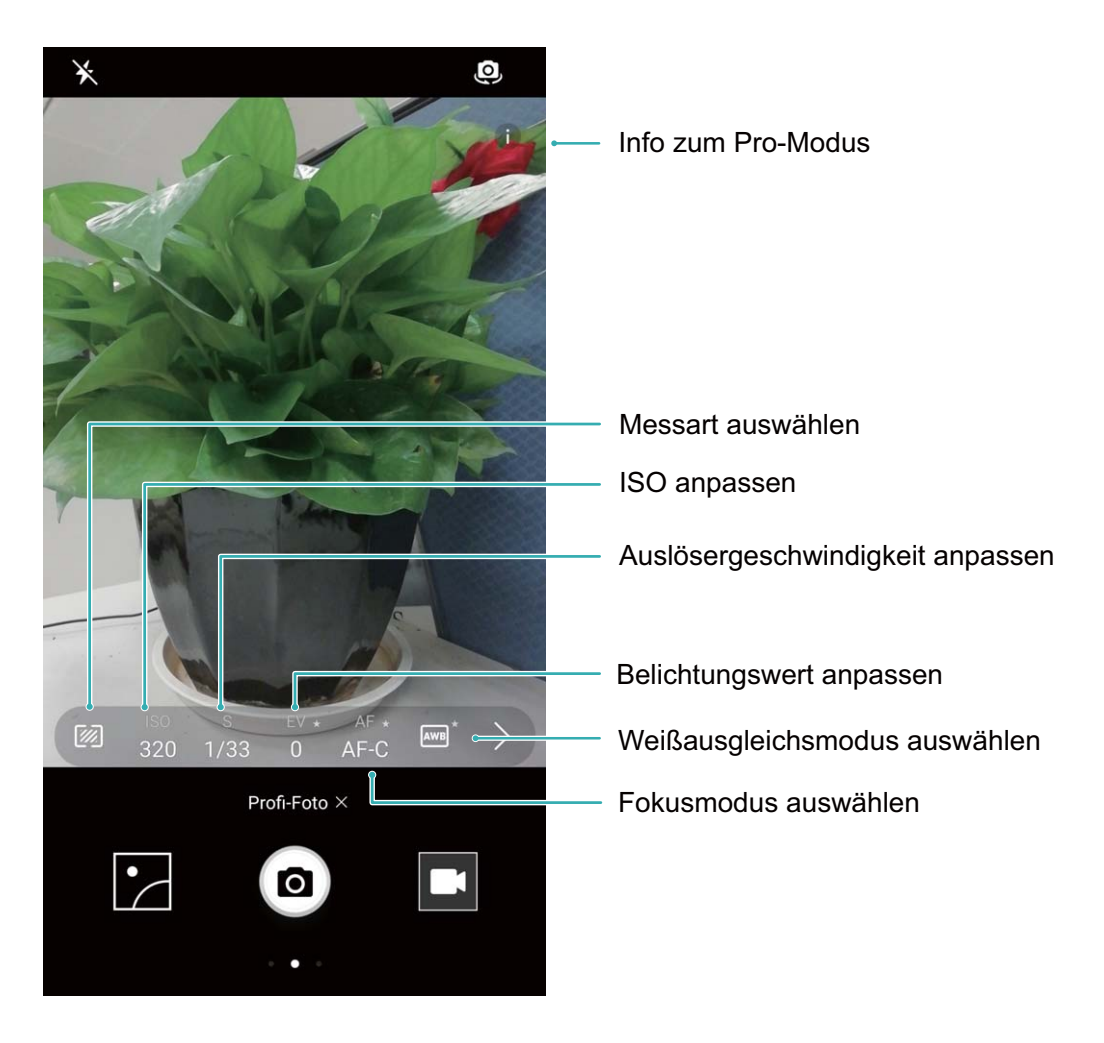

### **Verwenden des Pro-Kamera-Modus, um Landschaftsaufnahmen zu machen**

Verwenden des Pro-Kamera-Modus, um die Kameraeinstellungen anzupassen und herausragende Landschaftsaufnahmen zu machen.

Öffnen Sie **Kamera** und streichen Sie den Schieberegler nach rechts und berühren Sie **2rofi-Foto**, um den Pro-Kamera-Modus zu aktivieren.

**Messmodus**: Berühren Sie im Pro-Kamera-Modus. Wählen Sie den richtigen Messmodus für die Szene.

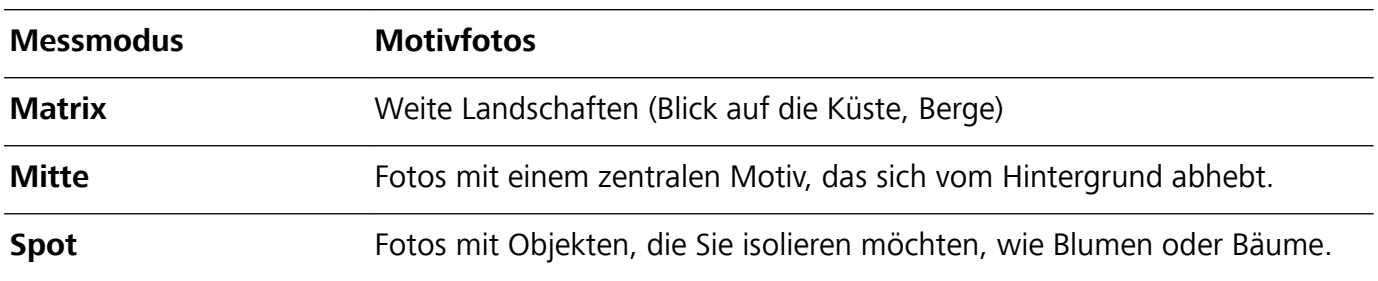

#### **Helligkeitseinstellungen**

- **ISO**: Berühren Sie <sup>ISO</sup> im Pro-Kamera-Modus und verschieben Sie den ISO-Schieberegler horizontal, um den Wert zu ändern.
	- Eine ISO von 400 oder weniger wird empfohlen, um übermäßiges Rauschen zu vermeiden. Stellen Sie die ISO für Aufnahmen bei Tageslicht auf 100-200; stellen Sie die ISO für Aufnahmen bei Nacht auf ca. 400.
- **Verschlusszeit**: Berühren Sie S im Pro-Kamera-Modus und ziehen Sie den Schieberegler, bis der gewünschte Wert markiert wird.
	- Für statische Szenen (wie Berge) wird eine Verschlusszeit zwischen 1/80 und 1/125 empfohlen; für bewegte Szenen (wie Wellen) wird empfohlen, das Telefon auf einem Stativ anzubringen und eine langsamere Verschlusszeit (weniger als eine Sekunde) einzustellen.
- Belichtungskorrektur: Berühren Sie <sup>EV.</sup> im Pro-Kamera-Modus und verschieben Sie den EV-Schieberegler, bis der gewünschte Wert markiert wird.

**Weißabgleich**: Berühren Sie <sup>|AWB|</sup> im Pro-Kamera-Modus und verschieben Sie den AWB-Schieberegler, bis der gewünschte Wert markiert wird.

- Wenn Sie Aufnahmen bei direkter Sonneneinstrahlung machen, wählen Sie  $\frac{11}{112}$ ; bei dunklen Lichtverhältnissen oder Bewölkung wählen Sie  $\circlearrowright$ .
	- Wählen Sie  $\blacktriangleright$ , um die Farbtemperatur zu ändern. Stellen Sie einen höheren K-Wert ein, um eine Bildkomposition mit wärmeren Tönen oder im Vintage-Look zu erstellen; stellen Sie einen niedrigeren K-Wert ein, um ein kälteres Licht oder ein Gefühl von Stille zu erzeugen.

Fokus: Berühren Sie <sup>AF.</sup> im Pro-Kamera-Modus und verschieben Sie den AF-Schieberegler, bis der gewünschte Wert markiert wird.

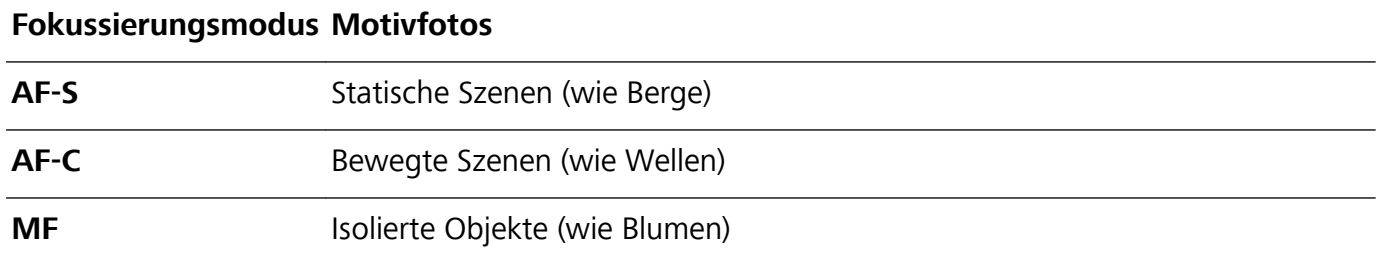

**Geräteebene beibehalten**: Streichen Sie im Pro-Kamera-Modus auf dem Bildsucher nach links und aktivieren Sie **Horizontale Ebene**. Diese Funktion zeigt eine Wasserwaage im Bildsucher an. Stellen Sie sicher, dass die gestrichelte Linie mit der durchgezogenen Linie bündig ist. Dies zeigt an, dass Ihr Gerät waagerecht gehalten wird.

**RAW-Dateien speichern**: Streichen Sie im Pro-Kamera-Modus auf dem Bildsucher nach links und aktivieren Sie **RAW-Format**. Ihre Fotos werden jetzt im RAW- und JPEG-Format gespeichert.

- <sup>l</sup> Wenn im Pro-Kamera-Modus eine Einstellung geändert wird, können sich auch andere Einstellungen automatisch ändern.
	- Die obigen Einstellungen sind nur Richtwerte. Um optimale Ergebnisse zu erzielen, stellen Sie die Kameraeinstellungen entsprechend den aktuellen Aufnahmebedingungen ein.

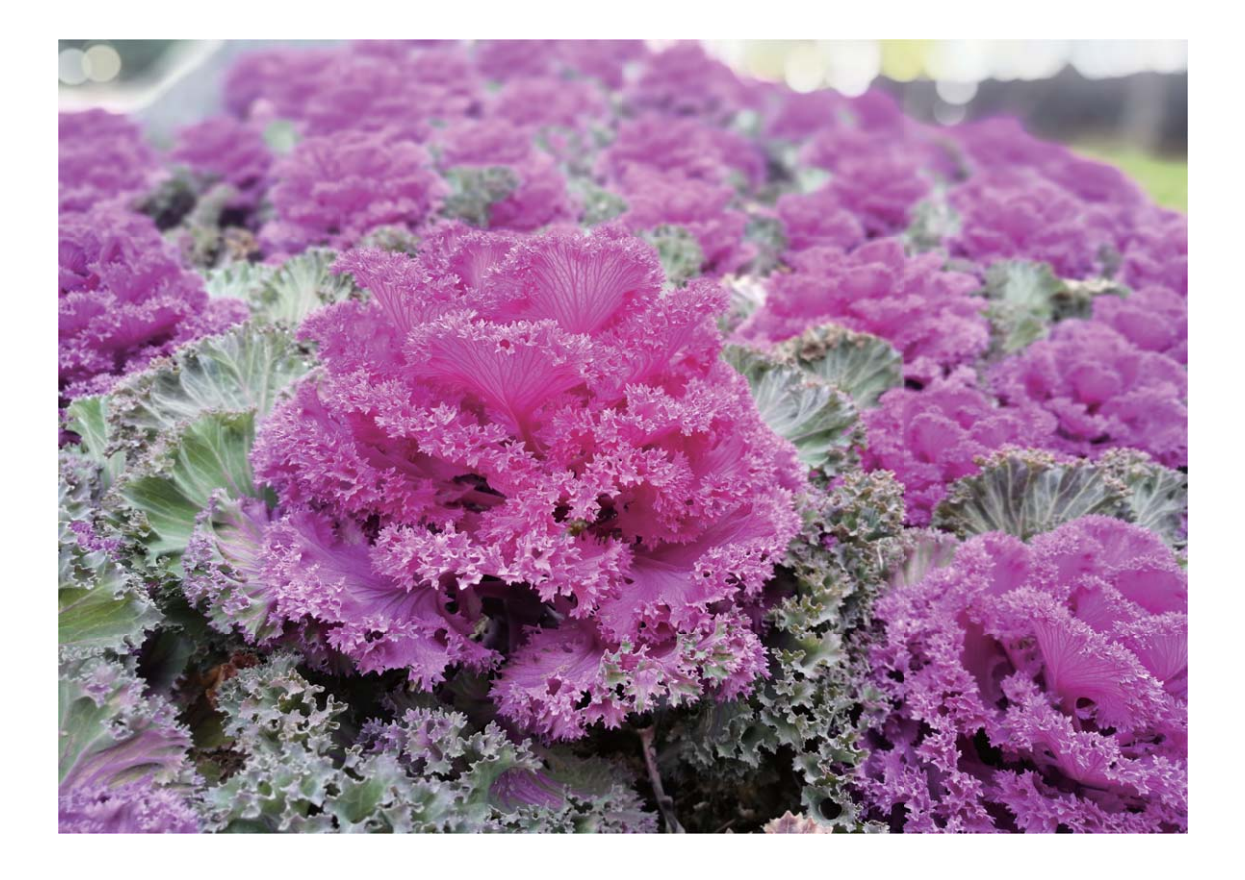

### **Verwenden des Pro-Kamera-Modus, um Portrait-Aufnahmen zu machen**

Möchten Sie Ihren Portrait-Aufnahmen mehr Persönlichkeit verleihen? Verwenden Sie den Pro-Kamera-Modus, um die Kameraeinstellungen anzupassen und Ihren eigenen Portraitstil zu erschaffen.

Öffnen Sie **Kamera** und streichen Sie im Bildsucher nach rechts, um den Pro-Kamera-Modus zu aktivieren.

#### **Helligkeitseinstellungen**

**· ISO**: Für Portrait-Aufnahmen wird eine niedrige ISO-Einstellung empfohlen, um übermäßiges Rauschen zu vermeiden. Bei gemischten Lichtverhältnissen müssen Sie eventuell experimentieren, um die richtige ISO-Einstellung zu finden.

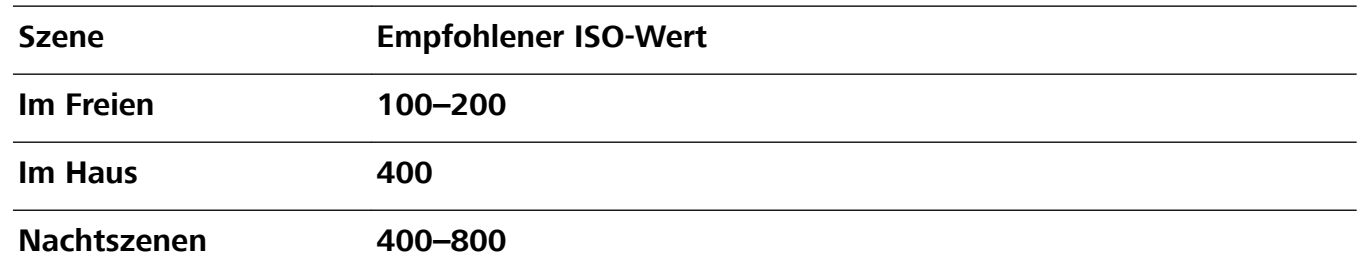

- **Verschlusszeit**: Verwenden Sie langsame Verschlusszeiten für dunkle Szenen und höhere Verschlusszeiten für gut beleuchtete Szenen. Verwenden Sie für statische Motive eine Verschlusszeit von 1/80 bis 1/125. Verwenden Sie für bewegte Motive eine Verschlusszeit von 1/125 oder höher.
- **Belichtungskorrektur**: Wenn das Motiv und der Hintergrund zu dunkel sind, erhöhen Sie den EV-Wert; Wenn sie zu hell sind, senken Sie den EV-Wert.

**Fokus**: Für Portrait-Aufnahmen empfiehlt es sich, den manuellen Fokus (MF) zu wählen. Berühren Sie den Teil des Fotos, den Sie mit dem Fokus isolieren möchten (z. B. ein Gesicht) und machen Sie dann Ihre Aufnahme.

- <sup>l</sup> Wenn im Pro-Kamera-Modus eine Einstellung geändert wird, können sich auch andere Einstellungen automatisch ändern.
	- Die obigen Einstellungen sind nur Richtwerte. Um optimale Ergebnisse zu erzielen, stellen Sie die Kameraeinstellungen entsprechend den aktuellen Aufnahmebedingungen ein.

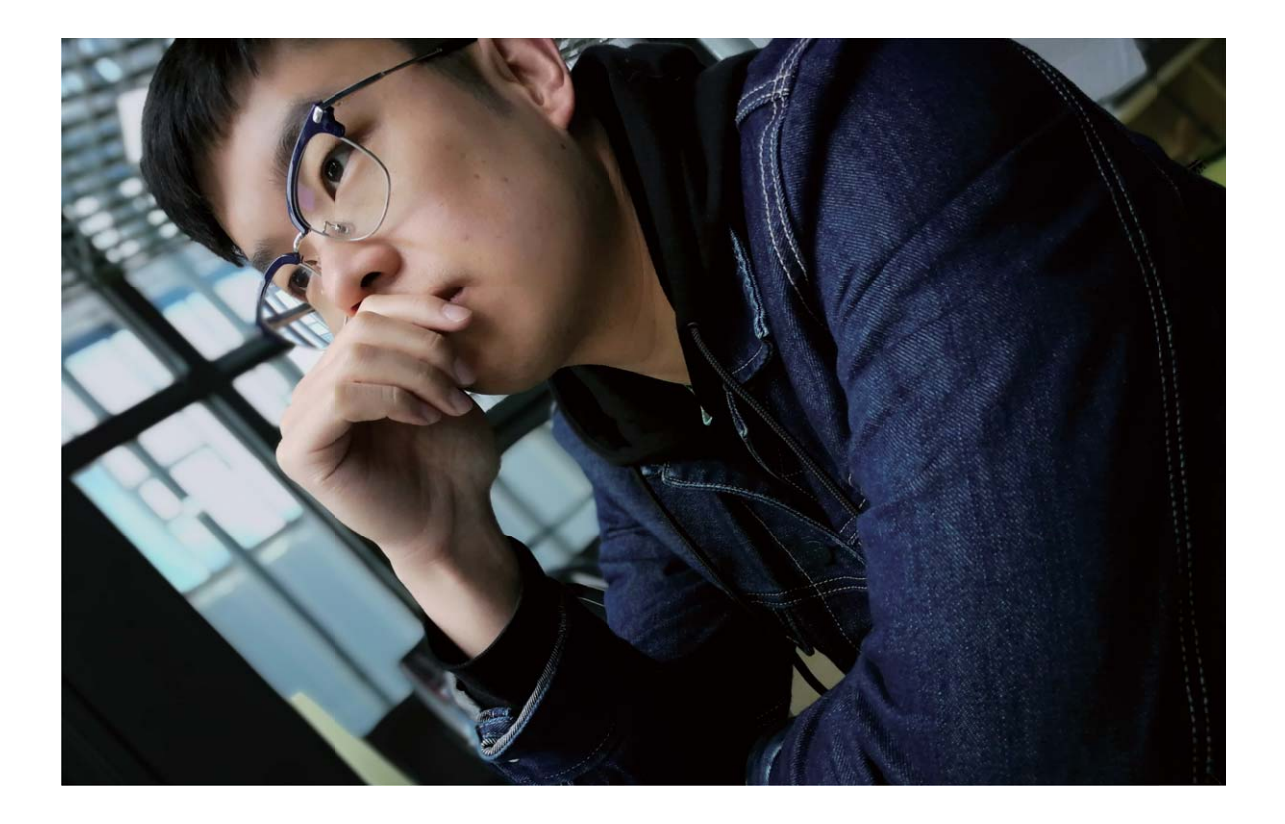

### **Verschönerung**

### **Portrait-Modus für die Aufnahme beeindruckender Portraits verwenden**

Wollen Sie auf Ihren 5elfies immer am besten aussehen? Mit dem Porträt-Modus können Sie verschiedene Verschönerungseinstellungen vornehmen und eine Informationsdatenbank für eine benutzerdefinierte Verschönerung erstellen.

Wenn Sie ein 5elfie nachts oder bei schwachem Licht machen, erkennt Ihr Gerät das schwache Umgebungslicht und aktiviert automatisch den Nachtmodus, um die Qualität des 5elfies zu verbessern. Für diesen Modus existiert kein Schalter; er wird automatisch aktiviert, wenn Ihr Gerät ein schwaches Umgebungslicht feststellt. Ihr Gerät wird Sie darüber informieren, sobald dieser Modus aktiviert wird.

- <sup>l</sup> **Portrait-Modus**: Aktivieren Sie den Portrait-Modus, um die Verschönerungseffekte auf jeden im Bild anzuwenden.
- **· Perfektes Selfie**: Aktivieren Sie Perfektes Selfie und Ihr Gerät erstellt einen benutzerdefinierten Beauty-Plan für Sie. Je höher der Verschönerungsgrad, umso ausgeprägter die Effekte.

### **Mit dem Beauty-Modus kreieren Sie die atemberaubendsten Porträts**

Sie möchten Ihre 5elfies und Gruppenfotos noch viel schöner gestalten? Der Beauty-Modus bietet Ihnen benutzerdefinierte Optionen, um jedes Foto zu verschönern und ihm einen bleibenden Wert zu verleihen.

### **Beauty-Modus aktivieren und Fotos glänzen lassen**: Öffnen Sie **C** Kamera, aktivieren Sie  $\boxed{\odot}$ ,

und berühren Sie dann das  $\boxed{\odot}$ -Symbol im Bildsucher. Ziehen Sie die Slider nach links oder rechts, um die Verschönerungs-Einstellungen anzupassen. Ein höheres **Beauty-Ebene** wird zu ausgeprägteren Verschönerungs-Effekten führen. Nachdem Sie die Anpassungen vorgenommen haben, berühren Sie

, um Fotos aufzunehmen.

#### **Aktivieren Sie den 2erfektes-5elfie-Modus, um die Verschönerungs-Einstellungen**

**benutzerdefiniert anzupassen:** Öffnen Sie **C** Kamera, aktivieren Sie  $\textcircled{S}$ , und streichen Sie auf dem Bildschirm nach links, um auf die Kameraeinstellungen zuzugreifen. Berühren Sie **Perfektes 5elfie** und aktivieren Sie **Perfektes 5elfie**, befolgen Sie dann die Eingabeaufforderungen am Bildschirm, um Fotos von sich selbst aufzunehmen, wie Sie nach vorne, zu beiden Seiten und nach unten schauen. Dann richten Sie die Beauty-Parameter ein. Größere Parameterwerte wirken sich ausgesprochen verschlankend aus und erzeugen Verschönerungs-Effekte. Nachdem Sie Ihre

Einstellungen bestätigt haben, berühren Sie  $\vee$ , um Ihre personalisierten Beauty-Informationen zu speichern.

- <sup>l</sup> **Persönliche Daten erneut eingeben**: Gehen Sie in den Kameraeinstellungen auf **Perfektes 5elfie** > **Persönliche Infos bearbeiten**, befolgen Sie dann die Eingabeaufforderungen am Bildschirm, um erneut Fotos von sich selbst aufzunehmen, wie Sie nach vorne, zu beiden Seiten und nach unten schauen. Dies wird die Beauty-Parameter zurücksetzen.
- **· Beauty-Parameter anpassen**: Gehen Sie in den Kameraeinstellungen auf Perfektes Selfie > **Beauty-Effekte festlegen**, um die Parameter, wie beispielsweise die Geschmeidigkeit oder den Farbton der Haut, anzupassen.

### **Lichtmalereimodus**

### **Lichtmalerei: Lichtspuren fotografieren**

Beim Lichtmalerei-Modus wird automatisch eine langsame Belichtungszeit angesetzt, um Aufnahmen von Lichtspuren mit langer Belichtungszeit zu machen. Mit diesem Modus erzeugen Sie atemberaubende Fotos mit einer herausragenden Qualität.

Der Lichtmalerei-Modus bietet vier kreative Aufnahmemodi für verschiedene Themen und Lichtverhältnisse:

- **Rücklichtspuren**: Nehmen Sie Lichtspuren auf, die nachts von Fahrzeugen erzeugt werden.
- **· Licht-Graffiti**: Nehmen Sie Lichtspuren auf, die von beweglichen Lichtquellen bei langer Belichtungsdauer erzeugt werden.
- **Seidiges Wasser**: Nehmen Sie seidenweiche Fotos von Wasserfällen und fließendem Wasser auf.
- **Sternspuren**: Nehmen Sie atemberaubende Bilder von Sternenspuren am Nachthimmel auf.

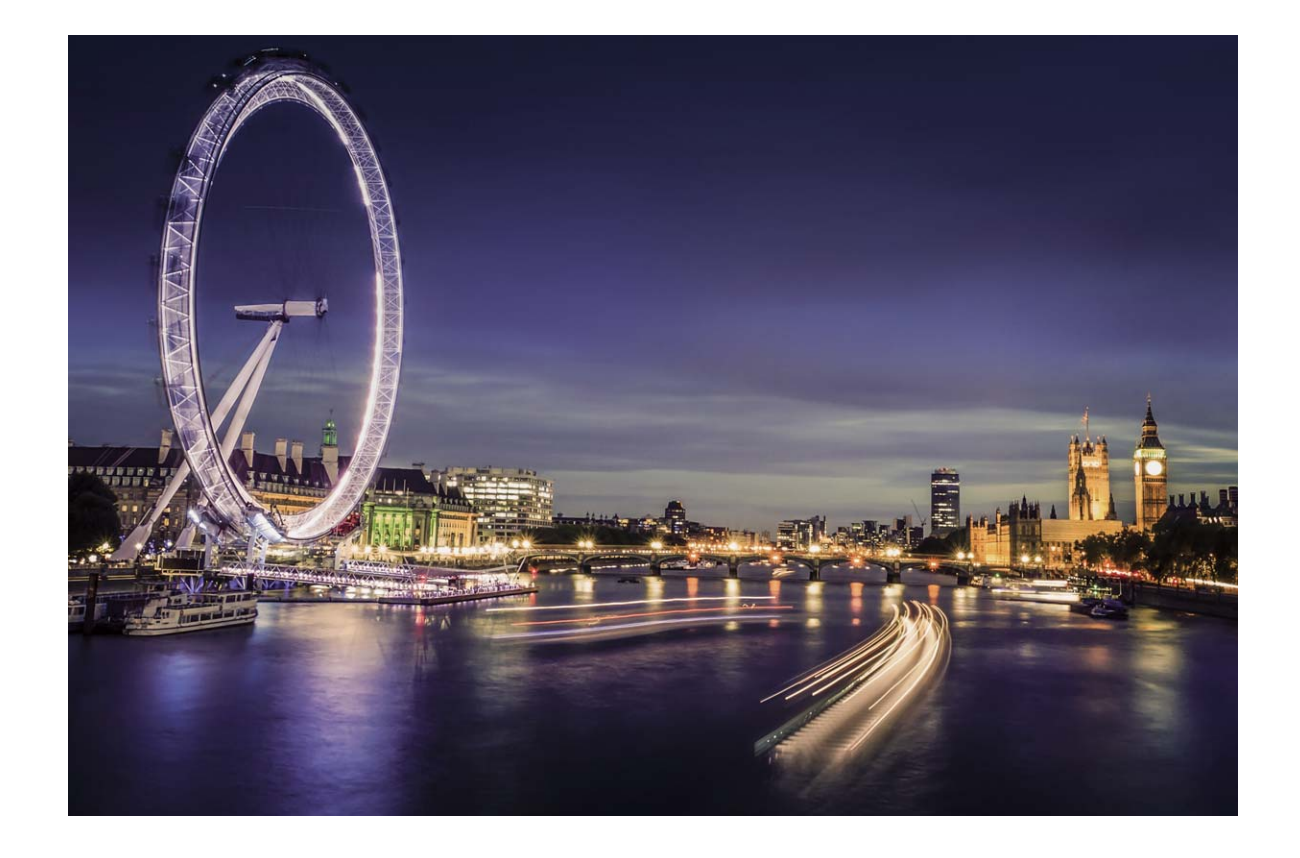

### **Rücklichtspuren: Erfassen Sie die Lichter der Stadt**

Rücklichtspuren ermöglichen es Ihnen, künstlerische Fotos von Auto-Rückleuchten in der Nacht zu erstellen.

- **i** Machen Sie eine Aufnahme aus der Ferne und etwas über Ihr Thema für beste Ergebnisse. Vergewissern Sie sich, dass die Autoscheinwerfer nicht direkt auf die Kamera zeigen, da dies das Bild überbelichten kann.
	- Positionieren Sie Ihr Gerät auf einem Stativ, so dass es sich während der Belichtung nicht bewegt.

Öffnen Sie **Kamera**. Streichen Sie auf dem Bildschirm nach rechts und gehen Sie dann zu

Lichtmalerei > Rücklichtspuren. Halten Sie Ihr Gerät ruhig und berühren Sie (a), um die Aufnahme

zu starten. Eine Vorschau des Bilds wird im Bildsucher angezeigt. Berühren Sie nach Fertigstellung

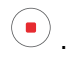

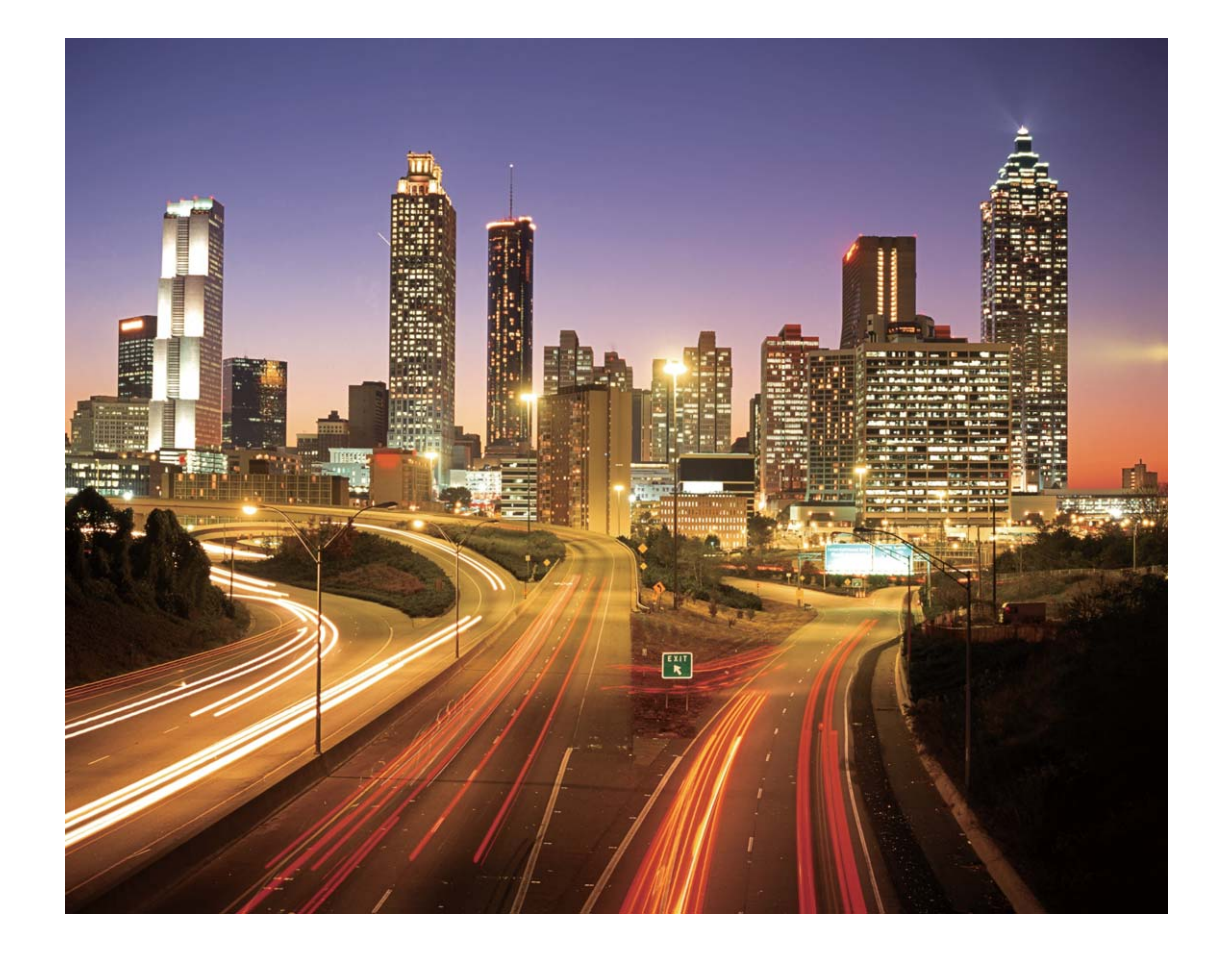

### **Licht-Graffiti: Ein Foto mit Licht zeichnen**

Leichte Graffiti lässt Sie Muster erstellen oder Wörter schreiben, indem sie eine Lichtquelle vor der Kamera bewegen.

- <sup>l</sup> Finden Sie einen dunklen Ort abseits von anderen Lichtquellen und sorgen Sie dafür, dass die Silhouette des Motivs nicht sichtbar ist. Wählen Sie eine entsprechend helle Lichtquelle einer passenden Farbe, wie z. B. eine kleine Fackel oder einen Glühstab.
	- Positionieren Sie Ihr Gerät auf einem Stativ, so dass es sich während der Belichtung nicht bewegt.

Öffnen Sie **Kamera**. Streichen Sie auf dem Bildschirm nach rechts und gehen Sie dann zu

Lichtmalerei > Licht-Graffiti. Halten Sie Ihr Gerät ruhig und berühren Sie (a), um die Aufnahme zu

starten. Eine Vorschau des Bilds wird im Bildsucher angezeigt. Berühren Sie nach Fertigstellung  $\bigodot$ .

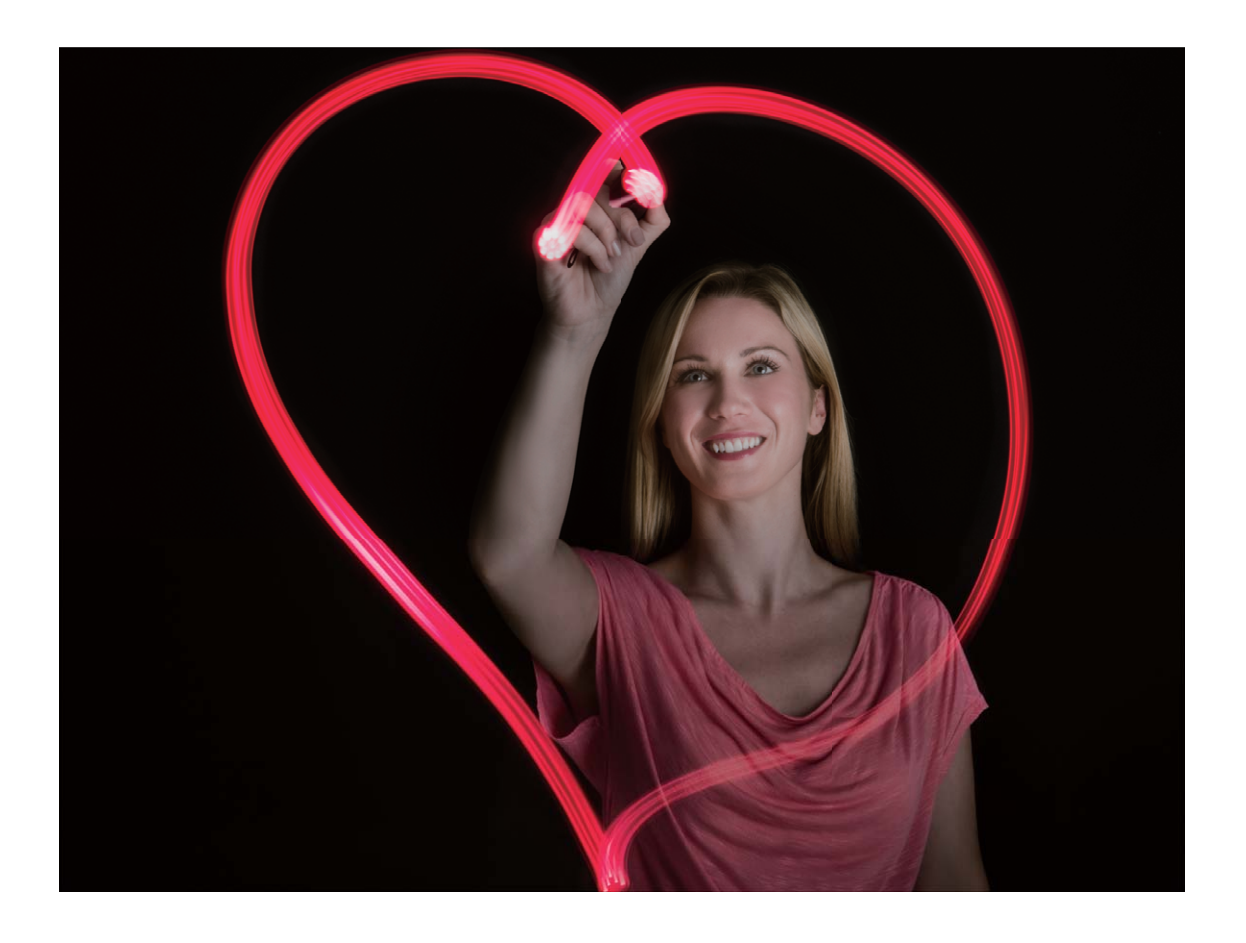

### **Seidiges Wasser: Erfassen seidig glatter Bäche und Wasserfälle**

Seidiges Wasser lässt Sie seidig glatte Fotos von Wasserfällen und Flüssen einfangen

- <sup>l</sup> Für bessere Ergebnisse, finden Sie einen Bach oder Wasserfall mit viel Wasser.
	- Positionieren Sie Ihr Gerät auf einem Stativ, so dass es sich während der Belichtung nicht bewegt.

Öffnen Sie **Kamera**. Streichen Sie auf dem Bildschirm nach rechts und gehen Sie dann zu

Lichtmalerei > Seidiges Wasser. Halten Sie Ihr Gerät ruhig und berühren Sie (a), um die Aufnahme zu starten. Eine Vorschau des Bilds wird im Bildsucher angezeigt. Berühren Sie nach Fertigstellung

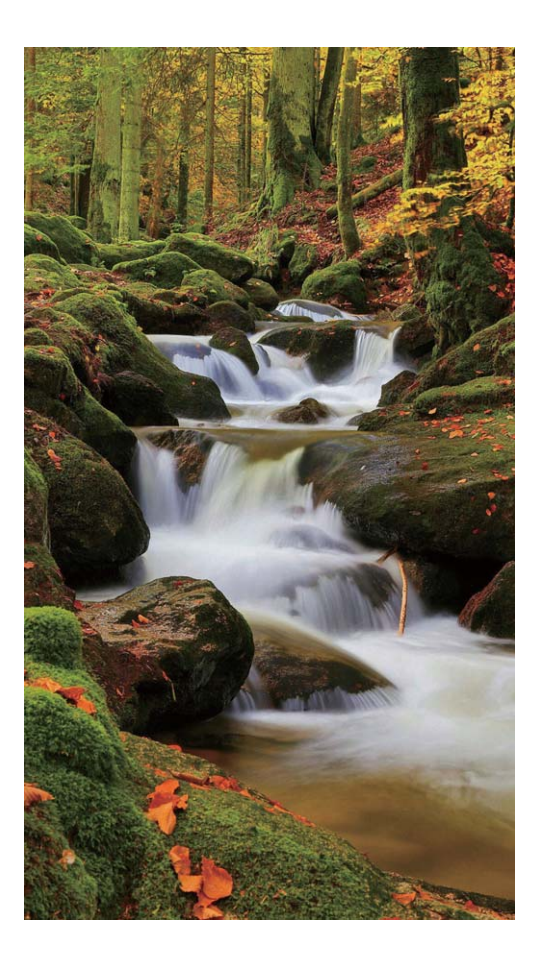

### **Sternspuren: Erfassen der Schönheit der Sterne**

Mit Star Track können Sie mit Ihrer Kamera die Bewegung von Sternen am Nachthimmel aufnehmen.

- <sup>l</sup> Für beste Ergebnisse wählen Sie in einer klaren Nacht einen Standort frei von Lichtverschmutzung mit ungehindertem Blick auf den Himmel.
	- Positionieren Sie Ihr Gerät auf einem Stativ, so dass es sich während der Belichtung nicht bewegt.

Öffnen Sie **Kamera**. Streichen Sie auf dem Bildschirm nach rechts und gehen Sie dann zu

Lichtmalerei > Sternspuren. Halten Sie Ihr Gerät ruhig und berühren Sie <sup>(a)</sup>, um die Aufnahme zu

starten. Eine Vorschau des Bilds wird im Bildsucher angezeigt. Berühren Sie nach Fertigstellung  $\bigodot$  .

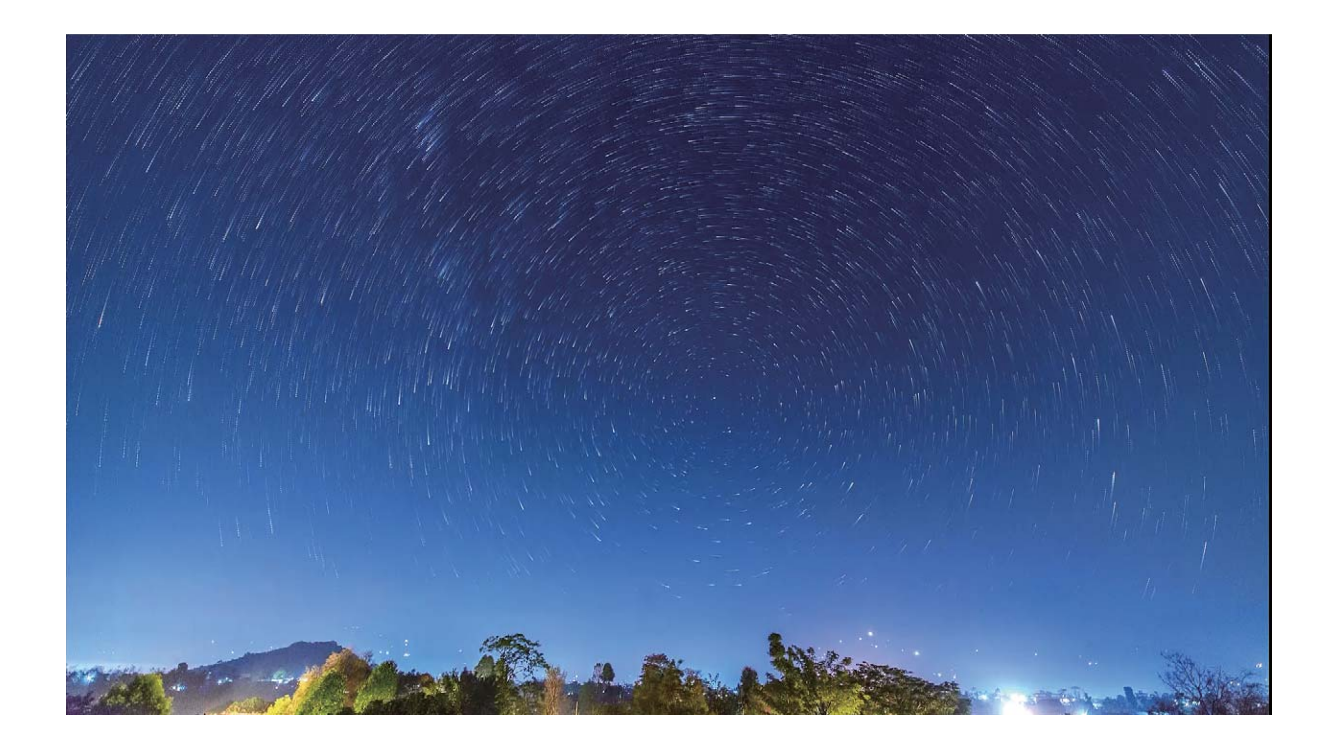

## **Den Zeitraffer nutzen, um Stunden in Minuten zu verdichten**

Sie haben die Option, mit dem Zeitraffer Bilder über einen längeren Zeitraum aufzunehmen und dann in ein kurzes Video zu verdichten, was Ihnen ermöglicht, Blumen erblühen zu sehen und die Bewegungen der Gezeiten und des Stadtverkehrs, die Wolkenbildung eines ganzen Tages oder das Wandern der Sterne am Nachthimmel zu betrachten.

- <sup>l</sup> Vermeiden Sie es, zu lange Zeitraffer-Aufnahmen zu machen, da dies Ihren Akku verbraucht und viel Speicherplatz in Anspruch nimmt.
	- Verwenden Sie ein stabiles Stativ, um Bewegungen des Geräts während der Zeitraffer-Aufnahme zu vermeiden.

Bevor Sie mit dem Zeitraffer beginnen, vergewissern Sie sich, dass der Drehort gut ausgeleuchtet und die Kamera scharfgestellt ist. Positionieren Sie die Kamera sorgfältig, um zu vermeiden, nicht relevante Objekte im Hintergrund aufzunehmen.

Öffnen Sie **Kamera**. Streichen Sie auf dem Bildschirm nach rechts und berühren Sie dann

**Zeitraffer**. Berühren Sie , um die Aufnahme zu starten. Berühren Sie , um die Aufnahme zu beenden.

Gehen Sie zu **Galerie**, um Ihr Zeitraffer-Video abzuspielen.

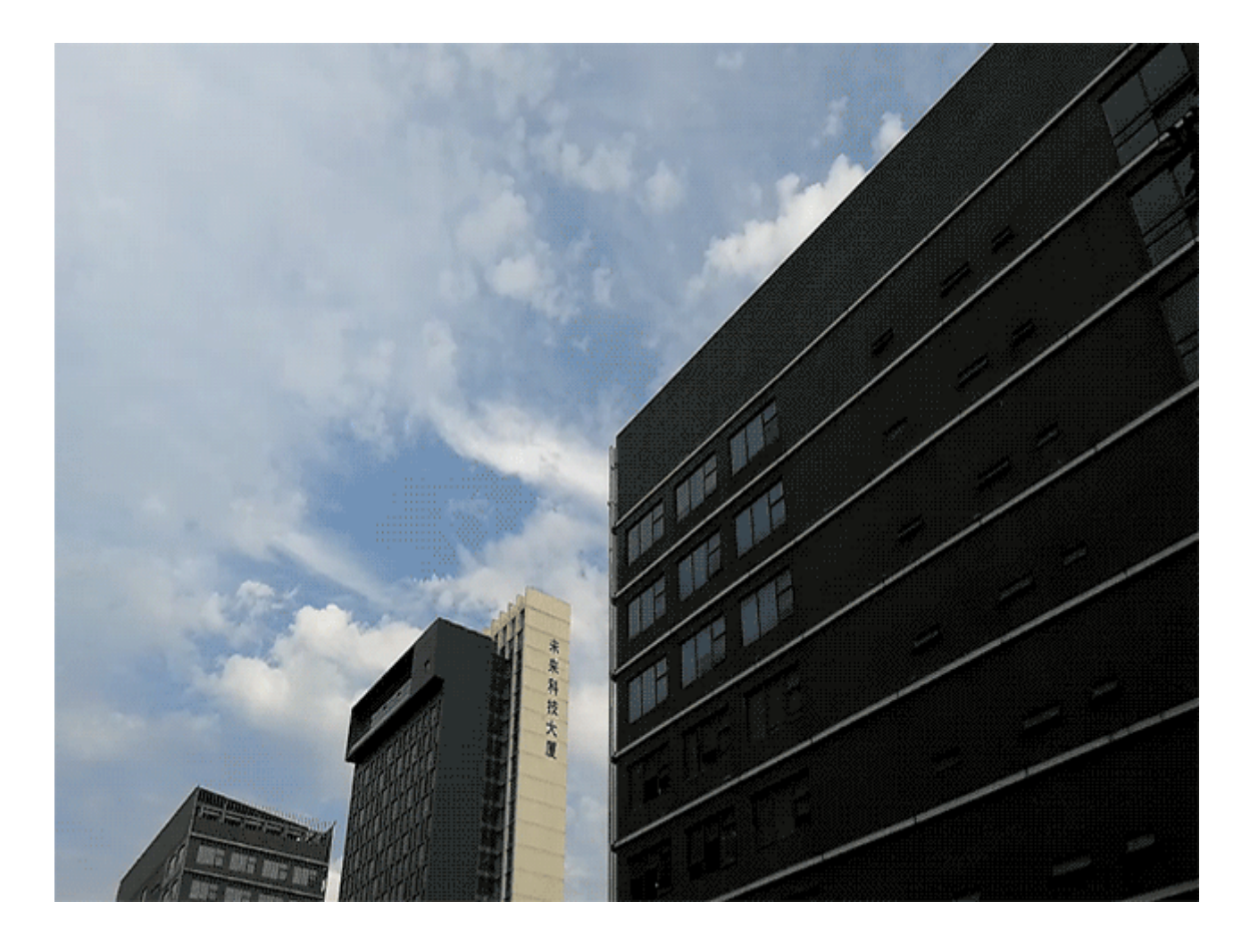

## **Neue Möglichkeiten mit personalisierten Aufnahmemodi entdecken**

Sie möchten weitere Funktionen Ihrer Kamera kennenlernen? Sie können Aufnahmemodi basierend auf Ihren Bedürfnissen herunterladen oder löschen.

**Weitere Aufnahmemodi herunterladen:** Öffnen Sie **Kamera**, streichen Sie nach rechts, um zur

**Modi**-Seite zu gelangen, und tippen Sie anschließend auf  $\overline{\mathcal{L}}$ , um die verfügbaren Modi anzuzeigen. Wählen Sie die Aufnahmemodi aus und tippen Sie auf **INSTALLIERT**. Nach dem Herunterladen können Sie die heruntergeladenen Aufnahmemodi unter **Modi** einsehen.

**Aufnahmemodi aktualisieren:** Gehen Sie zum Aktualisieren der Aufnahmemodi zur **Modi**-Seite und tippen Sie auf  $\overline{\Psi}$  . Verfügbare Aktualisierungen für Aufnahmemodi werden mit einem roten Punkt gekennzeichnet. Befolgen Sie die Bildschirmanweisungen, um sie zu aktualisieren.

Aufnahmemodi löschen: Tippen Sie auf der Modi-Seite im oberen Bildschirmbereich auf <a>
...

den **Bearbeiten**-Modus aufzurufen, und tippen Sie anschließend auf  $\bullet$ , um nicht mehr gebrauchte Aufnahmemodi zu löschen.

Um die normale Funktion der Kamera sicherzustellen, können voreingestellte Aufnahmemodi nicht gelöscht werden.

# **Galerie**

### **Fotoverwaltung**

### **Fotos bearbeiten**

Sie wollen ein Foto bearbeiten, damit es einfach noch besser aussieht? Sie haben die Option, die Bearbeitungsfunktion der Galerie zu nutzen, um das Foto zuzuschneiden, zu drehen und eine Vielzahl von Effekten (wie beispielsweise Graffiti, personalisierte Wasserzeichen und Filter) auf das Foto anzuwenden, um es auffallender zu gestalten.

Öffnen Sie **Galerie**, wählen Sie das Foto aus, das Sie bearbeiten wollen und berühren Sie  $\angle$ , um zur Fotobearbeitung zu gelangen. Sie haben die Option, die folgenden Funktionen zur Bearbeitung Ihrer Fotos zu verwenden:

- **Foto drehen**: Berühren Sie  $\bigcirc$  und verschieben Sie die Winkelskala, um die benutzerdefinierte Anpassung des Drehwinkels des Fotos vorzunehmen. Sie haben ebenfalls die Option, **Drehen** oder **Spiegeln** zu berühren, um Ihr Foto um 90 Grad zu drehen oder es zu spiegeln.
- **Ein Foto zuschneiden**: Berühren Sie <sup>1</sup> und ziehen Sie die Raster-Werkzeug-Box oder deren Ecken, um Ihre Auswahl festzulegen. Sie haben ebenfalls die Option, ein festgelegtes Seitenverhältnis auszuwählen und die Ecken des Raster-Werkzeugs zu ziehen, um das Foto zuzuschneiden.
- <sup>l</sup> **Filtereffekte hinzufügen**: Berühren Sie und wählen Sie Ihren gewünschten Filtereffekt aus.
- **Farbtonstabilität**: Berühren Sie ( $\bullet$ ) und befolgen Sie die Anweisungen auf dem Bildschirm, um die Farben auszuwählen, die Sie behalten wollen. Die Bereiche mit den beizubehaltenen Farben werden hervorgehoben.
- **Foto weichzeichnen**: Berühren Sie  $\circlearrowright$ , wählen Sie den gewünschten Weichzeichnungsmodus und ziehen Sie den Slider, um den Grad des Weichzeichnens anzupassen.
- **Fotoeffekte anpassen**: Berühren Sie zur Anpassung der Helligkeit, des Kontrastes, der Sättigung und andere Parameter des Fotos gemäß Ihren Vorlieben.
- **· Ein Porträtfoto verschönern**: Wenn das System ein Porträtfoto erkennt, wird es Ihnen automatisch die **Verschönern**-Funktion zur Verfügung stellen. Sie haben die Option, (O) auf dem Fotobearbeitungs-Bildschirm zu berühren und Funktionen wie beispielsweise **Weich**, **Schönheitsfehler**, **Gesichtsform** und **Augen** anzuwenden, um Ihr Porträt attraktiver zu gestalten.
- **Ein Foto-Mosaik erstellen**: Berühren Sie **und wählen Sie die von Ihnen gewünschten** Mosaikstil und -größe aus, um ein Foto-Mosaik zu erstellen.
- <sup>l</sup> **Graffiti auf Fotos**: Berühren Sie und wählen Sie die von Ihnen gewünschten Pinsel und Farben für das Graffiti auf den Fotos aus.
- **Wasserzeichen hinzuzufügen**: Berühren Sie  $\frac{\Omega}{\sigma}$  und wählen Sie das von Ihnen gewünschte Wasserzeichen aus (wie beispielsweise **Zeit**, **Ort**, **Wetter**, oder **Stimmung**), um Ihre Fotos zu personalisieren.
- **Eine Registerkarte hinzufügen**: Berühren Sie Sund wählen Sie einen Stil und ein Schriftformat für die Anmerkung zur Bereicherung Ihrer Fotos aus.

#### **Fotos und Videos durchsuchen und teilen**

Durch die Suche nach alten Fotos oder Videos in Ihrer Freizeit können Sie wertvolle Erinnerungen zurückbringen. Ihre Fotos und Videos werden in einer Galerie gespeichert. Sie können sie nach Zeit, Ort oder durch Auswahl eines Albums ansehen.

**Fotos im Vollbildmodus anzeigen**: Öffnen Sie **Galerie** und berühren Sie ein Bild, um es im Vollbild-Modus anzuzeigen. Berühren Sie den Bildschirm erneut, um das Menü auszublenden. Bei der Anzeige von Fotos im Vollbildmodus können Sie folgende Vorgänge durchführen:

- **· Ein Foto vergrößern oder verkleinern**: Lege zwei Finger auf den Bildschirm und trennen sie, um das Foto zu vergrößern, oder schließen sie, um es zu verkleinern.
- **· Aufnahmeparameter anzeigen**: Um die Aufnahmeparameter eines Fotos anzuzeigen, berühren

Sie  $\overline{1}$  und wischen Sie im Detailfenster nach oben und unten, um die ISO (Empfindlichkeit), EV (Belichtungskorrektur), AuflÒsung und andere Parameter des Fotos anzuzeigen.

- **Ein Foto umbenennen**: Gehen Sie auf  $\cdot$  > **Umbenennen** und geben einen neuen Namen für das Foto ein.
- Legen Sie das Foto als Kontaktfoto oder Desktop-Hintergrund fest: Gehen Sie zu  $\rightarrow$ **Festlegen als** und stellen Sie das Foto als ein **Hintergrund** oder **Kontaktbild** ein.

**Ein Foto oder Video teilen:** Öffnen Sie **Galerie**, berühren und halten Sie eine Date, um auf den Auswahlbildschirm zuzugreifen. Wählen Sie dann die freizugebenden Dateien aus und berühren Sie

 $\mathbb{L}$ . Wählen Sie eine Freigabemethode aus und befolgen Sie die Anweisungen auf dem Bildschirm, um das Teilen abzuschließen.

**Wählen Sie die automatische Fotorotation**: Möchten Sie, dass Ihre Fotos und Videos der Rotation

des Bildschirms folgen? Vom **Galerie** Bildschirm gehen sie zu > **Einstellungen** > **Fotoausrichtung** und wählen Sie **Immer**.

**Anzeigen nach Aufnahmezeit**: Sie können die Aufnahmezeit Ihrer Videos und Fotos in der

Registerkarte **Fotos** anzeigen. Gehen Sie zu > **Einstellungen** und aktivieren Sie **Datum anzeigen** bei der Anzeige von Fotos im Vollbildmodus. Von der Registerkarte **Fotos** können Sie zwei Finger trennen oder schließen, um auf dem Bildschirm zu verkleinern oder zu vergrößern und zwischen Tag- und Monatsanzeige für Fotos und Videos umzuschalten.

**Anzeigen nach Aufnahmestandort**: Wenn Sie ein Foto oder Video aufgenommen haben, während **GPS-Tag** im Einstellungsmenü **Kamera** aktiviert war, können Sie Fotos und Videos im Kartenmodus

Galerie

anzeigen. Von der Registerkarte **Fotos** berühren Sie und die Fotos oder Videos, die Ortsinformationen enthalten, werden an den entsprechenden Aufnahmestellen auf der Karte markiert. Sie können zwei Finger auseinanderziehen, um auf die Karte zu zoomen und die Details eines Fotos zu sehen. Berühren Sie das Foto-Thumbnail, um alle Fotos und Videos anzuzeigen, die an diesem Ort aufgenommen wurden.

**Nach Album anzeigen**: Sie können Fotos und Videos nach Alben in der Registerkarte **Alben** anzeigen. Einige Fotos und Videos werden in den vom System angegebenen Standardalben gespeichert. Zum Beispiel werden Videos, die mit der Kamera aufgenommen wurden, im Album **Kameravideos** gespeichert. Screenshots und Screenshots werden im Album **Screenshots** gespeichert.

**Diashow abspielen**: Von der Registerkarte **Fotos** gehen Sie zu  $\cdot$  > **Slideshow**, und das System spielt automatisch eine Foto-Diashow ab. Berühren Sie den Bildschirm, um die Wiedergabe anzuhalten.

### **Fotoalben organisieren**

#### **Fotos oder Videos zu einem neuen Album hinzufügen**: Von der Registerkarte **Alben** berühren Sie

, geben einen Albumnamen ein und berühren Sie **OK**. Wählen Sie die Bilder oder Videos aus, die zum neuen Album hinzugefügt werden sollen.

**Fotos oder Videos verschieben**: Kombinieren Sie Fotos und Videos von separaten Alben für eine

einfache Anzeige. Öffnen Sie ein Album, berühren und halten Sie ein Foto oder Video, bis erscheint, und wählen Sie dann die Fotos oder Videos, die verschoben werden sollen. Berühren Sie

 $\Box^{\ddagger}$  und wählen Sie das Zielalbum aus. Nachdem Sie ein Foto oder ein Video verschoben haben, wird es aus dem Originalalbum entfernt.

**Alben aufräumen**: Wenn Ihre Albumliste zu überladen ist, können Sieeinige Alben verschieben in

**Sonstiges**. Berühren und halten Sie ein Album, bis **V** erscheint, wählen Sie die Alben aus, die

verschoben werden sollen, und berühren Sie dann , um die Alben in **Sonstiges** zu verschieben. Wenn Sie Alben an ihrem ursprünglichen Speicherort wiederherstellen möchten, öffnen Sie **Sonstiges**, berühren und halten die Alben, die wiederhergestellt werden sollen, und dann berühren

 $\overline{\text{Sie}}$   $\overline{\text{I}}$ 

<sup>l</sup> Sie können nicht die Alben **Kamera**, **Kameravideos** oder **Screenshots** verschieben in **Sonstiges**.

<sup>l</sup> Das Verschieben eines von einer Drittanbieter-App erstellten Albums in **Sonstiges** beeinträchtigt nicht die App.

Alben neu bestellen: Verschieben Sie Alben, die Sie häufig zum Anfang der Liste verwenden, um die

Anzeige zu erleichtern. Berühren und halten Sie ein Album, bis  $\equiv$  erscheint. Berühren und halten Sie

und ziehen Sie mit dem Finger, um ein Album nach oben oder nach unten zu verschieben. Wenn

Sie fertig sind, berühren Sie zum Speichern der Änderungen  $\hspace{0.1mm}\times\hspace{0.1mm}$ .

Sie können nicht die Alben **Kamera** oder **Screenshots** neu anordnen.

**Alben ausblenden**: Verstecke private Alben, die Sie nicht sehen wollen. Von der Registerkarte **Alben**

gehen Sie zu > **Alben ausblenden** und schalten Sie auf den Schaltern zu den Alben um, die Sie ausblenden möchten.

Sie können nicht die Alben **Kamera** oder **Screenshots** ausblenden.

Fotos oder Videos löschen: Berühren und halten Sie ein Foto oder Video, bis verscheint, wählen Sie dann die Fotos oder Videos, die gelöscht werden sollen und berühren Sie dann > **Löschen**. Gelöschte Fotos und Videos werden im Album **Zuletzt gelöscht** aufbewahrt und mit einem Symbol markiert, das die Anzahl der Tage anzeigt, bevor sie endgültig gelöscht werden. Um Fotos oder Videos dauerhaft zu löschen, gehen Sie auf **Zuletzt gelöscht**, wählen Sie dann die Fotos oder Videos, die

gelöscht werden sollen und berühren Sie dann > **Löschen**.

**Gelöschte Fotos und Videos wiederherstellen**: Öffnen Sie das **Zuletzt gelöscht**-Album und

berühren und halten Sie ein Foto oder Video, bis erscheint. Wählen Sie die Fotos oder Videos

aus, die wiederhergestellt werden sollen, und berühren Sie  $\, \odot$ , um sie auf das ursprüngliche Album zurückzusetzen. Das Originalalbum wird neu erstellt, wenn es nicht mehr existiert.

# **Telefonmanager**

### **One-Touch-Optimierung verwenden**

Haben Sie bemerkt, dass Ihr Gerät kürzlich langsamer geworden ist? Haben Sie Sorge, dass es möglicherweise anfällig gegenüber Malware und anderen Sicherheitsbedrohungen ist? Verwenden Sie die One-Touch-Optimierung, um den Betrieb Ihres Geräts reibungsloser zu machen und es vor Sicherheitsbedrohungen zu schützen.

Navigieren Sie zu **Telefonmanager** und berühren Sie **OPTIMIEREN**. Ihr Gerät wird die Ausführgeschwindigkeit erhöhen, auf Sicherheitsrisiken prüfen, den Stromverbrauch optimieren und unbekannte Telefonnummern sowie belästigende Anrufe überwachen und abfangen.

### **Mobile Daten verwalten**

Haben Sie Sorge, dass Sie versehentlich Ihr monatliches Datenvolumen aufbrauchen und zusätzliche Gebühren zahlen müssen? Über die Datenverwaltung können Sie Ihren Datenverkehr überwachen und einen überhöhten Datenverbrauch vermeiden.

Navigieren Sie zu **Telefonmanager** und berühren Sie **Mobile Daten**, um Einzelheiten zur Datennutzung anzuzeigen oder aktivieren Sie **Datenverbrauchsoptimierung**.

- **Datennutzung**: Prüfen Sie den Datenverbrauch einzelner Apps.
- **Netzwerk-Apps**: Legen Sie die Berechtigungen für den Internetzugriff für jede App fest.
- **· Datenverbrauchsoptimierung**: Aktivieren Sie Datenverbrauchsoptimierung (verhindert den Verbrauch mobiler Daten durch Hintergrund-Apps) und wählen Sie die Apps aus, die von dem eingeschränkten Datenverbrauch ausgeschlossen sind.

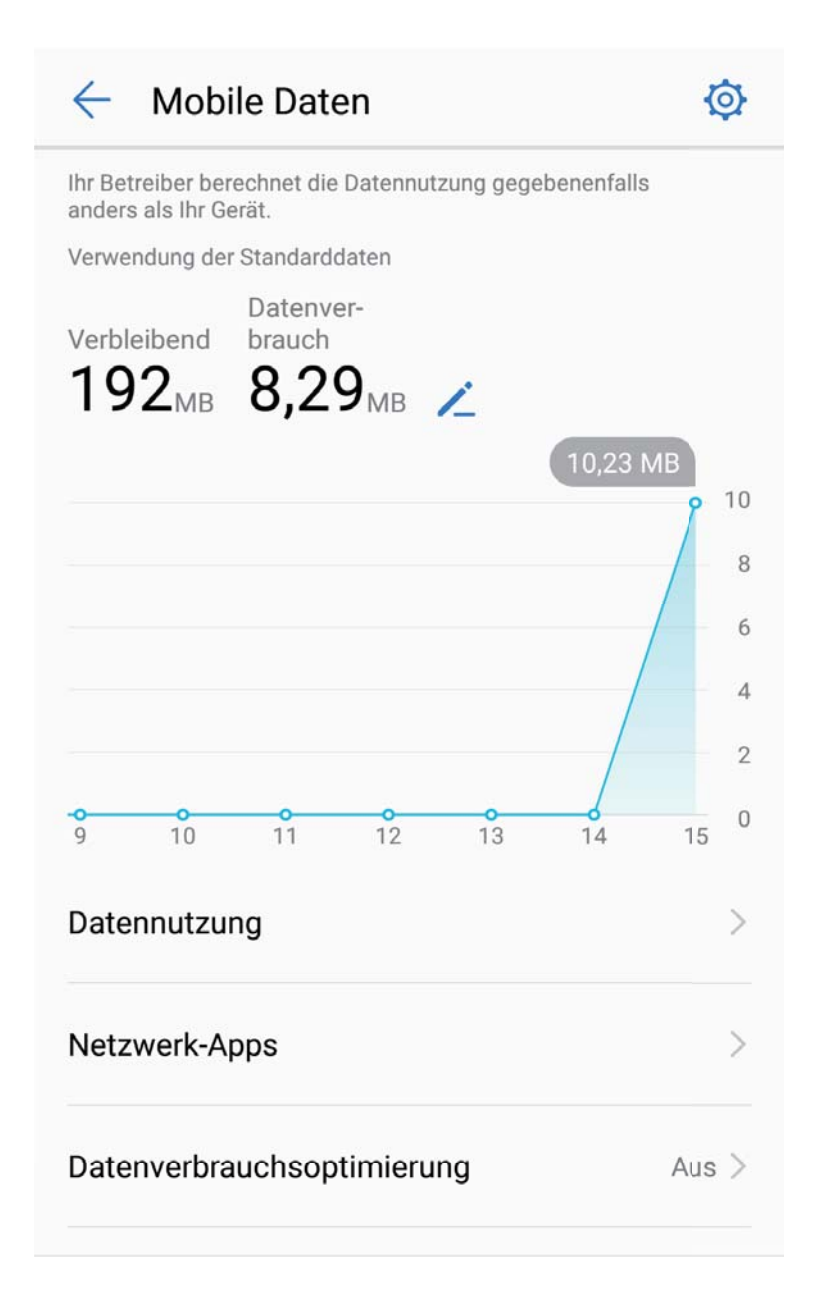

### **Stromverbrauch optimieren**

Wenn Ihr Gerät zu einem unpassenden Zeitpunkt keinen Strom mehr hat, kann das viele Unannehmlichkeiten bereiten. Stromsparende Funktionen können hilfreich sein, um die Akkulaufzeit Ihres Geräts zu verlängern, was Ihnen ermöglicht, länger Spiele zu spielen oder sich mit anderen Funktionen zu amüsieren.

Öffnen Sie **Telefonmanager** und berühren Sie **Noch** , um Folgendes durchzuführen:

<sup>l</sup> **Details zum Stromverbrauch anzeigen**: Berühren Sie **Akkunutzung**, um Details zum Stromverbrauch anzuzeigen. Im Bereich "Details zur Akkunutzung" geben die blauen Markierungen unter **Laden** die Zeiten an, in denen Ihr Gerät aufgeladen wurde. Lücken zwischen diesen Markierungen geben die Zeiten an, in denen Ihr Gerät nicht geladen wurde. Diese Funktion verbraucht keinen Strom. Berühren Sie **Akku**, um sich anzeigen zu lassen, welche Apps und Hardware den meisten Strom verbrauchen.

- <sup>l</sup> **Umfassende Prüfung des Stromverbrauchs und Optimierung**: Berühren Sie **Akku**, um nach Problemen beim Stromverbrauch zu suchen und die Leistung automatisch zu optimieren.
- **. Stromsparen oder Ultra-Stromsparen aktivieren**: Aktivieren Sie Stromsparen oder Ultra-**Stromsparen**. Wählen Sie das angemessene Stromsparen auf Grundlage des Akkustands Ihres Geräts aus, um die Akkulaufzeit zu verlängern.
- **. Die Bildschirmauflösung zum Stromsparen anpassen**: Aktivieren Sie **Bildschirmauflösung** und wählen Sie Smarte Auflösung aus. Ihr Gerät wird die Bildschirmauflösung zum Stromsparen automatisch anpassen. Sie haben ebenfalls die Option, die Bildschirmauflösung zum Stromsparen manuell einzurichten, wenn eine hohe Auflösung nicht notwendig ist.
- <sup>l</sup> **Verbleibende Akkuladung in Prozent in der Statusleiste anzeigen**: Aktivieren Sie **Akkuladung in %**, um die verbleibende Akkuladung in Prozent in der Statusleiste anzuzeigen.
- <sup>l</sup> **Apps-Starts verwalten, um Strom zu sparen**: Berühren Sie **Starten**, um automatisch oder manuell Auto-Start, sekundärer Start und Hintergrund-Aktivitäten von Apps zu verwalten. Das System wird automatisch die Stromnutzung verwalten, um Strom zu sparen.
	- Sie werden eine Benachrichtigung erhalten, wenn eine stromintensive App im Hintergrund läuft. Befolgen Sie die Anweisungen auf dem Bildschirm, um die App-Einstellungen zu optimieren.

### **"Virenscan" verwenden, um Ihr Telefon zu schützen**

Das Öffnen der falschen Werbung kann dazu führen, dass Trojaner oder andere Malware heimlich auf Ihrem Gerät installiert und ausgeführt wird und Ihre Kontaktdaten oder andere persönliche Daten gestohlen werden. "Virenscan" kann potentielle Bedrohungen lokalisieren und entfernen, damit Ihr Telefon in gutem Zustand bleibt.

Öffnen Sie **Telefonmanager**, berühren Sie **Virenscan** und Ihr Gerät wird automatisch auf

Sicherheitsbedrohungen gescannt, die sofort gelöscht werden. Gleichzeitig können Sie  $\circledQ$  berühren, um folgende Optionen durchzuführen:

- **Cloud-Virenscan**: Aktivieren Sie **Cloud-Scan** und Ihr Telefon führt zusätzlich zum Standardscan einen dynamischen, cloudbasierten Scan durch, durch den das Telefon vor neuen Bedrohungen geschützt wird.
- **· Virenscanerinnerung**: Aktivieren Sie **Scanerinnerung** und das System benachrichtigt Sie, wenn Sie länger als 30 Tage keinen Virenscan durchgeführt haben.
- <sup>l</sup> **Schnellscan**: Wählen Sie **Schnellscan** aus. Das System prüft während einer Routinewartung schnell wichtige Speicherorte und Apps auf Ihrem Gerät.
- <sup>l</sup> **Vollständiger Scan**: Wählen Sie **Vollständiger Scan** aus. Das System scannt Ihr Gerät in regelmäßigen Abständen umfassend nach bösartigen Dateien. Dieser Vorgang dauert länger, deckt jedoch eine größere Bandbreite ab und stellt sicher, dass Ihr Gerät vor Bedrohungen geschützt ist.
- <sup>l</sup> **Aktualisierung der Virenbibliothek**: Aktivieren Sie **Automatische Aktualisierung** und **Nur über WLAN aktualisieren**. Das System aktualisiert über WLAN automatisch die Virendatenbank und hält die Fähigkeiten zur Entfernung von Bedrohungen auf dem neusten Stand.

# **E-Mail**

### **E-Mail-Konten hinzufügen**

Fügen Sie Ihrem Telefon Ihr E-Mail-Konto hinzu, um bequem jederzeit auf die E-Mails zuzugreifen. Wenn Sie Fragen über spezifische Einstellungen während der E-Mail-Konfiguration haben, wenden Sie sich bitte an Ihren E-Mail-Konten-Anbieter.

**Ein persönliches E-Mail-Konto hinzufügen**: Öffnen Sie Mählen Sie einen E-Mail-Dienstanbieter oder berühren Sie **Sonstige**, geben Sie Ihre E-Mail-Adresse und Passwort ein, berühren Sie dann **Einloggen** und folgen Sie den Anweisungen auf dem Bildschirm zur Konfigurierung Ihres Kontos. Das System wird sich automatisch mit dem Server verbinden und die Server-Einstellungen prüfen.

**Ein Exchange-Konto hinzufügen**: Exchange wurde von Microsoft entwickelt und wird von Unternehmen als internes E-Mail-System genutzt. Falls Ihr Unternehmen Exchange-E-Mail-Server verwendet, können Sie sich mit Ihrem Telefon bei Ihrer geschäftlichen E-Mail-Adresse anmelden.

Öffnen Sie > **Exchange**, geben Sie Ihre E-Mail-Adresse, Benutzernamen und Passwort ein, berühren Sie dann **Einloggen** und folgen Sie den Anweisungen auf dem Bildschirm zur Konfigurierung Ihres Kontos. Das System wird sich automatisch mit dem Server verbinden und die Server-Einstellungen prüfen.

Nach der Konfiguration wird das System standardmäßig den **Posteingang**-Bildschirm öffnen.

### **E-Mail-Konten verwalten**

Sie können mehrere E-Mail-Konten oder nur ein Konto hinzufügen.

Öffnen Sie **E-Mail**. Sie haben folgende Möglichkeiten:

**E-Mails prüfen:** Tippen Sie auf dem Bildschirm vom Posteingang auf  $\equiv$  und wählen Sie dann ein E-Mail-Konto aus, um die Liste Ihrer E-Mails anzuzeigen. Streichen Sie nach unten, um die E-Mail-Liste zu aktualisieren. Öffnen Sie eine E-Mail, um sie zu lesen, zu beantworten, weiterzuleiten oder zu löschen. Streichen Sie auf dem Bildschirm nach links oder rechts, um die vorherige bzw. nächste E-Mail anzuzeigen. Zum Löschen mehrerer E-Mails tippen Sie auf das 2rofilfoto oder halten Sie eine E-Mail gedrückt, um den Verwaltungsbildschirm für E-Mails zu öffnen, wählen Sie die E-Mails aus und tippen Sie dann auf  $\bar{\mathbb{II}}$  .

**E-Mails synchronisieren:** Streichen Sie auf dem Bildschirm vom **Posteingang** nach unten, um die E-

Mail-Liste zu aktualisieren. Gehen Sie zu > **Einstellungen**, tippen Sie auf ein Konto und aktivieren Sie **E-Mails synchronisieren**. Tippen Sie zum automatischen Synchronisieren auf **Synchronisierungszeitplan** und wählen Sie die Synchronisierungszeit aus, um die Konfiguration zu beenden.

**E-Mails durchsuchen:** Tippen Sie auf dem Bildschirm der E-Mail-Liste auf die Suchleiste und geben Sie Schlüsselwörter wie E-Mail-Betreff und Inhalt ein.

**Mehrere E-Mail-Konten hinzufügen:** Gehen Sie zu  $\cdot$  > **Einstellungen** >  $+$ , wählen Sie den Anbieter des E-Mail-Services aus und geben Sie Ihre Informationen ein.

**E-Mail-Konten wechseln:** Tippen Sie auf dem Kontobildschirm auf  $\equiv$  und anschließend auf das 2rofilfoto eines Kontos, um zu wechseln.

**E-Mail-Konten konfigurieren:** Gehen Sie auf dem Kontobildschirm zu  $\cdot$  > **Einstellungen** und wählen Sie ein Konto, um Einstellungen zu den Bereichen **Kontoname**, **Standardkonto** oder **Konto entfernen** festzulegen.

### **VIP-E-Mail-Kontakte verwalten**

Sie machen sich Sorgen, eine E-Mail-Adresse eines wichtigen Kontakts in einem Meer von E-Mails zu verlieren? Sie haben die Option, Ihrer VIP-Liste wichtige Kontakte hinzuzufügen. Ihr Gerät will automatisch E-Mails von VIP-Kontakte in den VIP-Posteingang verschieben.

Öffnen Sie **E-Mail** und gehen Sie zu > **Einstellungen** > **VIP-Kontakte**. Am **VIP-Liste**-Bildschirm gehen Sie zu **Hinzufügen** > **Erstellen** oder **Aus Kontakten hinzufügen**.

**VIP-Kontakte hinzufügen oder entfernen**: Am *VIP-Liste-Bildschirm berühren Sie*  $+$  oder  $\bar{w}$ , um die VIP-Kontakte zu verwalten.

**E-Mail-Benachrichtigungen für VIP-Kontakte ändern**: Gehen Sie am E-Mail Startbildschirm zu

> **Einstellungen** > **VIP-Benachrichtigungen**.

## **Einstellen einer automatischen Antwort bei Exchange-E-Mail**

Können Sie Ihre E-Mails während einem Urlaub nicht beantworten? Um E-Mails automatisch zu beantworten, aktivieren Sie "Automatische Antworten".

Öffnen Sie **E-Mail**, gehen Sie auf > **Einstellungen** und wählen Sie Ihr Exchange-Konto. Berühren Sie **Automatische Antworten**, aktivieren Sie **Automatische Antworten**, legen Sie den Inhalt Ihrer automatischen Antwort fest und berühren Sie dann **Fertig**.

# **Kalender**

## **Kalender: Ihr Terminverwaltungscenter**

Zu viele Termine, um sie alle zu behalten? Der Kalender ermöglicht Ihnen eine umfassende Terminverwaltung und macht dadurch Ihr Berufs- und Privatleben einfacher.

Die Kalender-App bietet die folgenden Funktionen:

- **Meeting-Erinnerungen**: Sie haben Angst, ein wichtiges Geschäftsmeeting zu verpassen? Fügen Sie Ihre geschäftliche E-Mail-Adresse (Exchange-Konto) zu Ihrem Kalender hinzu, um Meeting-Erinnerungen nachsehen zu können und von Ihrem Gerät eine Erinnerung zu erhalten, bevor das Meeting beginnt.
- **· Ereignisse teilen**: Sie möchten Ihren Terminplan teilen und Ihre Freunde zu einem Ereignis einladen? Es stehen mehrere Methoden zur Freigabe Ihres Terminplans zur Auswahl.

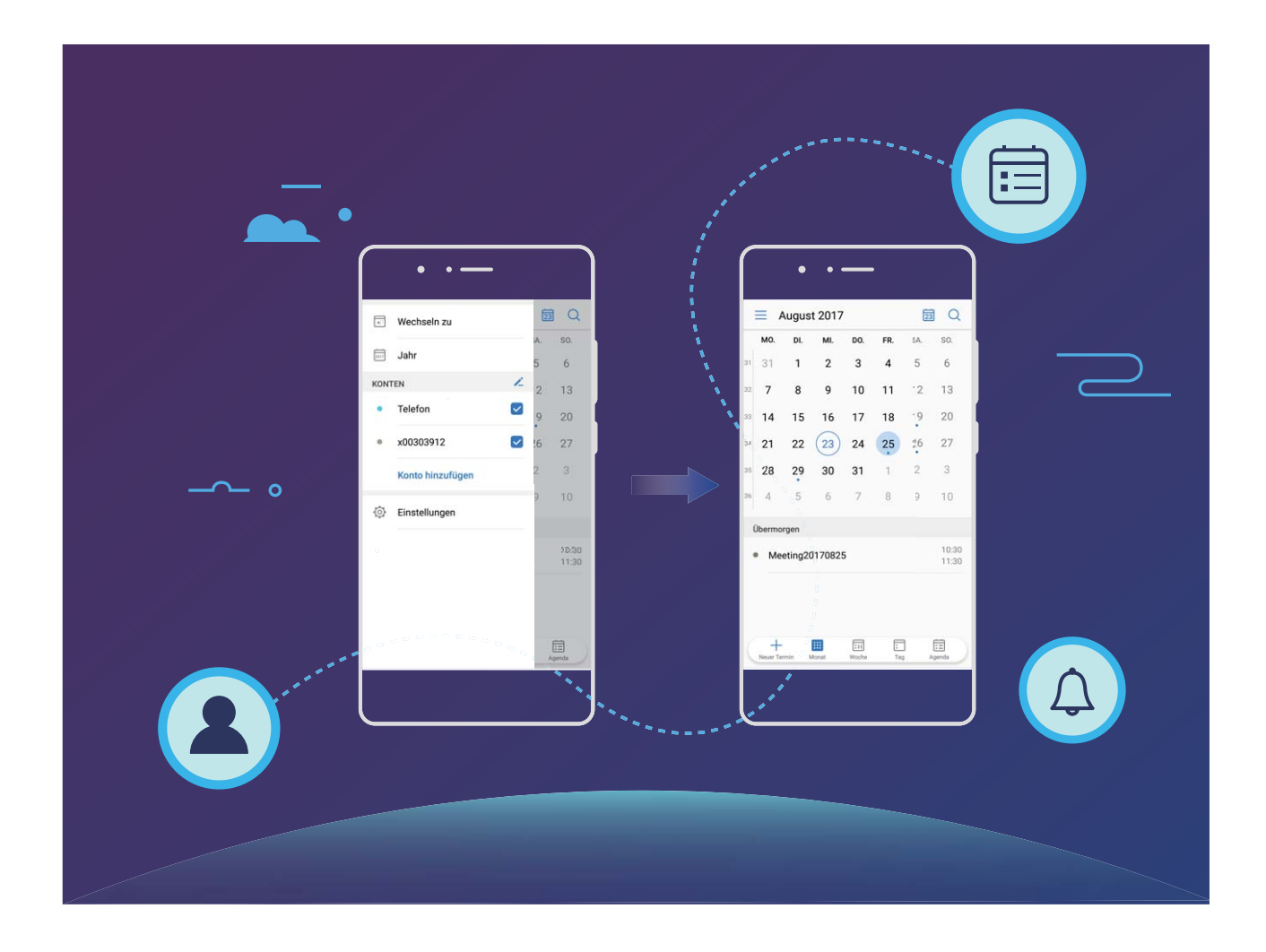

### **Durch den Kalender navigieren**

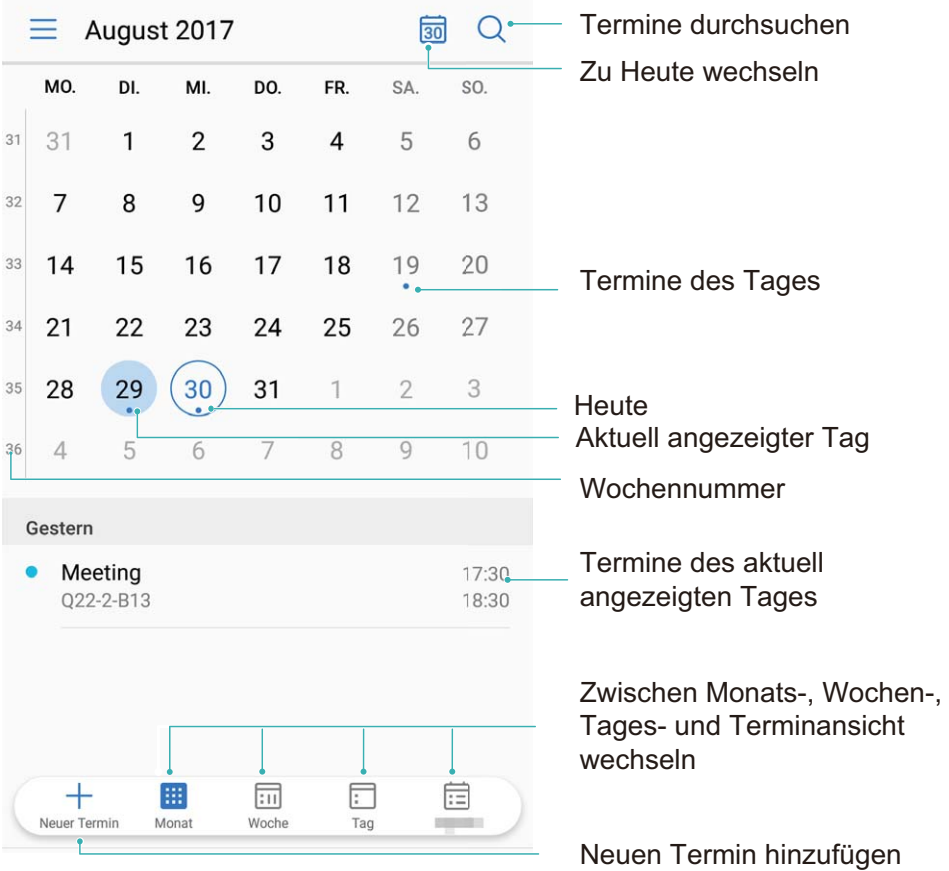

**Einen Termin erstellen**: Öffnen Sie  $\frac{24}{3}$  Kalender, berühren Sie  $\frac{1}{3}$  und geben Sie Ihre Terminformationen einschließlich Titel, Ort, Beginn und Ende des Termins ein. Gehen Sie zu **Mehr** >

**Erinnerung**, um eine Erinnerung für Ihren Termin hinzuzufügen und berühren Sie dann  $\checkmark$ .

**Nach Terminen suchen**: Berühren Sie auf der Seite **Kalender** und geben Sie Schlagwörter zum Termin, wie Titel oder Ort, ein.

**Kalender konfigurieren**: Gehen Sie auf der Seite **Kalender** zu  $\equiv$  > **Einstellungen**, um die Kalenderanzeige und die Erinnerungen anzupassen.

## **To-Do-Listen importieren, um Ihre geschäftlichen Angelegenheiten zu verwalten**

**Meeting-Erinnerungen importieren**: Öffnen Sie **Kalender**, gehen Sie zu > **Konto hinzufügen** und folgen Sie den Anweisungen auf dem Bildschirm, um Ihre geschäftliche E-Mail-Adresse (Exchange-Konto) zu Ihrem **Kalender** hinzuzufügen und Meeting-Erinnerungen nachsehen zu können.
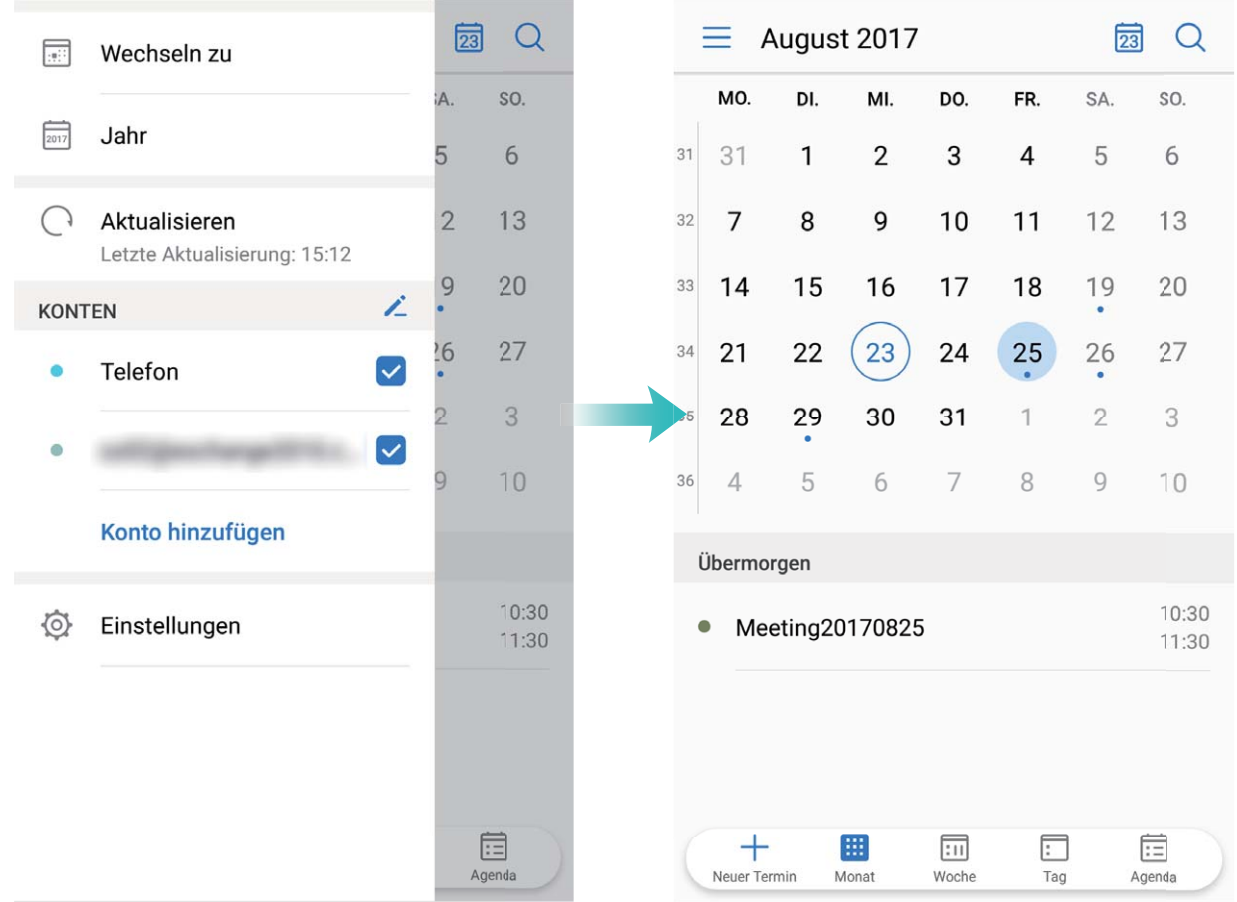

**Einen Termin teilen**: Berühren Sie einen Termin im Kalender oder im **Termine**, berühren Sie dann

 $\overset{\circ}{\leftarrow}$  und folgen Sie den Anweisungen auf dem Bildschirm, um den Termin mittels einer dieser Methoden zu teilen.

### **Globale Feiertage anzeigen**

Sie sind geschäftlich oder privat im Ausland unterwegs? Laden Sie die Feiertagsinformationen Ihres Bestimmungslands schon vorher herunter, um Ihre Arbeit und Zeit besser zu planen.

Öffnen Sie **Kalender**, gehen Sie zu > **Einstellungen** > **Weltweite Feiertage**, und aktivieren Sie den entsprechenden Schalter für Ihr Bestimmungsland. Ihr Gerät wird die Feiertagsinformationen automatisch herunterladen.

# **Uhr**

## **Uhr verwenden**

Mit vielen leistungsstarken Funktionen und zahlreichen Informationen hat diese einfache Uhr eine Menge zu bieten. Die Uhr kann als Wecker, Weltzeituhr, Stoppuhr oder Timer verwendet werden.

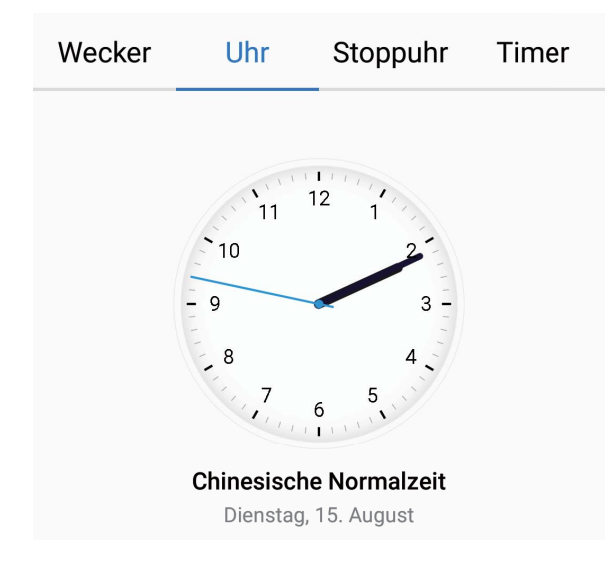

Lassen Sie sich die Uhrzeit auf der ganzen Welt anzeigen: Navigieren Sie zu **Uhr**, berühren Sie  $+$  auf der Registerkarte Uhr und geben Sie den Namen einer Stadt ein oder wählen Sie eine Stadt aus der Ortsliste aus. Berühren Sie  $\overline{\mathbb{Q}}$ , um Datum und Uhrzeit manuell festzulegen. **Die Uhrzeit in zwei verschiedenen Regionen anzeigen**: Navigieren Sie zu **Duhr** und

anschließend zu > **Datum & Uhrzeit** auf der Registerkarte **Uhr**. Aktivieren Sie **Duale Uhren**, berühren Sie **Heimatstadt** und wählen Sie Ihre Heimatstadt aus der Ortsliste aus.

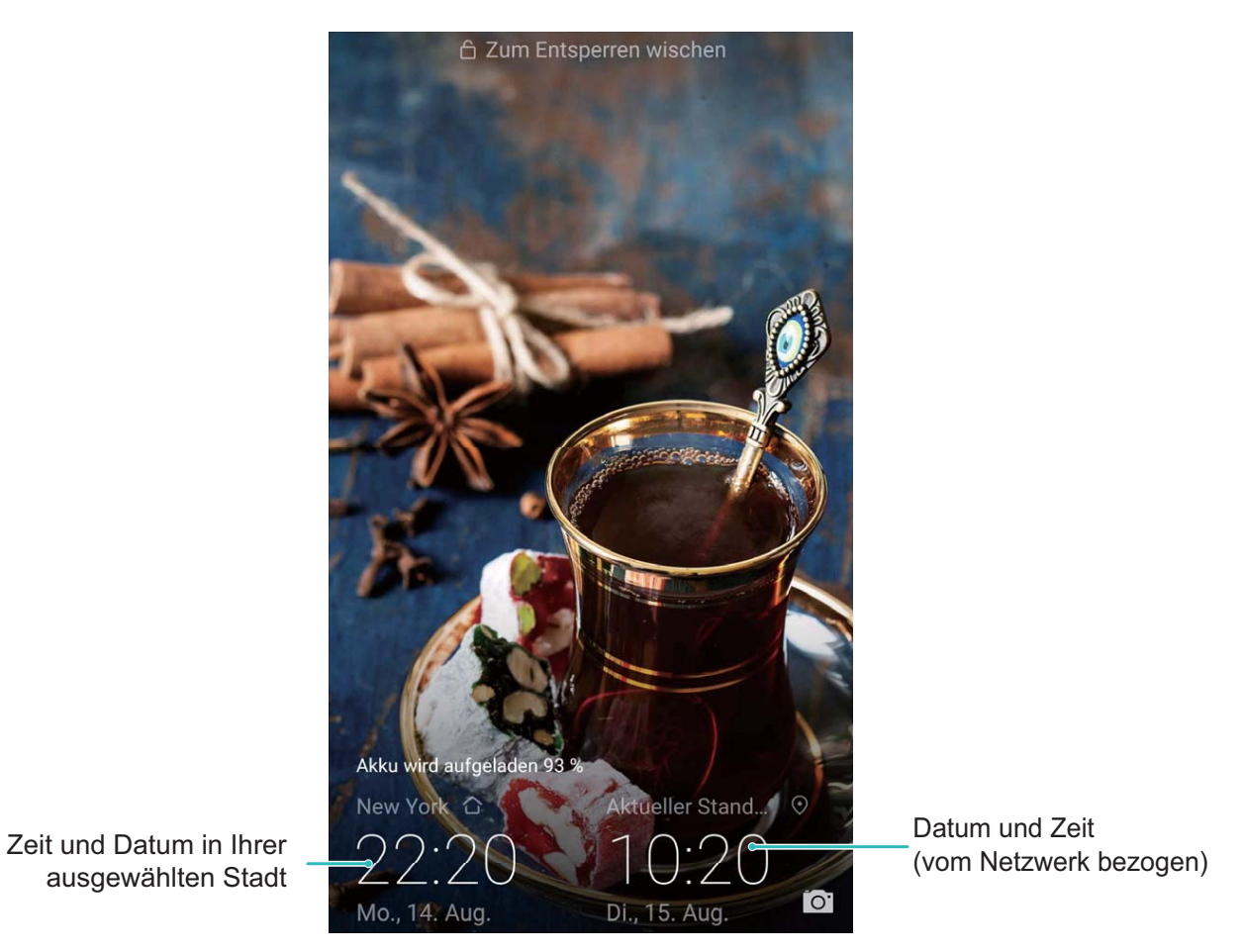

Wenn die Uhrzeit in Ihrer aktuellen Region dieselbe ist wie in Ihrer Heimatstadt, wird die Uhrzeit nur einmal auf dem Sperrbildschirm angezeigt.

## **Memo**

## **Ihre Notizen verwalten, um Ihre Einträge zu pflegen**

Sie möchten wichtige Notizen freigeben oder etwas zu Favoriten hinzufügen? Verwalten Sie Ihre Notizen, um Ihre Einträge zu pflegen.

**Eine Notiz freigeben**: Möchten Sie Ihre Meeting-Notizen an Ihre Kollegin oder Ihren Kollegen senden? Öffnen Sie auf der Listenseite **Memo** die Notiz, die Sie freigeben möchten, berühren Sie dann

 $\stackrel{2}{\leftarrow}$ , um eine Freigabemethode auszuwählen und folgen Sie den Anweisungen auf dem Bildschirm.

**Eine Notiz zu Favoriten hinzufügen**: Sie möchten eine Notiz zu Favoriten hinzufügen, damit Sie später darauf zurückgreifen können? Streichen Sie auf der Listenseite **Memo** über eine Notiz nach

links und berühren Sie . Öffnen Sie alternativ die Notiz, die Sie zu Favoriten hinzufügen möchten und berühren Sie  $\overrightarrow{\mathbb{W}}$ .

**Eine Notiz löschen**: Sie möchten eine veraltete Notiz löschen? Streichen Sie auf der Listenseite

**Memo** über eine Notiz nach links und berühren Sie dann **D**. Berühren Sie alternativ eine Notiz und halten Sie diese gedrückt, um die Optionen anzeigen zu lassen. Wählen Sie die Notiz(en), die Sie

löschen möchten und berühren Sie  $\overline{\mathbb{I}\mathbb{I}}$  .

Nach Notizen suchen: Sie möchten schnell eine Notiz finden? Berühren Sie auf der Listenseite **Memo** die Suchleiste und geben Sie Schlagwörter zu Ihrer Suche ein. Streichen Sie alternativ auf dem Startbildschirm nach unten, um auf die Suchleiste zuzugreifen und geben Sie Schlagwörter zu Ihrer Suche ein.

Eine To-Do-Liste erstellen: Sie möchten eine Einkaufsliste erstellen? Berühren Sie  $\oslash$  auf der

Bearbeitungsseite **Memo**, geben Sie einen Eintrag ein und berühren Sie dann  $\checkmark$ . Fügen Sie mehrere Einträge hinzu, um eine To-Do-Liste zu erstellen.

Nachdem Sie einen Eintrag erledigt haben, gehen Sie zur Bearbeitungsseite **Memo** und wählen Sie links von dem erledigten Eintrag  $\bigcirc$  aus.

**Tags zu Notizen hinzufügen**: Sie möchten schnell und einfach die Kategorien Ihrer Notizen

anzeigen lassen? Berühren Sie  $\Box$  auf der Bearbeitungsseite **Memo** und verwenden Sie für eine anschaulichere Ansicht Ihrer Notizen verschiedenfarbige Tags, um verschiedene Inhalte zu kategorisieren.

# **Geräteverbindung**

## **Bluetooth**

#### **Verbinden Sie Ihr Gerät mit Bluetooth-Geräten**

Verwenden Sie Bluetooth, um Ihr Gerät mit Bluetooth-Headsets und In-Car-Blootooth zu verbinden, um zu navigieren oder Musik zu hören, während Sie fahren. Sie können auch Ihr Gerät mit Bluetooth-Wearables verbinden, um Eignungsdaten aufzuzeichnen und zu verwalten. Das Anschließen von Bluetooth-Geräten an Ihr Telefon erhöht den Stromverbrauch nicht signifikant.

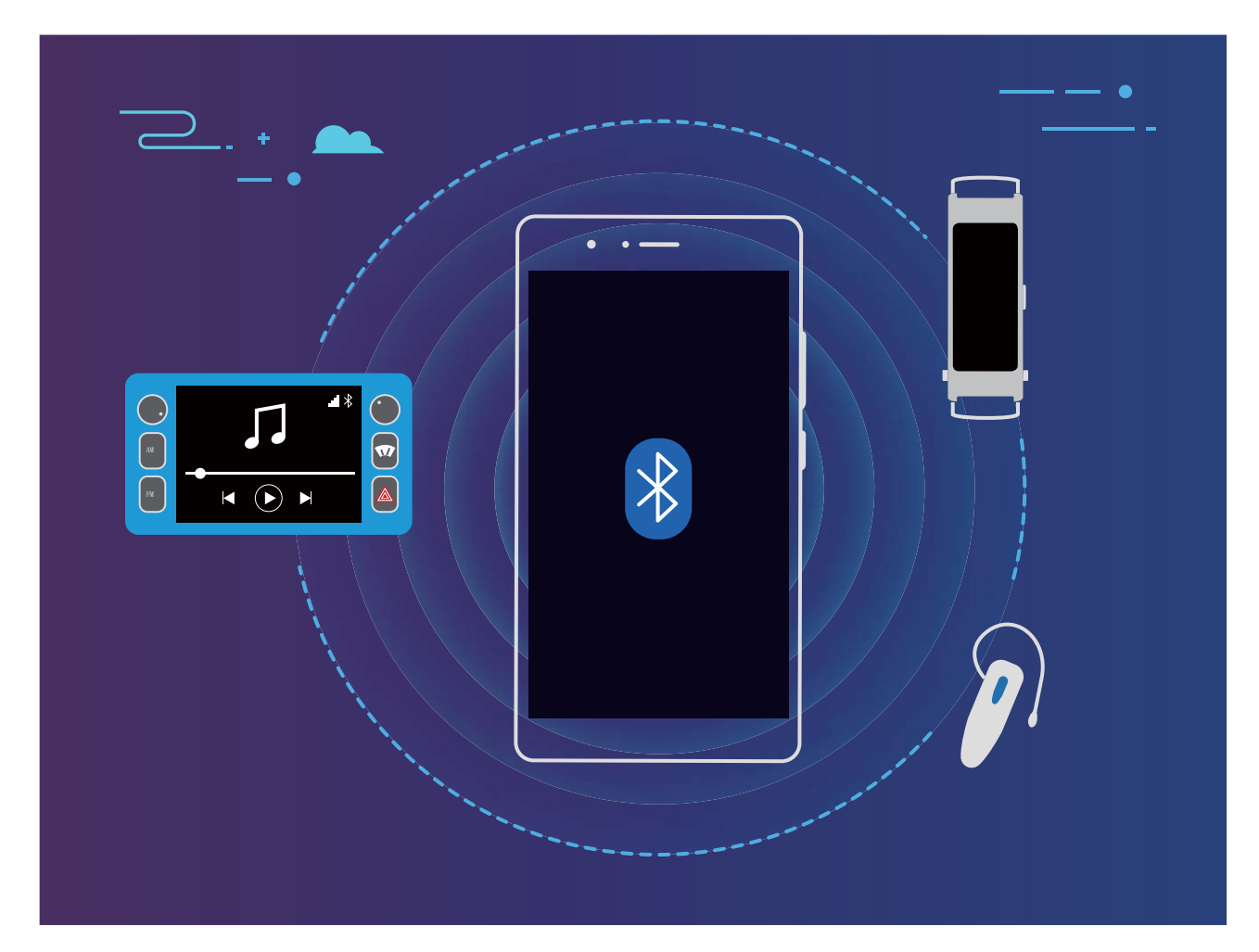

**Bluetooth-Protokolle, die von Huawei-Geräten und deren Funktionen verwendet werden**:

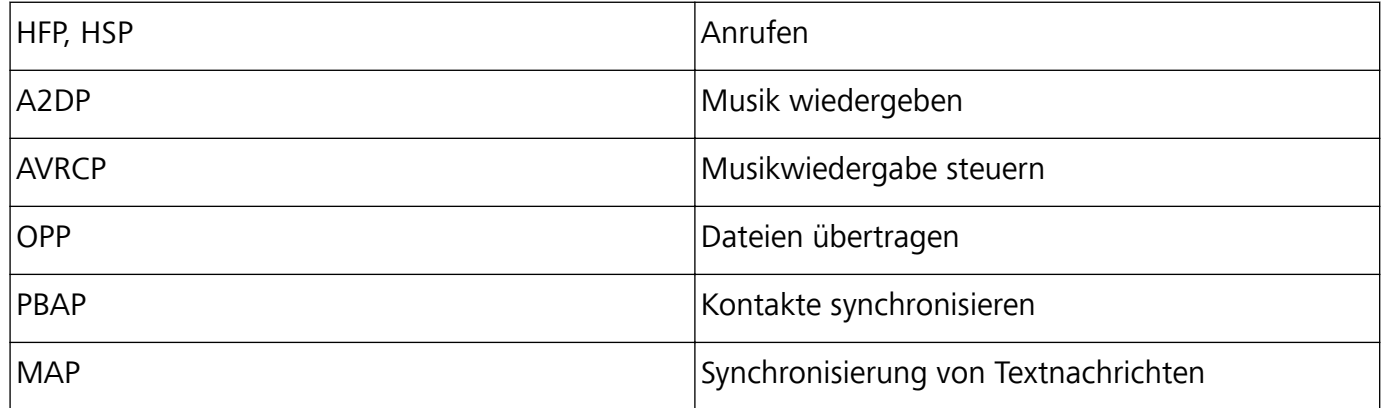

Geräteverbindung

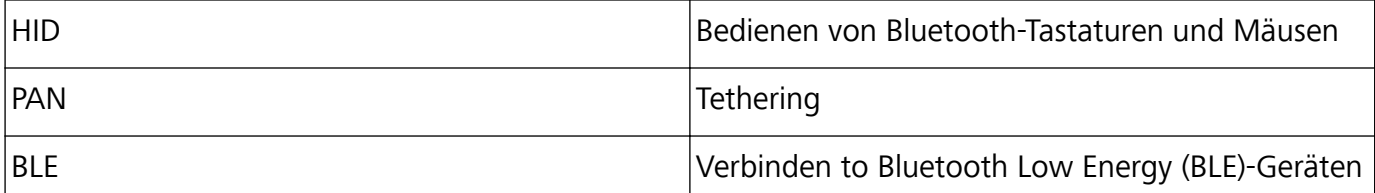

**Bluetooth aktivieren oder deaktivieren**: Wischen Sie vom Startbildschirm von der Statusleiste nach

unten, öffnen Sie das Tastenkürzel und berühren Sie dann  $\overrightarrow{B}$ , um Bluetooth zu aktivieren oder zu

deaktivieren. Berühren und halten Sie  $\overrightarrow{B}$ , um den Bluetooth-Einstellungsbildschirm zu öffnen.

**Ein Bluetooth-Gerät durch Pairing koppeln**: Aktivieren Sie **Bluetooth** aus dem Einstellungsbildschirm des Bluetooth-Geräts. Vergewissern Sie sich, dass das Bluetooth-Gerät sichtbar ist. Von **Verfügbar** befolgen Sie die Anweisungen auf dem Bildschirm, um das Pairing abzuschließen.

#### **Pairing-Verbindung zu einem Bluetooth-Gerät aufheben**: Aktivieren Sie **Bluetooth** aus dem

Einstellungsbildschirm des Bluetooth-Geräts. Berühren Sie  $\widehat{\mathbb{O}}$  neben den Namen des gekoppelten Geräts und berühren Sie dann **Verbindung beenden**.

**Bluetooth-Gerätename ändern**: Aktivieren Sie aus dem Bluetooth-Einstellungsbildschirm **Bluetooth**. Berühren Sie **Gerätename**, geben einen neuen Namen für das Gerät ein und berühren Sie dann **Speichern**.

**Bluetooth-Hilfe anzeigen**: Tippen Sie im Bluetooth-Einstellungsbildschirm auf  $\circled{?}$  , um Informationen anzuzeigen, wie Sie Bluetooth-Konnektivität mit In-Car-Systemen, Headsets, Lautsprechern, Wearables, Handys, Tablets und Computern herstellen können.

#### **Verwenden Sie Bluetooth zum Teilen von Daten**

Verbinden Sie Ihr Telefon mit einem anderen Gerät über Bluetooth, um Daten zu teilen, Kontakte zu importieren und zu exportieren und Internet-Tethering einzurichten.

**Verwenden Sie Bluetooth zum Senden von Dateien**: Vergewissern Sie sich, dass sich Ihr Telefon im Bluetooth-Bereich des anderen Geräts befindet (10 m oder 32 ft). Sie können dann eine Bluetooth-Verbindung aufbauen und Multimediadateien, Webseiten, Kontakte, Dokumente und Apps zwischen

den beiden Geräten teilen. Öffnen Sie **Dateien**, berühren und halten Sie die Datei, die gesendet werden soll, und gehen Sie dann zu **Mehr** > **Weitergeben** > **Bluetooth**. Befolgen Sie die Anweisungen auf dem Bildschirm, um Bluetooth zu aktivieren. Wenn das andere Gerät erkannt wird (Bluetooth muss aktiviert und das Gerät muss sichtbar sein), berühren Sie den Namen des Geräts, um eine Verbindung herzustellen und das Senden von Dateien zu starten.

**Dateien über Bluetooth empfangen**: Wischen Sie vom Startbildschirm von der Statusleiste nach

unten, öffnen Sie das Tastenkürzel und berühren Sie dann  $\overrightarrow{B}$ , um Bluetooth zu aktivieren. Berühren Sie **Annehmen** auf der Dateiübertragungsbenachrichtigung, um den Empfang der Dateien zu erhalten. Standardmäßig werden die Dateien im Ordner **bluetooth** in **Dateien** gespeichert.

#### **Importieren oder exportieren von Kontakten über Bluetooth: Öffnen Sie Kontakte und**

gehen Sie auf > **Importieren/Exportieren**, um Folgendes auszuführen:

- <sup>l</sup> **Kontakte importieren**: Berühren Sie **Von anderem Gerät importieren** und wählen Sie **Unterstützt Bluetooth** aus. Befolgen Sie die Anweisungen auf dem Bildschirm, um eine Bluetooth-Verbindung mit dem anderen Gerät herzustellen. Kontakte vom anderen Gerät werden automatisch auf Ihr Gerät importiert.
- **Kontakte exportieren**: Berühren Sie Kontakte teilen, wählen Sie die Kontakte aus, die

freigegeben werden sollen, berühren Sie dann und wählen Sie **Bluetooth**. Befolgen Sie die Anweisungen auf dem Bildschirm, um eine Bluetooth-Verbindung mit dem anderen Gerät herzustellen. Die ausgewählten Kontakte werden automatisch von Ihrem Gerät auf das andere Gerät exportiert.

## **Mehrfach-Bildschirmanzeige**

#### **Mehrfach-Bildschirm: Den Inhalt Ihres Geräts auf einem größeren Bildschirm teilen**

Verbinden Sie Ihr Telefon und Ihre TV / Streaming-Box mit demselben WLAN-Netzwerk, um Multi-Screen-Sharing zu verwenden. Wenn du Bilder ansiehst, kannst du sie auf deinem Fernseher anschauen und glückliche Erinnerungen mit deinen Freunden und deiner Familie teilen.

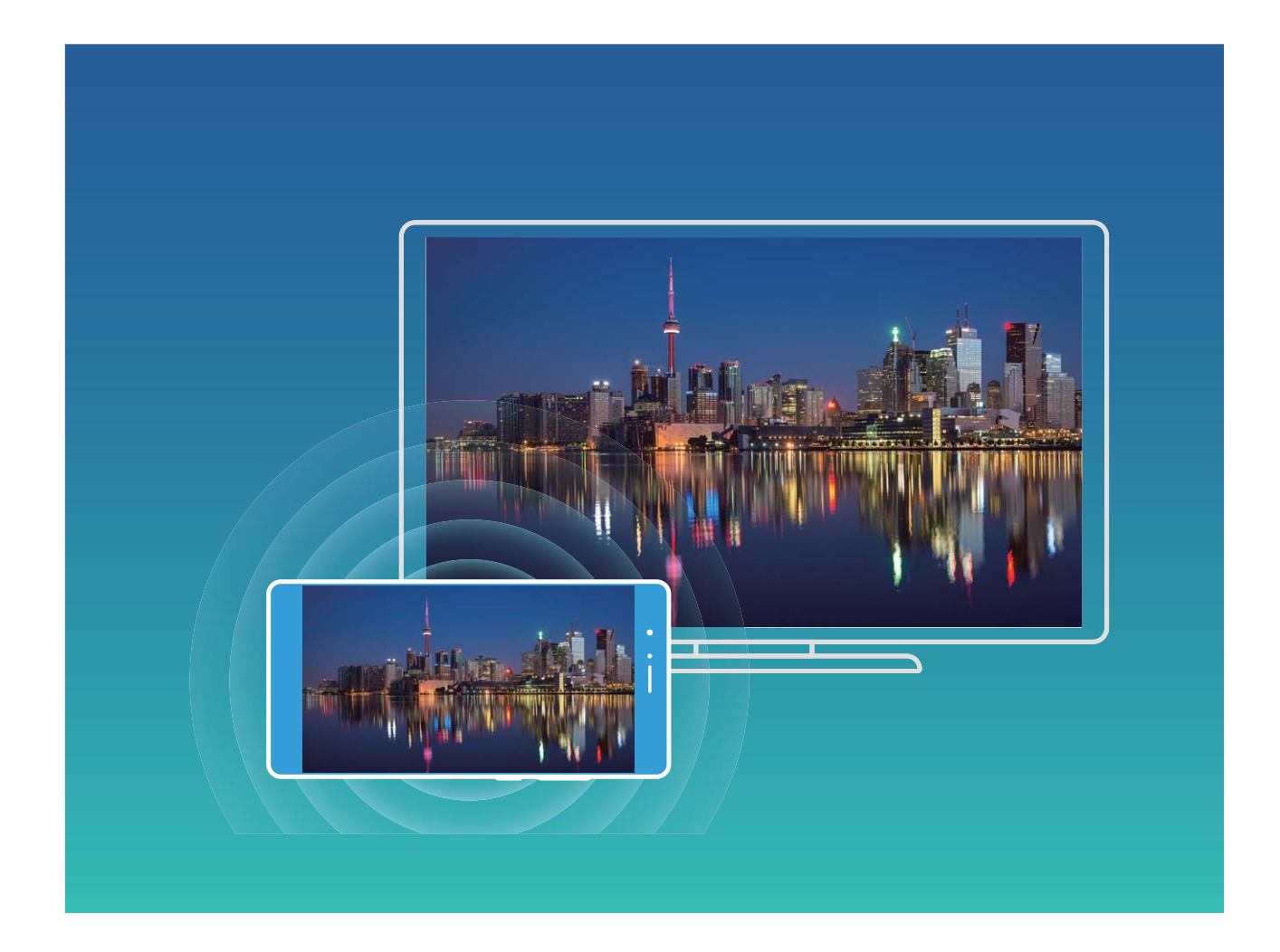

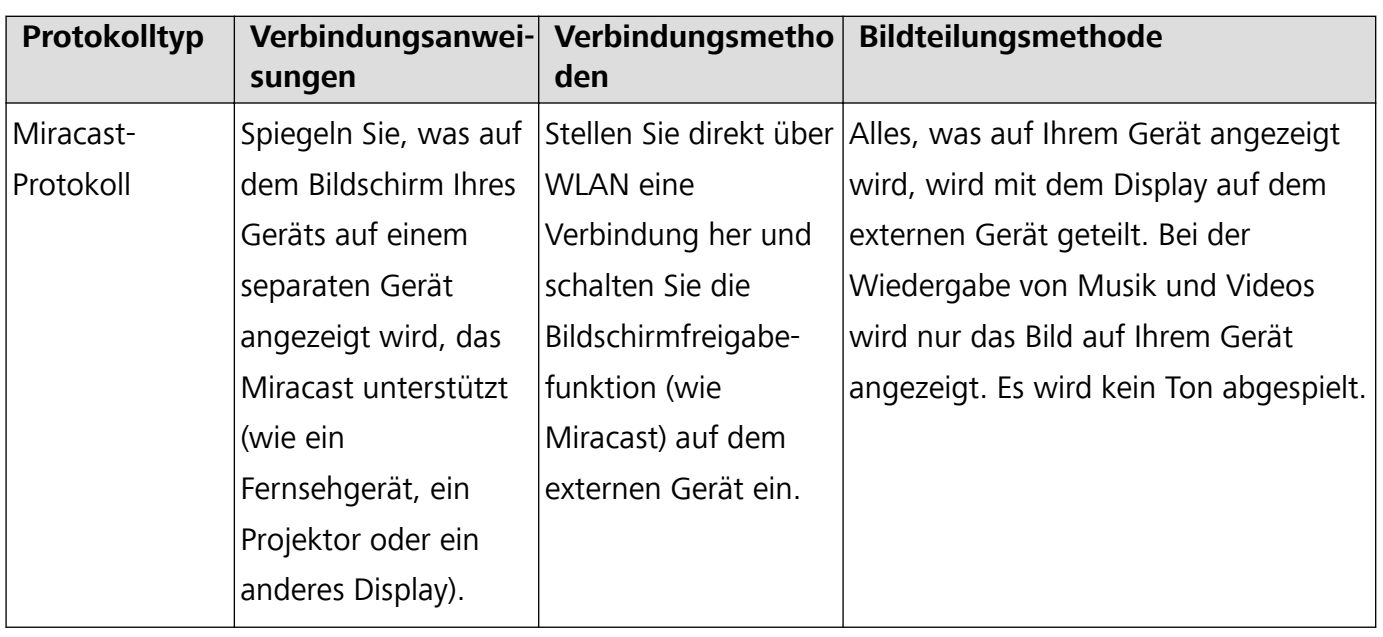

#### **Mehrfach-Bildschirm: Ihren Bildschirm spiegeln**

**Wählen Sie ein Anzeigegerät**: Wischen Sie von der Statusleiste nach unten und öffnen Sie die

Registerkarte mit den Verknüpfungen. Berühren Sie  $\overline{\mathbb{G}}$ , um den Mehrfach-Bildschirm zu öffnen. Nachdem ein Anzeigegerät gefunden wird, wählen Sie eine der unterstützten Verbindungsmethoden

gemäß der Darstellungen auf den Symbolen ( $\widehat{\mathbb{F}}$ ). Unterstützt Ihr Gerät keine der oben genannten Verbindungsmethoden, können Sie eine Android-Set-Top-Box kaufen und diese mit Ihrem Anzeigegerät verbinden.

 $\sqrt{\widehat{\Xi}}$ : Miracast wird unterstützt. Sie können Ihren Bildschirm auf ein Anzeigegerät spiegeln.

**Den Bildschirm auf ein Anzeigegerät spiegeln**: Wischen Sie von der Statusleiste nach unten und

öffnen Sie die Registerkarte mit den Verknüpfungen. Berühren Sie <sup>E</sup>d, um den Mehrfach-Bildschirm zu öffnen. Wählen Sie das Anzeigegerät aus der Liste aus, das Sie verwenden möchten. Aktivieren Sie bei Bedarf die Miracast-Funktion auf dem Display. Weitere Anweisungen finden Sie im Gerätehandbuch.

Um die Spiegelung Ihres Bildschirms anzuhalten, berühren Sie > **Trennen**.

### **Dateien über Huawei Share übertragen**

Sie haben die Option, mit Huawei Share Fotos, Videos und andere Dateien zwischen zwei Geräten schnell zu übertragen. Huawei Share verwendet Bluetooth, um Huawei-Geräte in der Nähe zu entdecken und WiFi, um Dateien schnell zu übertragen, ohne mobile Daten zu verwenden.

Huawei Share verwendet WiFi und Bluetooth, um Daten zu übertragen. Wenn Huawei Share aktiviert wird, sind WiFi und Bluetooth automatisch aktiviert.

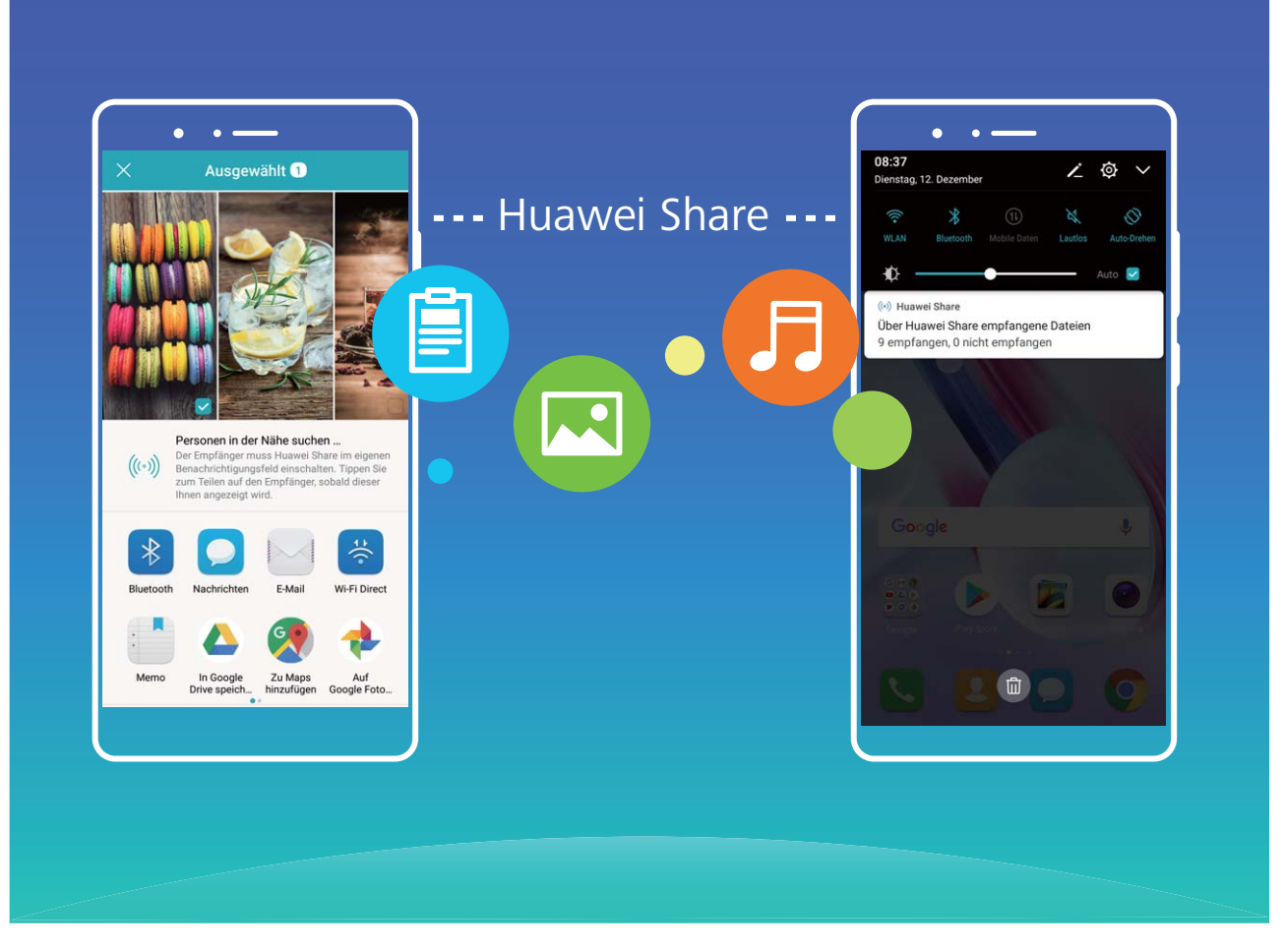

**Verwenden Sie Huawei Share, um Dateien zu senden**: Wählen Sie die freizugebenden Dateien aus und berühren Sie **Weitergeben**. Wählen Sie das Empfangsgerät aus der Liste der Geräte in der Umgebung, um die Datei zu senden.

**Verwenden Sie Huawei Share, um Dateien zu empfangen**: Wischen Sie von der Statusleiste nach

unten, öffnen Sie die Registerkarte mit den Verknüpfungen und berühren Sie anschließend <sup>((\*))</sup> zur Aktivierung von **Huawei Share**. Berühren Sie **Annehmen**, wenn eine Benachrichtigung über eine Dateiübertragung angezeigt wird. Standardmäßig werden die Dateien im Ordner **Huawei Share** in **Dateien** gespeichert.

# **Sicherheit und Schutz der Privatsphäre**

## **Fingerabdruck**

#### **Fingerabdruckerkennung: Schnellere Navigation und höhere Sicherheit**

Die Fingerabdruckerkennung ermöglicht Ihnen nicht nur ein schnelleres Entsperren Ihres Geräts, sondern bietet auch erhöhte Sicherheit zum Schutz Ihrer persönlichen Daten.

Sie können Ihren Fingerabdruck für Folgendes verwenden:

- **· Entsperren Ihres Bildschirms über eine einzige Berührung**: Sie möchten sich die Mühe sparen, Ihren Bildschirm mittels PIN-Codes und Mustern zu entsperren? Verwenden Sie Ihren Fingerabdruck, um Ihren Bildschirm durch eine einzige Berührung schnell und sicher zu entsperren.
- **· Zugriff auf Ihre privaten Dateien**: Sie befürchten, Ihr Passwort für den Tresor oder die App-Sperre zu vergessen oder dass das Passwort in fremde Hände gelangen könnte? Legen Sie für den Tresor und die App-Sperre den Zugriff per Fingerabdruck fest, um Ihre Dateien und Apps zu schützen und sie nur für Sie selbst zugänglich zu machen.

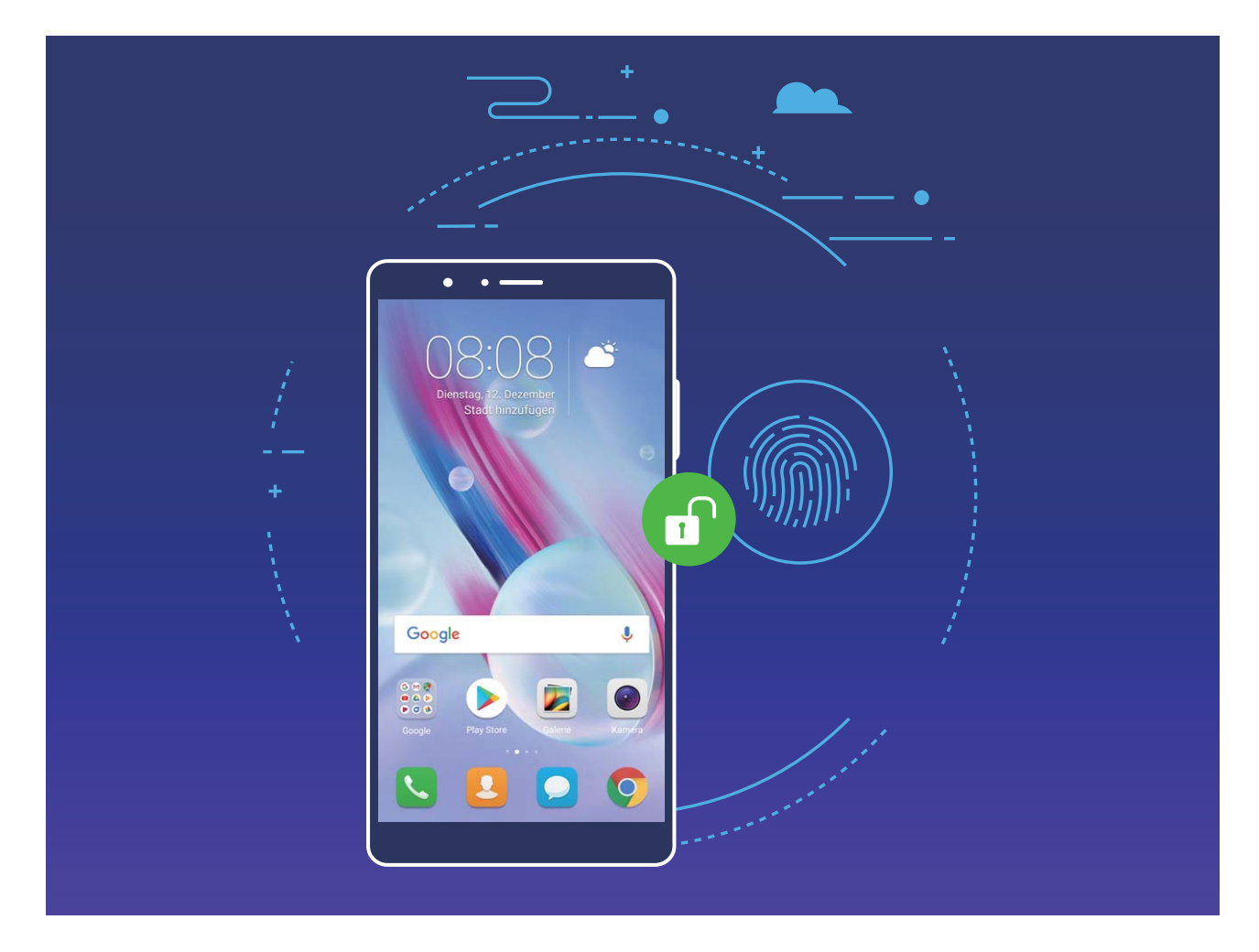

#### **Einen Fingerabdruck registrieren**

Sie können auf Ihrem Gerät einen Fingerabdruck registrieren und diesen dann verwenden, um ohne Passwort Ihren Bildschirm zu entsperren oder auf Ihren Tresor oder die App-Sperre zuzugreifen.

- $\hat{v}$  Das Entsperren per Fingerabdruck ist nur verfügbar, wenn als Entsperrmethode Ihres Geräts **Muster**, **PIN** oder **Passwort** eingestellt ist. Sie müssen Ihr Gerät nach einem Neustart oder wenn Ihr Fingerabdruck nicht erkannt wird, mit dem Passwort für den Sperrbildschirm entsperren.
	- Stellen Sie vor dem Registrieren eines Fingerabdrucks sicher, dass Ihr Finger sauber und trocken ist.
- **1** Öffnen Sie **Einstellungen**.
- **2** Navigieren Sie zu **Sicherheit & Datenschutz** > **Fingerabdruck-ID** > **Fingerabdruckverwaltung**, wählen Sie **Muster**, **PIN** oder **Passwort** aus und befolgen Sie die Anweisungen auf dem Bildschirm, um ein Passwort festzulegen.
- **3** Berühren Sie, sobald Sie ein Passwort zum Entsperren festgelegt haben, **Neuer Fingerabdruck**, um einen Fingerabdruck zu registrieren.
- **4** Legen Sie Ihre Fingerspitze auf den Fingerabdrucksensor. Drücken Sie leicht auf den Sensor, bis Ihr Gerät vibriert. Wiederholen Sie diesen Schritt mit verschiedenen Bereichen Ihrer Fingerspitze.
- **5** Berühren Sie nach Abschluss der Registrierung **OK**.

Um den Bildschirm zu entsperren, legen Sie Ihre Fingerspitze auf den Fingerabdrucksensor.

#### **Einen Fingerabdruck hinzufügen, löschen oder umbenennen**

Sie können maximal fünf Fingerabdrücke auf Ihrem Gerät registrieren. Sie können Fingerabdrücke auch löschen oder umbenennen.

- **1** Öffnen Sie **Einstellungen**.
- **2** Navigieren Sie zu **Sicherheit & Datenschutz** > **Fingerabdruck-ID** > **Fingerabdruckverwaltung**.
- **3** Geben Sie das Passwort für den Sperrbildschirm ein und berühren Sie dann **Weiter**.
- **4** Im Abschnitt **Fingerabdruckliste** können Sie wie folgt vorgehen:
	- <sup>l</sup> Berühren Sie **Neuer Fingerabdruck**, um einen neuen Fingerabdruck zu registrieren.
	- Berühren Sie einen zuvor registrierten Fingerabdruck, um diesen umzubenennen oder zu löschen.
	- **.** Berühren Sie Fingerabdruckerkennung, um registrierte Fingerabdrücke zu identifizieren und hervorzuheben.

#### **Einen Fingerabdruck für schnellen Zugriff auf private Daten verwenden**

Sie sind es leid, jedes Mal ein Passwort eingeben zu müssen, wenn Sie auf private Daten in Ihrem Tresor oder auf eine gesperrte App zugreifen möchten? Sie können Ihren Fingerabdruck verwenden, um schnell und sicher auf Ihre privaten Daten zuzugreifen.

- **1** Öffnen Sie **Einstellungen**.
- **2** Navigieren Sie zu **Sicherheit & Datenschutz** > **Fingerabdruck-ID**.
- **3** Geben Sie das Passwort für den Sperrbildschirm ein und berühren Sie dann **Weiter**. Aktivieren Sie **Auf Tresor zugreifen**, **Auf App-Sperre zugreifen** und befolgen Sie anschließend die Anweisungen auf dem Bildschirm, um die Passwörter einzugeben. Jetzt können Sie:
	- <sup>l</sup> **Einen Fingerabdruck zum Zugriff auf den Tresor verwenden**: Öffnen Sie **Dateien** und berühren Sie **Tresor**. Anschließend können Sie mittels Ihres Fingerabdrucks auf den Tresor zugreifen.
	- **Einen Fingerabdruck zum Zugriff auf die App-Sperre verwenden**: Sie können nun Ihren Fingerabdruck verwenden, um gesperrte Apps auf Ihrem Startbildschirm zu entsperren.

### **Schutz der Standortinformationen**

#### **Ortungsdienste: Den Standort Ihres Geräts bestimmen**

Ortungsdienste erfassen und bieten Standortinformationen auf Ihrem Gerät für Standort-basierte Apps (wie beispielsweise Wetter-, Landkarten-, Reise- und Einkaufs-Apps). Der ungefähre Standort Ihres Geräts wird durch GPS-Positionierung (sofern GPS aktiviert ist und der Dienst zur Verfügung steht), mobile Netzwerkdaten und WiFi-Positionierung (falls aktiviert) bestimmt. Wenn GPS-Positionierung deaktiviert ist, kann die App weiterhin Standortinformationen auf andere Weise erfassen.

#### **Ortungsdienste aktivieren oder deaktivieren**

Nachdem Sie die Standortinformations-Berechtigung erlangt haben, können Apps Ihren Standort jederzeit erlangen. Wenn Ihre Standortinformation von einer bösartigen App erlangt wurde, könnten Sie einem Schadens- oder Betrugsrisiko ausgesetzt sein. Sie haben die Option, Ortungsdienste nach Bedarf zu aktivieren oder zu deaktivieren und regelmäßig zu überwachen und die gewährten Berechtigungen für Ihre App zu verwalten, um Ihre Privatsphäre und Sicherheit zu gewährleisten.

**Ortungsdienste aktivieren oder deaktivieren**: Öffnen Sie **Einstellungen**, gehen Sie zu **Sicherheit & Datenschutz** > **Standortzugriff**und aktivieren oder deaktivieren Sie **Auf meinen Standort zugreifen**. Wenn die Ortungsdienste aktiviert sind, haben Sie auch folgende Optionen, den geeigneten Modus zur Standortbestimmung einzurichten. Wenn die Ortungsdienste deaktiviert sind, abgesehen von vorinstallierter Software (wie beispielsweise ein Wetter-Widget, SmartCare oder Find my Phone), wird Ihr Telefon alle Apps und Dienste daran hindern, Ihre Standortinformationen zu erfassen oder zu verwenden. Das System wird Sie auffordern, die Ortungsdienste zu aktivieren, wenn Sie versuchen, diese Apps zu verwenden.

**. WLAN und mobile Netzwerke verwenden**: Berechnet den Standort Ihres Telefons unter Verwendung von Senderstandorten des Anbieters oder nahegelegenen WiFi-Router-Standortinformationen. Die Genauigkeit der Standortinformationen ist größtenteils von Standortinformationen abhängig, die von Senderstandorten oder dem WiFi-Netzwerk erfasst werden. Die Genauigkeit reichte von 100 Metern bis zu mehreren Kilometern. Die Netzwerk-Positionierung ist nicht sehr genau, aber gestattet die Positionierung in Gebäuden und nutzt wenig Strom.

- **Nur GPS verwenden**: Benutzt nur Satelliten, die das GPS Ihres Telefons zur Bestimmung Ihrer Position gefunden hat. Es ist keine Netzwerkverbindung erforderlich. GPS-Satelliten-Positionierung ist präziser, verbraucht jedoch mehr Strom. Sie ist auf zehn Meter genau. Die Positionierung innerhalb des Gebäudes kann jedoch unpräzise sein.
- **GPS, WLAN und mobile Netzwerke verwenden**: Kombiniert die Vorteile der GPS-Positionierung und Netzwerk-Positionierung, um sowohl draußen wie auch drinnen präzise zu positionieren.
- <sup>l</sup> Funktionen können abhängig vom Anbieter variieren.
	- Huawei nutzt die Standortdaten nur, um Ihnen die erforderlichen Funktionen und Diensten zu bieten, nicht zum Zwecke der Identifizierung oder Erfassung personenbezogener Daten.

#### **Positionierung in Gebäuden einrichten**: Öffnen Sie **Einstellungen**, gehen Sie zu **Sicherheit &**

**Datenschutz** > **Standortzugriff** > > **Sucheinstellungen**und aktivieren oder deaktivieren Sie WiFi- und Bluetooth-Scannen. Das Scannen von WiFi-Netzwerken und Bluetooth-Geräten verbessert die Genauigkeit der Ortung in Gebäuden.

### **Wichtige Apps mit App-Lock sperren**

Mit App-Lock können Sie eine PIN für WeChat, Alipay und andere wichtige Apps festlegen. Sobald Sie Ihr Telefon neu starten oder den Telefonbildschirm entsperren, werden Sie aufgefordert, Ihre App-Lock-PIN beim Öffnen der Apps einzugeben. App-Lock verbessert den Schutz Ihrer privaten Informationen und verhindert den unbefugten Zugriff auf wichtige Apps auf Ihrem Gerät.

**App-Lock aktivieren:** Öffnen Sie **Einstellungen**. Gehen Sie zu **Sicherheit & Datenschutz** > **App-Sperre** und befolgen Sie die Bildschirmanweisungen zum Einrichten einer PIN. Aktivieren Sie anschließend App-Lock für Apps, die Sie schützen möchten. Wenn Sie anfänglich eine gesperrte App öffnen, befolgen Sie die Bildschirmanweisungen zur Eingabe Ihrer PIN oder der Antwort auf Ihre Sicherheitsfrage.

Wenn Sie einen Fingerabdruck zum Entsperren Ihres Telefons eingerichtet haben und zum ersten Mal eine PIN für App-Lock festlegen, können Sie die Bildschirmanweisungen befolgen, um Ihren Fingerabdruck für eine einfachere App-Entsperrung zu verknüpfen.

**Die App-Lock-PIN ändern:** Tippen Sie auf dem App-Lock-Bildschirm auf <sup> $\odot$ </sup> und dann auf **Passwort ändern** oder **Passwortschutz ändern**, um die App-Lock-PIN zu ändern.

## **Weitere Sicherheitseinstellungen**

#### **Erhöhte Datensicherheit: Ihre Privatsphäre schützen**

Haben Sie Angst, dass Ihre Fotos, Bankdaten oder andere persönliche Daten möglicherweise in falsche Hände geraten, wenn Sie Ihr Telefon verlieren oder es gestohlen wird? Telefone von Huawei verfügen jetzt zusätzlich zu dem kombinierten Schutz durch den vertrauenswürdigen Stammschlüssel und das

Sperrbildschirmpasswort über Sicherheitschips. Egal ob Ihre Daten auf einer microSD-Karte oder im internen Speicher gespeichert sind, sie sind in höchstem Maße geschützt.

**Stärkere Verschlüsselung und Sicherheitsmaßnahmen**: Telefone von Huawei verwenden einen Hardware-Schlüssel, der Daten nicht entschlüsseln kann, wenn er vom Telefon getrennt ist. Basierend auf dem vertrauenswürdigen Stammschlüssel, werden verschlüsselte Komponenten in den Speichersteuerungschip integriert, um die Datenschutzfähigkeit der Hardware zu verbessern. Zusammen mit dem Sperrbildschirmpasswort werden so Ihre persönlichen Daten geschützt. Wenn Sie PrivateSpace, Mehrbenutzersysteme, verschlüsselte microSD-Dateien oder andere Funktionen zum Verschlüsseln von Fotos, persönlichen Informationen oder persönlichen Daten verwenden, besteht die einzige Möglichkeit zum Entschlüsseln Ihrer Daten darin, den vertrauenswürdigen Stammschlüssel, das Sperrbildschirmpasswort und den Sicherheitschip gleichzeitig zu knacken.Nicht alle Geräte unterstützen microSD-Karten.

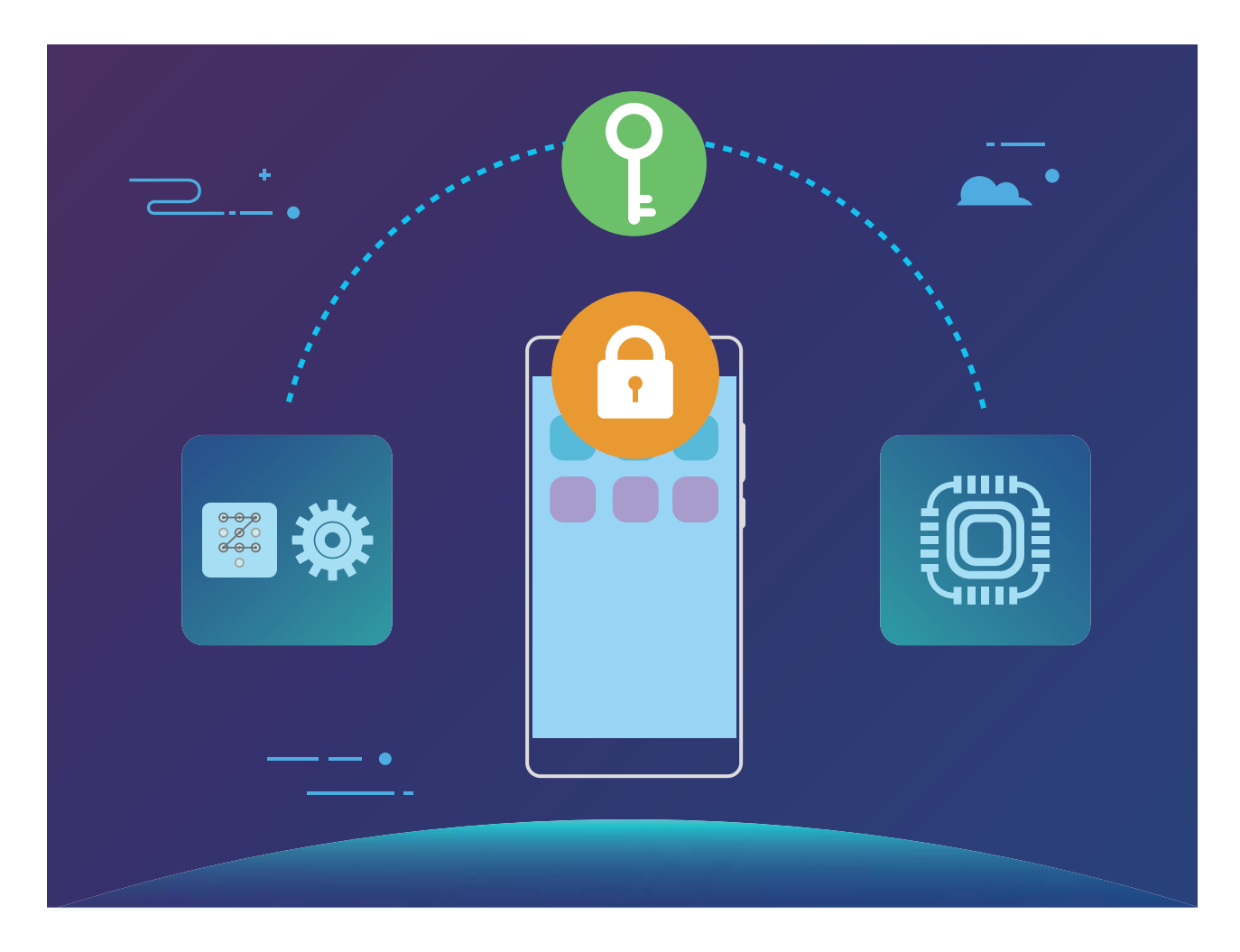

#### **Ihre Privatsphäre mit Hilfe der microSD-Kartenverschlüsselung schützen**

Haben Sie Angst, dass Andere Ihre Fotos und andere persönliche Daten sehen könnten, wenn Sie ihnen Ihre microSD-Karte leihen? Sie können die auf Ihrer microSD-Karte gespeicherten Dateien verschlüsseln, damit andere Personen, die die Karte verwenden, keinen Zugriff auf Ihre persönlichen Daten haben. Verschlüsselte Dateien können nur auf Ihrem Gerät angezeigt und verwendet werden. Andere Personen können den microSD-Kartenspeicher verwenden, aber nicht den Inhalt der verschlüsselten Dateien sehen.

Entfernen Sie Ihre microSD-Karte nicht während des Ver- oder Entschlüsselungsvorgangs, da dies zu einem Ver- oder Entschlüsselungsfehler oder Datenverlust führen kann.

Öffnen Sie **Einstellungen**. Um Ihre Dateien zu verschlüsseln, gehen Sie zu **Sicherheit & Datenschutz** > **Mehr**. Berühren Sie dann **SD-Karten-Passwort festlegen** und folgen Sie den Anweisungen auf dem Bildschirm, um den Verschlüsselungsvorgang abzuschließen.

Um Ihre Dateien zu entschlüsseln, berühren Sie **SD-Karten-Passwort löschen** und folgen Sie den Anweisungen auf dem Bildschirm, um den Entschlüsselungsvorgang abzuschließen.

# **Backup und Wiederherstellung**

## **Datensicherung: Datenverlust verhindern**

Möchten Sie verhindern, dass Ihre persönlichen Daten auf Ihrem Telefon versehentlich gelöscht werden oder verloren gehen? Sichern Sie Ihre Daten regelmäßig, um Datenverlust zu vermeiden.

Sie können die Daten auf Ihrem Telefon über vier verschiedene Methoden sichern:

- **· microSD-Karte:** Wenn Ihr Telefon microSD-Karten unterstützt, können Sie Ihre Daten jederzeit auf einer microSD-Karte sichern.
- **Interner Gerätespeicher:** Sie können kleinere Dateien im internen Speicher Ihres Geräts sichern.
- **· USB-Speichermedium:** Wenn der interne Speicherplatz auf Ihrem Telefon knapp wird, können Sie Ihr Telefon über ein USB OTG-Kabel mit einem USB-Speichermedium verbinden, um Ihre Daten zu sichern.

### **Daten auf einer microSD-Karte sichern**

Sie möchten verhindern, dass Ihre Daten während einer Systemaktualisierung verloren gehen? Sie möchten Daten von einem alten Gerät auf Ihr neues Telefon übertragen? Wenn Ihr Telefon microSD-Karten unterstützt, können Sie Ihre Daten jederzeit auf einer microSD-Karte sichern und so Datenverlust vermeiden.

Vergessen Sie nicht Ihr Sicherungspasswort, da Sie Ihre Sicherungsdateien ansonsten nicht abrufen können.

Um Ihre Daten auf einer microSD-Karte zu sichern, öffnen Sie **Datensicherung**, gehen Sie zu **Sichern** > **SD-Karte** > **Weiter**, wählen Sie die zu sichernden Daten aus und tippen Sie auf **Sichern**. Ein Sicherungspasswort wird für fast alle Datentypen benötigt (außer für Bilder, Audio, Videodateien und Dokumente). Befolgen Sie die Bildschirmanweisungen, um ein Sicherungspasswort und eine Sicherheitsfrage festzulegen.

Sie können Ihre gesicherten Dateien im Ordner **Huawei\Backup** in **Dateien** > **Lokal** > **SD-Karte** einsehen.

## **Daten im internen Speicher sichern**

Sie können die Daten auf Ihrem Telefon im internen Speicher sichern, um Datenverlust zu vermeiden. Es wird empfohlen, kleine Dateien im internen Speicher zu sichern.

- <sup>l</sup> Funktionen können abhängig vom Anbieter variieren.
	- Vergessen Sie nicht Ihr Sicherungspasswort, da Sie Ihre Sicherungsdateien ansonsten nicht abrufen können.

Um Ihre Daten im internen Speicher zu sichern, öffnen Sie **Datensicherung**, gehen Sie zu **Sichern** > **Interner Speicher** > **Weiter**, wählen Sie die zu sichernden Daten aus und tippen Sie auf **Sichern**. Ein Sicherungspasswort wird für fast alle Datentypen benötigt (außer für Bilder, Audio, Videodateien und Dokumente). Befolgen Sie die Bildschirmanweisungen, um ein Sicherungspasswort und eine Sicherheitsfrage festzulegen.

Sie können Ihre gesicherten Dateien im Ordner **Huawei\Backup** in **Dateien** > **Lokal** > **Interner Speicher** einsehen.

### **Daten auf einem USB-Speichermedium sichern**

Wenn der Speicherplatz auf Ihrem Telefon knapp wird oder Sie wichtige Daten auf einem externen Speichermedium sichern möchten, können Sie Ihr Telefon über ein USB OTG-Kabel mit einem USB-Speichermedium verbinden, um Ihre Daten zu sichern. Mit Ihrem Telefon kompatible USB-Speichermedien umfassen USB-Sticks, Kartenleser und Geräte, in die eine microSD-Karte eingelegt werden kann.

- <sup>l</sup> Funktionen können abhängig vom Anbieter variieren.
	- Nicht alle Geräte unterstützen microSD-Karten.
	- Vergessen Sie nicht Ihr Sicherungspasswort, da Sie Ihre Sicherungsdateien ansonsten nicht abrufen können.

Um Ihre Daten auf einem USB-Speichermedium zu sichern, öffnen Sie **Datensicherung**, gehen Sie zu **Sichern** > **USB-Speicher** > **Weiter**, wählen Sie die zu sichernden Daten aus und tippen Sie auf **Sichern**. Ein Sicherungspasswort wird für fast alle Datentypen benötigt (außer für Bilder, Audio, Videodateien und Dokumente). Befolgen Sie die Bildschirmanweisungen, um ein Sicherungspasswort und eine Sicherheitsfrage festzulegen.

Sie können Ihre gesicherten Dateien im Ordner **Huawei\Backup** in **Dateien** einsehen.

### **Daten auf einem Computer sichern**

Haben Sie wichtige Daten, Bilder oder große Dateien auf Ihrem Telefon gespeichert? Sie können wichtige Daten auf Ihrem Computer sichern, um Datenverlust zu vermeiden und Speicherplatz auf Ihrem Telefon freizugeben.

Vergessen Sie nicht Ihr Sicherungspasswort, da Sie Ihre Sicherungsdateien ansonsten nicht abrufen können.

Installieren Sie die App Huawei auf Ihrem Computer, bevor Sie ihn zum Sichern oder Wiederherstellen von Dateien von Ihrem Telefon nutzen.

**Daten auf einem Computer sichern:** Verbinden Sie Ihr Telefon über ein USB-Datenkabel mit Ihrem Computer. Die App Huawei wird automatisch auf Ihrem Computer geöffnet. Wählen Sie in der App Huawei die Daten aus, die Sie sichern möchten, und befolgen Sie die Bildschirmanweisungen, um die Daten auf Ihrem Computer zu sichern.

**Daten auf Ihr Telefon importieren:** Verbinden Sie Ihr Telefon über ein USB-Datenkabel mit Ihrem Computer. Öffnen Sie die App Huawei und gehen Sie zur Datenwiederherstellungsseite, um Daten von Ihrem Computer auf Ihr Telefon zu kopieren. Wenn die Sicherungsdaten passwortgeschützt sind, geben Sie das Passwort auf Aufforderung ein.

# **WLAN und Netzwerk**

### **WLAN**

#### **WLAN+: Ihr Smart Connectivity Assistant**

WLAN+ verbindet sich intelligent mit WLAN-Netzwerken, um den mobilen Datenverbrauch zu speichern. Wenn Ihr Gerät ein bekanntes oder kostenloses WLAN-Netzwerk erkennt, schaltet es automatisch WLAN ein und stellt eine Verbindung zum Netzwerk her. Ihr Gerät wählt auch automatisch das optimale Netzwerk im Bereich für die beste Internetverbindung.

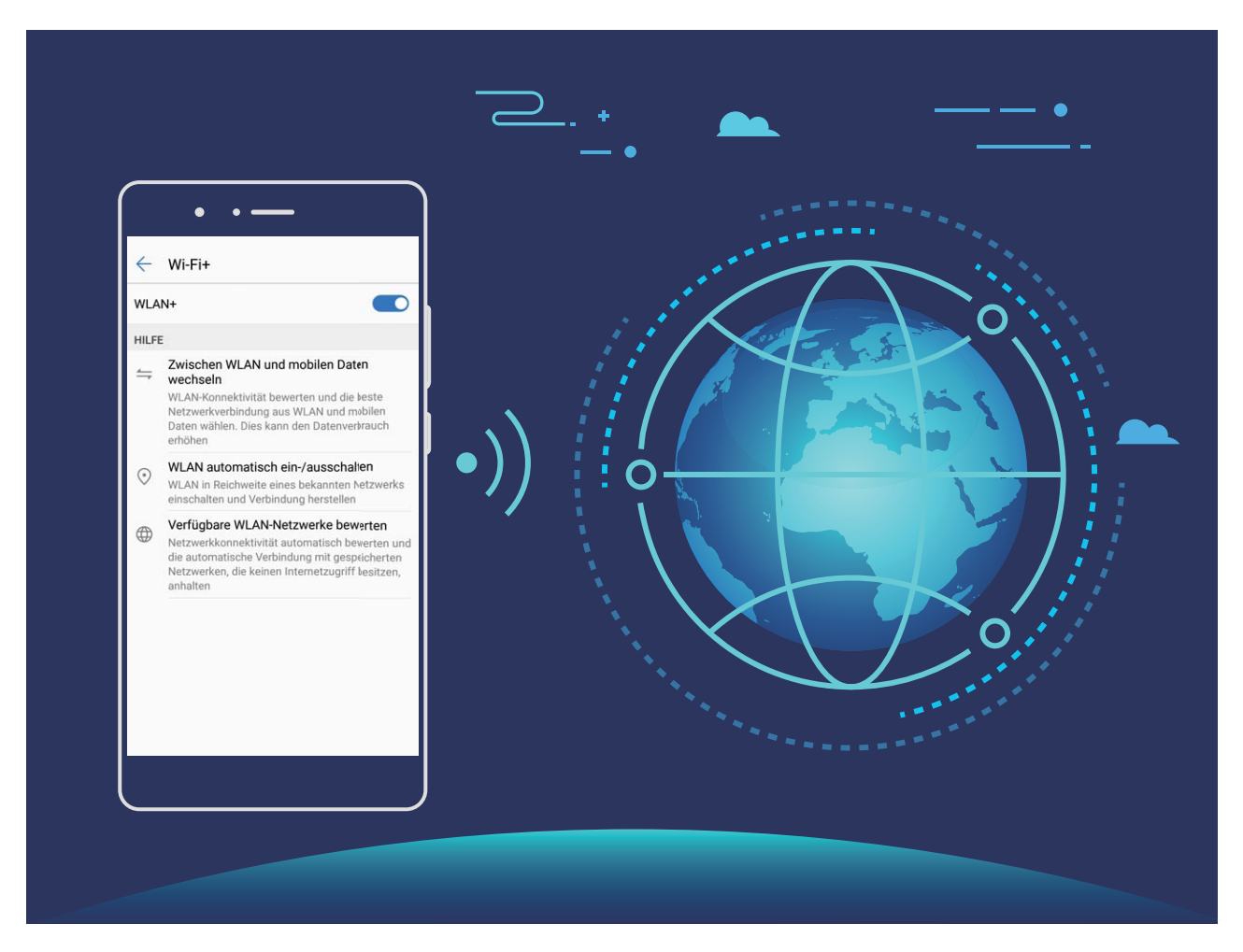

Sobald Sie WLAN+ aktiviert haben, wird Ihr Gerät:

- **Automatisches Auswählen und Anschließen an das optimale Netzwerk: Wählen und** verbinden Sie sich automatisch mit WLAN-Netzwerken, die Sie zuvor in Abhängigkeit von der Signalstärke an Ihrem aktuellen Standortmit freien Netzwerken oder Ihrem mobilen Datennetz verbunden haben.
- **· WLAN automatisch aktivieren oder deaktivieren:** Abhängig von den WLAN-Netzwerken, mit denen Sie zuvor verbunden sind, wird WLAN automatisch an bestimmten Orten aktiviert oder deaktiviert. Dies verhindert, dass Ihr Gerät ständig nach neuen Netzwerken sucht.

**· Bewertung der Qualität der verfügbaren Netze:** Bewerten Sie derzeit verfügbare Netzwerk-Hotspots und verhindern Sie, dass Ihr Gerät automatisch eine Verbindung zu Netzwerken ohne Internetverbindung herstellt.

#### **Mit WLAN verbinden**

Stellen Sie eine Verbindung zu einem WLAN-Netzwerk her, um Ihre mobilen Daten zu schützen.

Um einen unbefugten Zugriff auf Ihre persönlichen Daten und Finanzdaten zu verhindern, gehen Sie stets vorsichtig vor, wenn Sie eine Verbindung zu öffentlichen WLAN-Netzwerken herstellen.

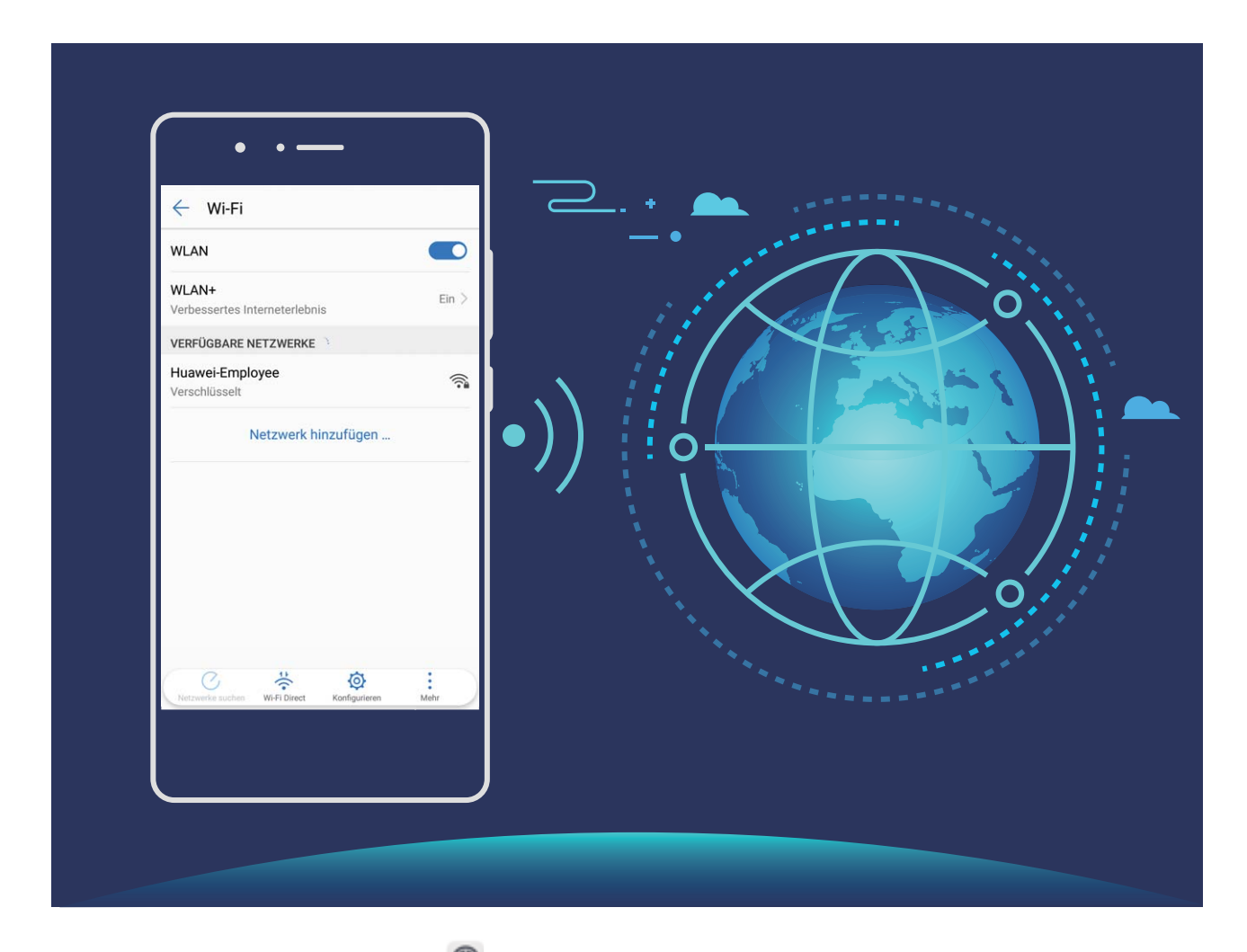

**Mit WLAN verbinden**: Öffnen Sie **Einstellungen**, gehen Sie zu **Drahtlos & Netzwerke** > **WLAN** und aktivieren Sie **WLAN**. Wählen Sie das Netzwerk aus, zu dem eine Verbindung hergestellt werden soll. Je nach Netzwerkeinstellungen müssen Sie ggf. ein Passwort eingeben. Befolgen Sie die Anweisungen auf dem Bildschirm, um gegebenenfalls die Authentifizierung abzuschließen.

- <sup>l</sup> **Einen WLAN-Hotspot aktualisieren**: Berühren Sie **Netzwerke suchen**, um erneut nach verfügbaren drahtlosen Netzwerken zu suchen.
- **WLAN-Hotspots manuell hinzufügen**: Scrollen Sie im Menü ganz nach unten, berühren Sie **Netzwerk hinzufügen …** und folgen Sie den Anweisungen auf dem Bildschirm, um die Netzwerk-SSID und das Passwort einzugeben.

**Über WPS eine Verbindung zu einem WLAN-Netzwerk herstellen**: Im WLAN-Bildschirm gehen

sie zu > **Erweiterte WLAN-Einstellungen** > **WPS-Verbindung**. Drücken Sie die WPS-Taste auf

Ihrem Router, um eine Verbindung herzustellen. Durch die Verbindung zu einem WPS-fähigen Router über WPS können Sie schnell eine Verbindung zum Netzwerk herstellen, ohne ein Passwort einzugeben.

#### **Daten mit Wi-Fi Direct übertragen**

Mit Wi-Fi Direct können Sie schnell Daten zwischen Huawei-Geräten übertragen. Wi-Fi Direct ist schneller als Bluetooth und benötigt keine Geräte, die gepaart werden müssen. Es ist besser geeignet, große Dateien über kurze Distanzen zu übertragen.

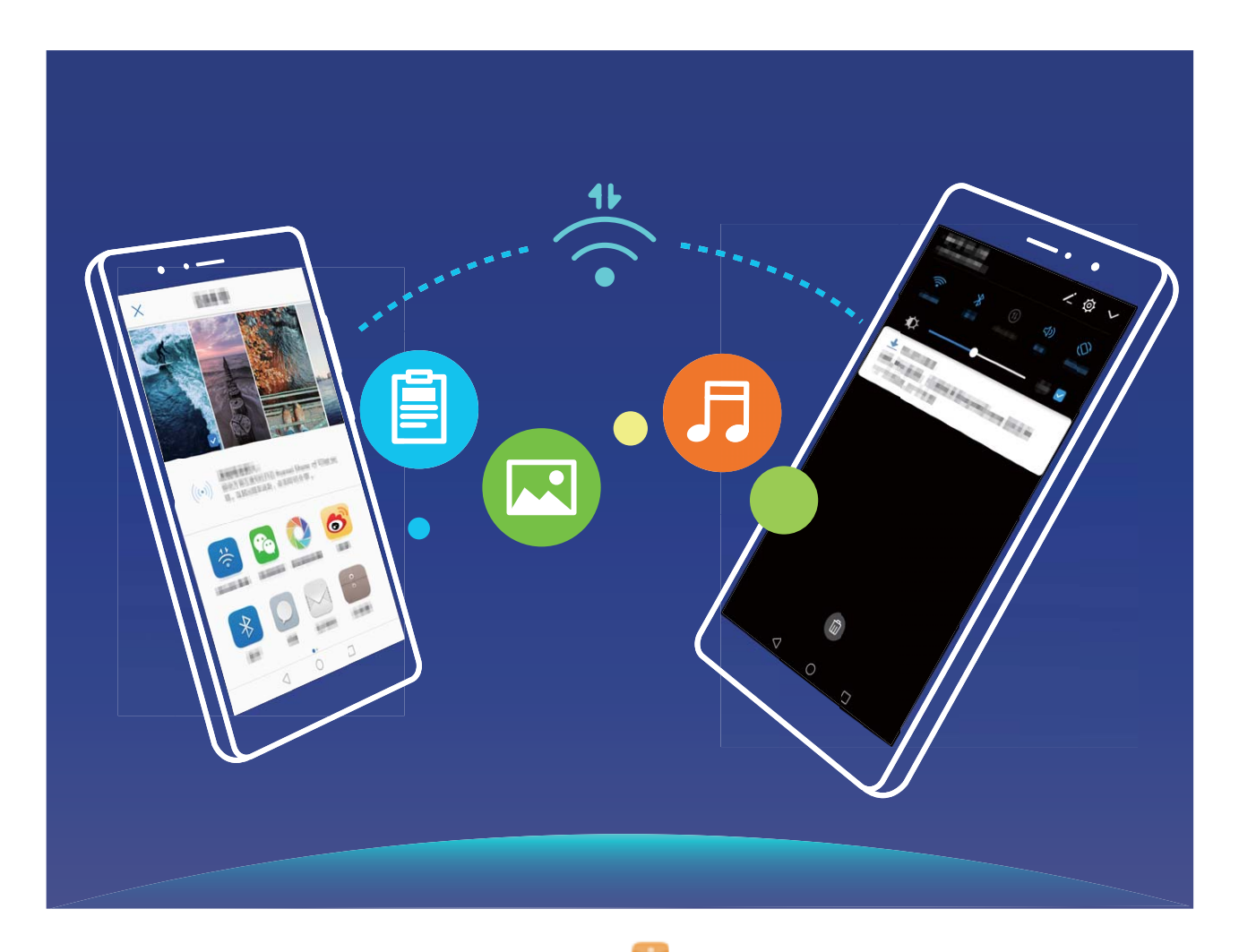

**Die Dateien mit Wi-Fi Direct senden**: Öffnen Sie **Dateien**, berühren und halten Sie die Datei, die Sie versenden möchten, und gehen Sie zu **Mehr** > **Weitergeben** > **Wi-Fi Direct**. Wenn ein anderes Gerät erkannt wird, berühren Sie seinen Namen, um die Verbindung herzustellen und die Dateiübertragung zu starten.

**Dateien mit Wi-Fi Direct empfangen**: Aktivieren Sie **WLAN**. Im WLAN-Bildschirm berühren Sie und aktivieren Erkennung. Wenn Sie eine eingehende Dateiaufforderung erhalten, berühren Sie **Annehmen**, um die Übertragung zu beginnen. Die empfangene Datei wird standardmäßig unter **Dateien** in dem Ordner **Wi-Fi Direct** gespeichert.

#### **WLAN aktivieren, um automatisch eine Verbindung zum besten Netzwerk herzustellen**

#### Öffnen Sie **Einstellungen**, gehen Sie zu **Drahtlos & Netzwerke** > **WLAN** > **WLAN+** und aktivieren Sie **WLAN+**.

Wenn das Gerät an einem Ort mit einem schwachen WLAN-Signal ist, kann WLAN + automatisch zu einem mobilen Datennetz wechseln. Mit mobilen Daten zum Herunterladen oder Anzeigen von Videos und anderen großen Dateien können zusätzliche Gebühren entstehen. Um zu verhindern, dass zu hohe Datennutzungsgebühren anfallen, erwerben Sie bitte einen entsprechenden Datentarif.

### **Verbinden mit dem Internet**

Verbinden Sie sich mit Ihrem Gerät mühelos mit WLAN-Netzwerken.

#### **Verbinden mit einem WLAN-Netzwerk**

- **1** Streichen Sie von der Statusleiste nach unten, um das Benachrichtigungsfeld zu öffnen.
- **2** Berühren und halten Sie  $\widehat{\mathbb{R}}$ , um den Bildschirm "WLAN-Einstellungen" zu öffnen.
- **3** Schalten Sie **WLAN** ein. Ihr Gerät zeigt alle verfügbaren WLAN-Netzwerke an Ihrem Standort aus.
- **4** Wählen Sie das WLAN-Netzwerk aus, zu dem Sie eine Verbindung herstellen möchten. Wenn Sie ein verschlüsseltes Netzwerk auswählen, müssen Sie außerdem das WLAN-Kennwort eingeben.

#### **Verbinden mithilfe von mobilen Daten**

- Stellen Sie vor der Verwendung mobiler Daten sicher, dass Sie einen Datentarif bei Ihrem Betreiber besitzen, um überhöhte Datennutzungsgebühren zu vermeiden.
- **1** Streichen Sie von der Statusleiste nach unten, um das Benachrichtigungsfeld zu öffnen.
- **2** Berühren Sie  $\mathbb{D}$ , um mobile Daten zu aktivieren.
	- Wenn Sie nicht auf das Internet zugreifen müssen, deaktivieren Sie mobile Daten, um Akku zu sparen und den Datenverbrauch zu reduzieren.

### **Ihr Mobilfunknetz für andere Geräte freigeben**

Sie haben am Monatsende noch Extra-Mobildaten? Sie haben die Option, sie für Ihre Freunde freizugeben.

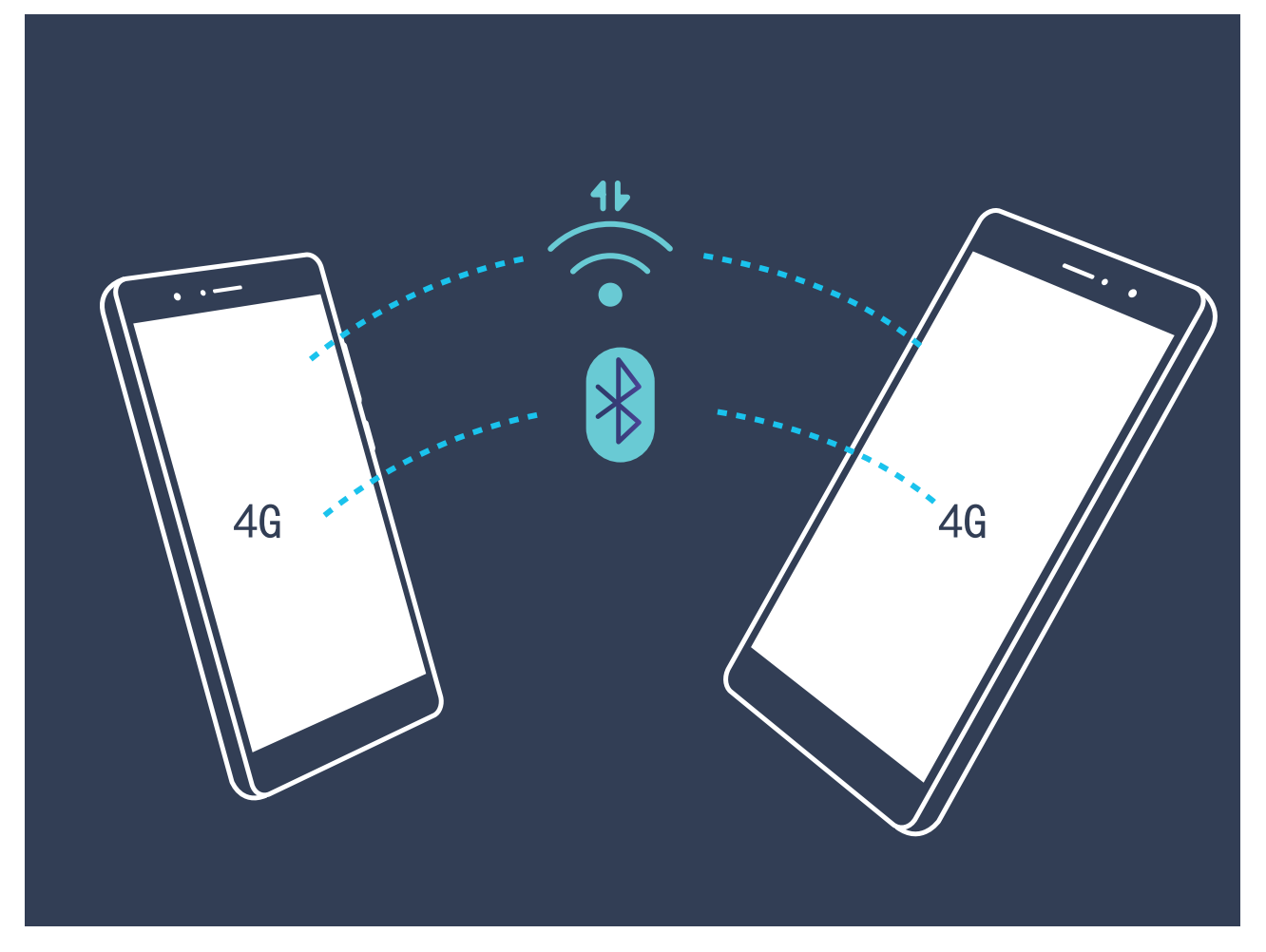

Sie haben die Optionen, einen WLAN-Hotspot, ein USB-Kabel oder Bluetooth zur Freigabe Ihrer mobilen Daten für andere Geräte zu verwenden.

**WLAN-Hotspot zur Freigabe mobiler Daten verwenden**: Öffnen Sie **Einstellungen** und gehen Sie zu **Drahtlos & Netzwerke** > **Tethering & mobiler Hotspot** > **Mobiler WLAN-Hotspot** > **WLAN-Hotspot konfigurieren**. Richten Sie den Netzwerknamen, Verschlüsselungsart und Passwort für den WLAN-Hotspot ein, dann berühren Sie **Speichern** und aktivieren den Hotspot zur Verwendung.

**Sind Sie besorgt, dass andere unbegrenzten Zugriff auf Ihre Hotspot-Daten haben?** Berühren Sie auf dem **Einstellungen**-Bildschirm **Datenlimit**, um das Datenlimit für eine einzelne Sitzung einzurichten. Wenn das Datenfreigabelimit erreicht ist, wird Ihr Gerät die Hotspotfreigabe automatisch deaktivieren.

**Bluetooth zur Freigabe mobiler Daten verwenden**: Errichten Sie eine Bluetooth-Verbindung und

koppeln die Geräte, bevor Sie Bluetooth zur Freigabe Ihrer mobilen Daten nutzen. Öffnen Sie **Ein stellungen**, gehen Sie zu **Drahtlos & Netzwerke** > **Tethering & mobiler Hotspot**und aktivieren Sie

**Bluetooth-Tethering**. Berühren Sie auf dem **Bluetooth**-Bildschirm <sup>(j)</sup> neben dem gekoppelten Gerät und aktivieren Sie **Internetzugriff**, um eine Internet-Verbindung zu errichten und Ihre mobilen Daten freizugeben.

**USB zur Freigabe mobiler Daten verwenden**: Verbinden Sie das Gerät über ein USB-Kabel mit

Ihrem Computer. Öffnen Sie **Einstellungen**, gehen Sie zu **Drahtlos & Netzwerke** > **Tethering &**

**mobiler Hotspot**und aktivieren Sie **USB-Tethering**, um mit der gemeinsamen Nutzung der mobilen Daten zu beginnen.

Abhängig vom Betriebssystem könnten Sie Treiber installieren müssen oder eine relevante Netzwerkverbindung auf Ihrem Computer errichten, bevor Sie diese Funktion nutzen können. Einzelheiten hierzu finden Sie in den Anweisungen des Betriebssystems Ihres Computers.

# **Apps und Benachrichtigungen**

## **App-Twin: bei zwei Social Media-Konten gleichzeitig anmelden**

Möchten Sie sich auf Ihrem Telefon bei zwei WeChat- und Facebook-Konten gleichzeitig anmelden? App-Twin macht genau das möglich. Sie können beispielsweise ganz einfach zwischen privaten und beruflichen Konten wechseln.

Die App-Twin-Funktion funktioniert nur mit WeChat, QQ, LINE, Facebook, Snapchat, WhatsApp und Messenger. Laden Sie vor der Nutzung dieser Funktion die neusten Versionen dieser Apps herunter.

Öffnen Sie **Einstellungen**. Gehen Sie zu **Apps & Benachrichtigungen** > **App-Twin** und aktivieren Sie App-Twin nach Bedarf für WeChat, QQ, LINE, Facebook, Snapchat, WhatsApp oder Messenger.

Wenn App-Twin aktiviert ist, werden zwei App-Symbole für WeChat, QQ, LINE, Facebook, Snapchat, WhatsApp oder Messenger auf dem Startbildschirm angezeigt. Dies bedeutet, dass Sie sich bei zwei Konten gleichzeitig anmelden können. Halten Sie das duplizierte App-Symbol auf dem Startbildschirm gedrückt, um App-Twin umgehend zu deaktivieren.

# **Ton und Display**

## **Modus "Nicht stören" einstellen**

Der "Nicht stören"-Modus blockiert Anrufe von Unbekannten und benachrichtigt Sie nur, wenn Sie einen Anruf und Nachrichten von ausgewählten Kontakten empfangen.

Öffnen Sie **Einstellungen** und gehen Sie zu **Töne** > **Nicht stören**. Schalten Sie den **Jetzt aktivieren**-Schalter ein, dann berühren Sie **Nicht stören-Modus** und wählen Sie eine der folgenden Optionen:

- <sup>l</sup> **Anrufe und Nachrichten von wichtigen Kontakten zulassen**: Wählen Sie **Nur wichtige Unterbrechungen zulassen** und dann berühren Sie **Wichtige Unterbrechungen definieren**, um einzurichten, welche Kontakte Sie anrufen oder Ihnen Nachrichten senden dürfen.
- **Alarmklingeltöne zulassen**: Wählen Sie **Nur Wecker** aus, um nur Alarmklingeltöne zuzulassen.
- <sup>l</sup> **Alle Unterbrechungen deaktivieren**: Wählen Sie **Nicht unterbrechen**, um Klingeltöne und Vibrationen zu deaktivieren und hindern Sie den Bildschirm daran, sich bei einem eingehendem Anruf, einer Nachricht und Weckrufen anzuschalten.
- $\bullet$  Alternativ: Wischen Sie von der Statusleiste nach unten und berühren Sie  $\heartsuit$  auf der Registerkarte mit den Verknüpfungen, um den **Nicht stören**-Modus schnell zu aktivieren oder zu deaktivieren.
	- Einige Drittanbieter-Apps könnten weiterhin anklingeln, wenn der "Nicht stören"-Modus aktiviert ist. Richten Sie dies in den In-App-Einstellungen ein, um Benachrichtigungen von diesen Apps stummzuschalten.

**Zeitregel**: Verhindern Sie Unterbrechungen zu festgesetzten Zeiten, wie beispielsweise am Wochenende oder abends. Berühren Sie **Uhrzeit** zur Einrichtung der Zeiträume und Wiederholungsintervalle, dann schalten Sie den **Uhrzeit**-Schalter ein.

**Ereignisregel**: Verhindern Sie Unterbrechungen während Meetings und Ereignissen. Berühren Sie **Termin** zur Aktivierung des **Nicht stören**-Modus während Kalender-Ereignissen.

## **Ton-Einstellungen anpassen**

Wenn Sie Filme anschauen oder Spiel spielen, wird Ihr Gerät automatisch auf Stereo wechseln, um Ihr Hörerlebnis zu verbessern. Sie können auch Klingeltöne und Tonerinnerungen für eine Vielzahl an verschiedenen Szenarien einstellen.

**Systemlautstärke einstellen**: Drücken Sie eine Lautstärketaste und berühren Sie  $\vee$ , um die Lautstärke Ihres Klingeltons, der Medien, dem Weckruf oder bei Anruf anzupassen.

Sie haben auch die Möglichkeit, die Lautstärke in den Systemeinstellungen anzupassen. Öffnen

Sie **Einstellungen**, berühren Sie **Töne** und ziehen Sie den Lautstärkeregler, um ihre Lautstärke anzupassen.

**Zwischen Ton-, Vibrations- und Lautlos-Modus wechseln**: Wischen Sie von der Statusleiste nach unten und öffnen Sie die Registerkarte mit den Verknüpfungen. Berühren Sie (3), um zwischen den Modi **Töne**, **Lautlos** und **Vibration** schnell zu wechseln.

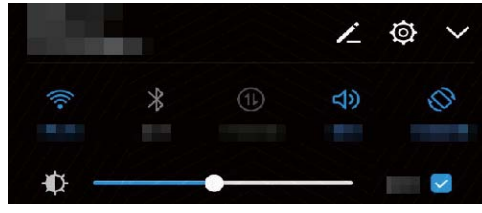

**Tastatur- und Benachrichtigungstöne aktivieren**: Öffnen Sie **Einstellungen** und gehen Sie zu **Töne** > **Weitere Toneinstellungen** und aktivieren oder deaktivieren Sie die Tastatur und die Benachrichtigungstöne.

**Stellen Sie Ihr Gerät in den Lautlos-Modus ein**: Aktivieren Sie am **Töne**-Bildschirm **Lautlos-Modus**. Nachdem Sie **Lautlos-Modus** aktiviert haben, aktivieren Sie **Im Lautlos-Modus vibrieren**. Wenn Sie jetzt einen eingehenden Anruf empfangen, wird Ihr Bildschirm aufleuchten und Ihr Gerät wird vibrieren.

**Ihren Klingel- und Benachrichtigungston anpassen:** Vom **Töne**-Bildschirm aus, wählen Sie einen benut\erdefinierten Klingelton oder nutzen Sie **Benachrichtigung**.

### **Den Augenschonen-Modus aktivieren**

Werden Ihre Augen müde und schmerzen, nachdem Sie für längere Zeit auf den Bildschirm Ihres Geräts geschaut haben? Der Augenschonen-Modus reduziert effektiv blaues Licht und stellt den Bildschirm auf wärmere Farben ein, um die Augen zu entlasten und Ihr Sehvermögen zu schützen.

**Augenschonen-Modus aktivieren**: Öffnen Sie **Einstellungen**, wählen Sie **Anzeige** > **Augen**

schonen und aktivieren Sie Augen schonen. Das Augenschonen-Symbol wird in der Statusleiste angezeigt. Sobald der Augenschonen-Modus aktiviert ist, wird blaues Licht herausgefiltert und der Bildschirm nimmt einen gelblichen Farbton an.

**Augenschonen-Modus schnell aktivieren oder deaktivieren**: Streichen Sie von der Statusleiste

nach unten, um das Benachrichtigungsfeld zu öffnen. Berühren Sie  $\vee$  im Benachrichtigungsfeld, um

die Schnellzugriffsanzeige zu öffnen. Anschließend können Sie den Augenschonen-Modus aktivieren oder deaktivieren &

**Den Augenschonen-Modus zu festgelegten Zeitpunkten aktivieren**: Sie können Ihr Gerät so konfigurieren, dass der Augenschonen-Modus täglich für einen festgelegten Zeitraum aktiviert wird.

Wenn der Augenschonen-Modus deaktiviert ist, öffnen Sie **Einstellungen**, navigieren Sie zu **Anzeige** > **Augen schonen** und aktivieren Sie **Zeitplan**. Legen Sie anschließend Ihre gewünschte **Startzeit** und **Endzeit** fest.

**Anpassen der Farbtemperatur für den Augenschonen-Modus**: Sobald der Augenschonen-Modus aktiviert ist, wird blaues Licht herausgefiltert und der Bildschirm nimmt einen milden Gelbton an. Sie können die Farbtemperatur nach Bedarf anpassen. Nach der Aktivierung von **Augen schonen** können Sie den Schieberegler für die Farbtemperatur auf eine kühlere oder wärmere Bildschirmfarbe einstellen.

## **Anzeigen-Einstellungen ändern**

Ändern Sie die Schriftgröße und passen Sie die Bildschirmhelligkeit auf Ihren Bedarf an.

- Öffnen Sie **Einstellungen** und berühren Sie **Anzeige**. Von hier aus können Sie:
- <sup>l</sup> **Bild- und Textgröße ändern**: Berühren Sie **Ansichtsmodus** und wählen Sie einen Anzeigenmodus für Ihren Bedarf aus.
- **Textgröße ändern**: Berühren Sie Schriftgröße und wählen Sie die gewünschte Größe aus.

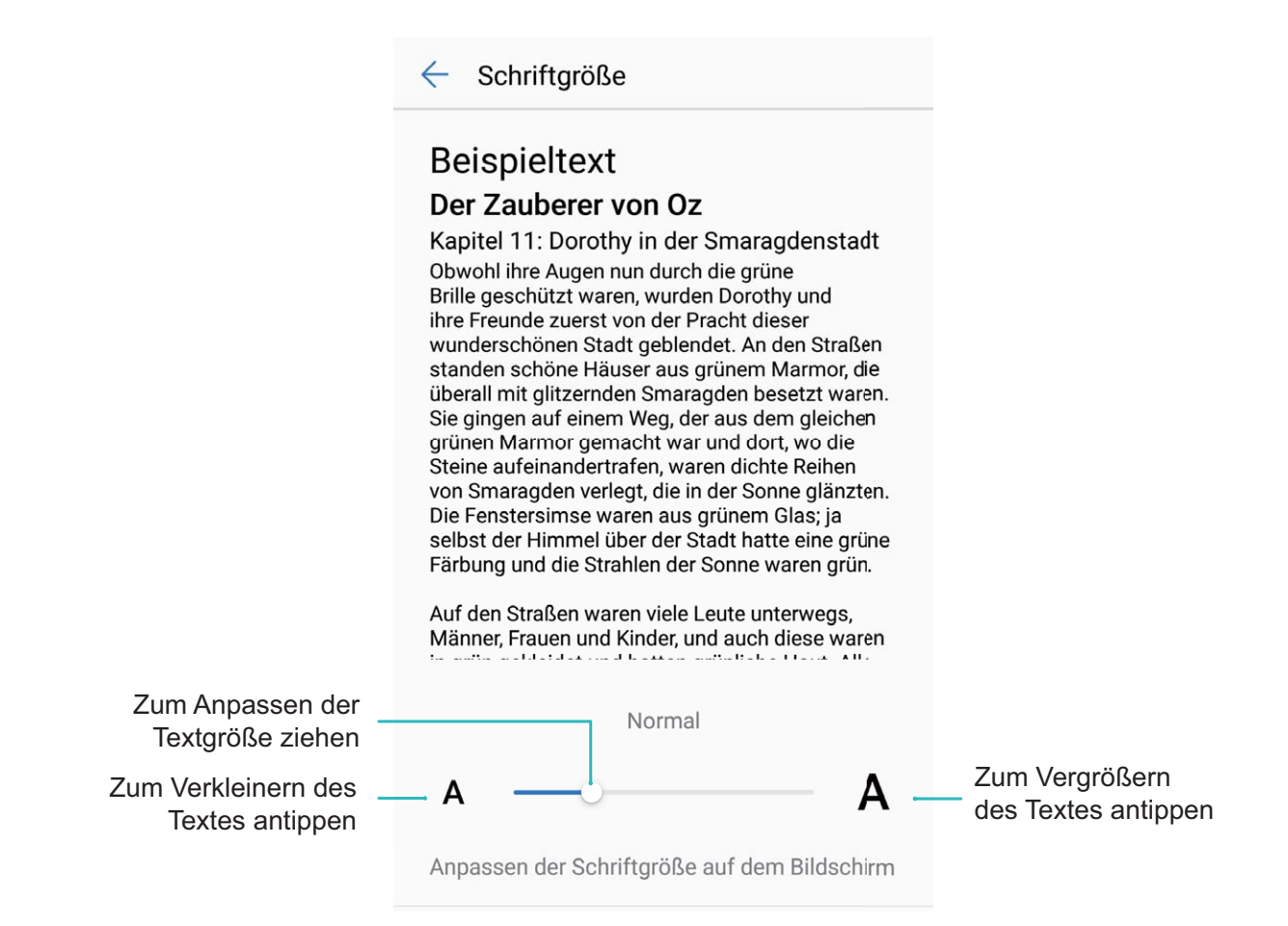

- <sup>l</sup> **Die Bildschirmhelligkeit einstellen**: Von **Helligkeit** aus, wählen Sie das Kontrollkästchen neben **Automatisch**. Wenn diese Option aktiviert ist, passt Ihr Telefon die Bildschirmhelligkeit auf Grundlage der Umgebungshelligkeit automatisch an. Um die Helligkeit manuell anzupassen, ziehen Sie den Helligkeitsregler oder wischen Sie von der Statusleiste nach unten, um das Benachrichtigungsfeld zu öffnen und greifen Sie auf die Helligkeitseinstellungen zu.
- <sup>l</sup> **Automatische Bildschirmausrichtung aktivieren**: Aktivieren Sie **Display automatisch drehen**. Alternativ: Wischen Sie von der Statusleiste nach unten, öffnen Sie die Registerkarte mit den

Verknüpfungen und schalten Sie dann  $\mathbb{S}^*$  ein.

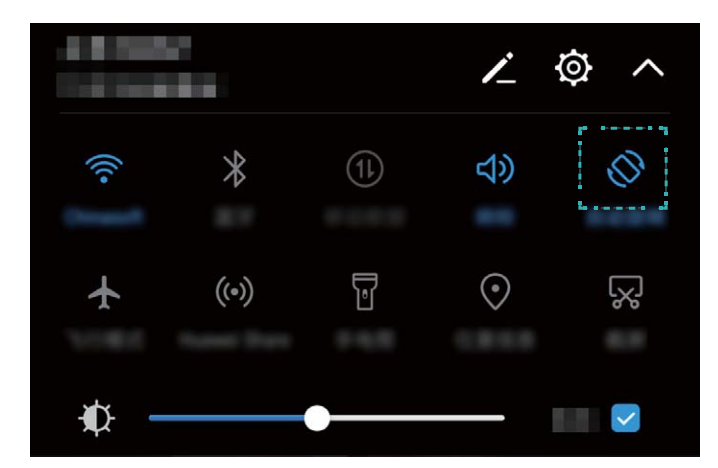

**· Farbtemperatur einstellen**: Berühren Sie Farbmodus. Wählen Sie eine voreingestellte Option (**Standard**, **Warm**, oder **Kalt**). Alternativ: Berühren Sie oder ziehen Sie den Regler, um die

Farbtemperatur manuell einzustellen. Die Farbtemperatur kann nicht geändert werden, wenn **Augen schonen** aktiviert ist.

- <sup>l</sup> **Die BildschirmauflÒsung automatisch einstellen**: Berühren Sie **BildschirmauflÒsung** zum Aktivieren **Smarte Auflösung**. Das System wird die Bildschirmauflösung automatisch einstellen, um den Stromverbrauch zu verringern.
- **Bildschirmschoner aktivieren**: Berühren Sie **Bildschirmschoner** und aktivieren Sie **Bildschirmschoner**, um **Bildquelle** und **Dauer** einzustellen. Ihr Gerät wird eine Diashow Ihrer Fotos zeigen, wenn die Batterie geladen wird und Ihr Gerät in den Bereitschaftsmodus geht.

# **Speicher**

## **Speicherbereiniger**

#### **Den Speicher für eine höhere Leistung bereinigen**

Wird Ihr Telefon mit der Zeit langsamer? Möchten Sie den Systemspeicher bereinigen und erfahren, welche Dateien gelöscht werden können? Die Speicherbereinigung hilft Ihnen, den Cache, große Dateien, Dateirückstände und nicht genutzte Apps schnell zu bereinigen, um so die Systemleistung zu erhöhen und Ihr Telefon in Topform zu bringen.

Wenn sich die Systemleistung verringert und nur wenig Speicherplatz verfügbar ist, erinnert Telefonmanager Sie an die Bereinigung. Folgen Sie den Bildschirmanweisungen, um den Speicher von Ihrem Telefon zu bereinigen und Speicherplatz freizugeben.

**Bereinigen**: Mülldateien und den Systemcache durchsuchen und bereinigen, um umgehend Platz im Speicher und internen Speicher freizugeben, ohne dabei die Telefon-Nutzung zu beeinträchtigen.

Gründliches Bereinigen: Nach überflüssigen Dateien scannen (einschließlich WeChat-Dateien, große Dateien, Videos, Bilder, App-Rückstände, Musikdateien, unnötige Installationspakete, ungenutzte Dateien und Dateien, die viel Platz einnehmen) und Bereinigungsempfehlungen basierend auf den Scanergebnissen beziehen. Dies hilft Ihnen, Speicherplatz freizugeben, ohne dabei versehentlich wichtige Dateien zu löschen.

#### **Den Speicher für eine Leistung wie bei einem neuen Gerät bereinigen**

Ihr Telefon wird möglicherweise mit der Zeit langsamer, da mehr und mehr Speicher verbraucht wird. Nutzen Sie die Speicherbereinigung, um Speicherplatz freizugeben, die Systemleistung zu erhöhen und für einen reibungslosen Telefon-Betrieb zu sorgen.

Öffnen Sie **Telefonmanager**, tippen Sie auf **Bereinigen** und bereinigen Sie Speicher und Cache basierend auf den Scanergebnissen, um die Leistung Ihres Geräts zu erhöhen. Wenn Ihr Speicherplatz dann immer noch gering ist, können Sie eine gründliche Bereinigung vornehmen, um mehr Speicherplatz basierend auf den Scanergebnissen und Bereinigungsempfehlungen freizugeben.

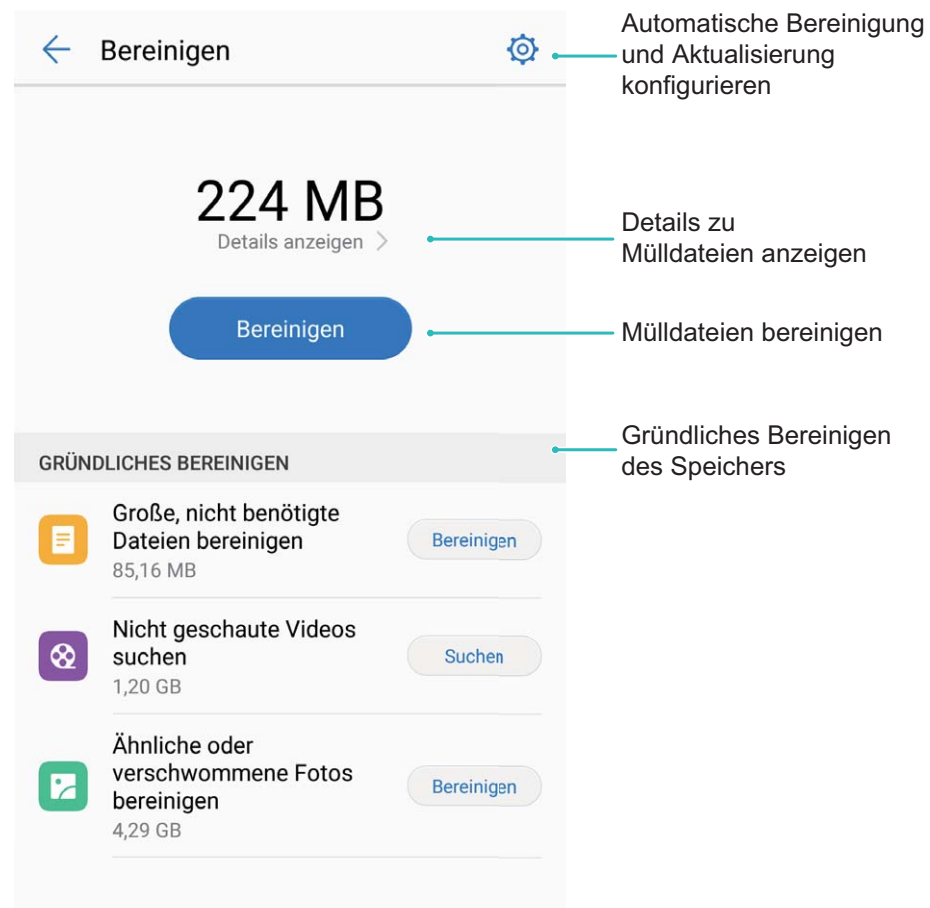

# **Intelligente Unterstützung**

## **Navigationsleiste und Navigationsdock**

#### **Navigationsdock: Ihr Gerät mit einer Berührung steuern**

Jedes Mal, wenn Sie eine App schließen oder zum Startbildschirm zurückkehren möchten, müssen Sie die Navigationsleiste unten an Ihrem Gerät verwenden. Jetzt haben Sie haben auch die Option, ein Navigationsdock zu verwenden, um die gleichen Funktionen auszuführen. Dadurch machen Sie Ihr Gerät noch bedienerfreundlicher.

Verwenden Sie die voreingestellten Gesten um zurückzugehen, zum Startbildschirm zurückzukehren oder zwischen Apps zu wechseln.

#### **Mit dem Navigationsdock überall auf Gerätefunktionen zugreifen**

Wenn Sie auf häufig gebrauchte Funktionen auf Ihrem Gerät schneller zugreifen wollen, aktivieren Sie das Navigationsdock.

Öffnen Sie **Einstellungen**. Berühren Sie **System** > **Systemnavigation** > **NaviDot** und aktivieren Sie **NaviDot**. Das Navigationsdock erscheint auf dem Bildschirm. Sie haben dann die Option, es auf die bevorzugte Position zu ziehen. Das Navigationsdock kann die folgenden Aktivitäten durchführen:

- <sup>l</sup> **Zurück**: Berühren Sie das Navigationsdock ein Mal, um einen Schritt zurückzugehen oder berühren Sie es zwei Mal, um zwei Schritt zurückzugehen.
- **. Startseite**: Halten Sie das Navigationsdock gedrückt und lassen Sie es dann los, um zum Startbildschirm zu gehen.
- **· Zwischen Apps wechseln**: Halten Sie das Navigationsdock gedrückt und streichen Sie nach links oder rechts, um zwischen den Apps zu wechseln.

# **System**

## **Sprache und Eingabemethode**

#### **Die Eingabemethode ändern**

Sie können die Eingabemethode auf Ihrem Gerät beliebig ändern.

Öffnen Sie **Einstellungen**. Navigieren Sie zu **System** > **Sprache & Eingabe** > **Standardtastatur** > **Eingabemethoden konfigurieren** und aktivieren Sie die gewünschte Eingabemethode. Gehen Sie zurück zu **Sprache & Eingabe**, berühren Sie **Standardtastatur** und wählen Sie die Eingabemethode.

## **Zugänglichkeit**

#### **TalkBack zum Vorlesen des Bildschirminhalts aktivieren**

TalkBack liest den Inhalt des Bildschirms, den Sie berühren, auswählen oder aktivieren vor. Dies ist ein nützliches Hilfsprogramm für Sehbehinderte, um mit dem Gerät zu interagieren.

- **1** Öffnen Sie **Einstellungen** und gehen Sie zu **Intelligente Unterstützung** > **Bedienungshilfen** > **TalkBack** zum Öffnen des **TalkBack-** Einstellungsbildschirms.
- **2** Aktivieren Sie **TalkBack** zum Berühren **OK**. Ihr Gerät wird ein Lernprogramm wiedergegeben, wenn Sie TalkBack zum ersten Mal aktivieren. Wenn Sie das Lernprogramm erneut anhören

möchten, berühren Sie  $\overline{\mathbb{Q}}$ , öffnen Sie TalkBack-Einstellungen und starten dann das Lernprogramm.

**3** Berühren Sie zum Aktivieren **Tippen & Entdecken**. Wenn **Tippen & Entdecken** aktiviert ist, liest Ihr Gerät den Inhalt, den Sie berühren, vor.

**Warum liest mein Gerät plötzlich den Bildschirminhalt laut vor? Wie deaktiviere ich diese Funktion?** Sie könnten TalkBack versehentlich aktiviert haben. Um TalkBack zu deaktivieren, drücken und halten Sie die Netztaste, bis das Gerät vibriert und berühren Sie dann mindestens drei Sekunden lang den Bildschirm mit zwei Fingern.

#### **TalkBack-Gesten lernen**

TalkBack verwendet einen speziellen Satz an Gesten zum Betrieb des Geräts. Wenn TalkBack aktiviert ist, sind diese Gesten erforderlich, um mit dem Gerät zu interagieren.

Falls Sie TalkBack versehentlich aktiviert haben, drücken und halten Sie die Netztaste, bis das Gerät vibriert und berühren Sie dann mindestens drei Sekunden lang den Bildschirm mit zwei Fingern zum Deaktivieren.

**Auf dem Bildschirm navigieren**: Streichen Sie mit zwei Fingern nach unten oder nach oben, um durch die Menülisten zu scrollen. Streichen Sie nach links oder rechts, um zwischen Bildschirmen zu wechseln.

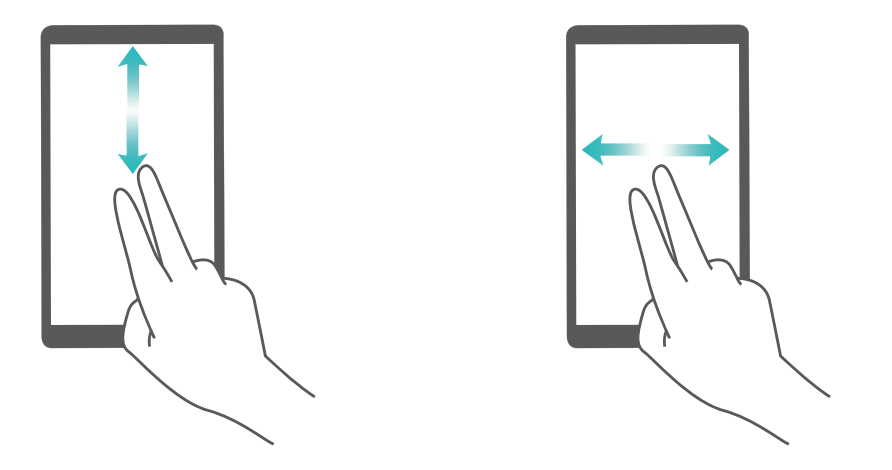

**Element auswählen**: Berühren Sie ein Element mit einem Finger, um es auszuwählen (nicht um dieses zu öffnen). Ihr Telefon liest den Inhalt des ausgewählten Elements laut vor.

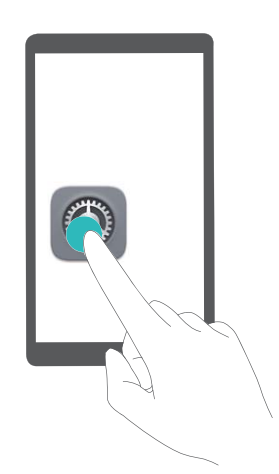

**Ein Element öffnen**: Tippen Sie mit einem Finger doppelt auf eine beliebige Stelle des Bildschirms, um Ihre im vorherigen Schritt getroffene Auswahl zu bestätigen.

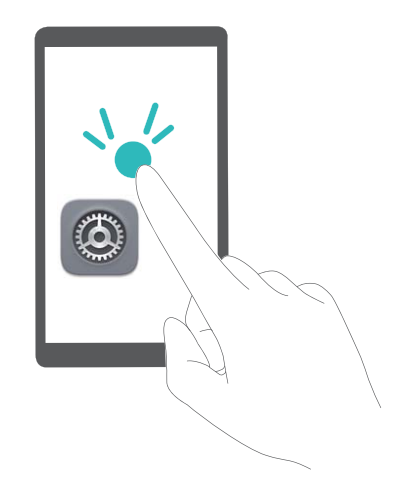

Wenn Sie beispielsweise **Einstellungen** öffnen möchten, berühren Sie mit einem Finger das Symbol **Einstellungen** und anschließend zweimal eine beliebige Stelle des Bildschirms.

#### **Mit TalkBack Text-in-Sprachausgabe verwenden**

Die Text-in-Sprache-Funktion kann Texte von Ihrem Gerät vorlesen. Es kann auch mit den TalkBack-Diensten verwendet werden, um Sehbehinderten zu helfen, mit dem Gerät zu interagieren.

Öffnen Sie **Einstellungen**, gehen Sie zu **Intelligente Unterstützung** > **Bedienungshilfen** und aktivieren Sie **Text-zu-Sprache-Ausgabe**. Richten Sie Ihre bevorzugte Engine und Ihr Sprechtempo ein, um diese Funktion zu aktivieren.

#### **Farbkorrektur aktivieren**

Mit der Farbkorrektur-Einstellung kann Ihr Gerät die Wirkung einer Farbenblindheit kompensieren.

Wenn die Farbkorrektur aktiviert ist, könnten Benutzer mit normaler Farbwahrnehmung Schwierigkeiten haben, einige Farben zu erkennen.

Öffnen Sie **Einstellungen**, gehen Sie zu **Intelligente Unterstützung** > **Bedienungshilfen** > **Farbkorrektur** und aktivieren Sie **Farbkorrektur**. Berühren Sie **Korrekturmodus** und wählen Sie den gewünschten Farbkorrekturmodus aus.

## **Allgemeine Einstellungen**

#### **Ändern der Systemsprache**

Sie möchten die Systemsprache Ihres Telefons ändern? Dies lässt sich ganz leicht einstellen.

Öffnen Sie **Einstellungen**, gehen Sie zu **System** > **Sprache & Eingabe** > **Sprache** und wählen Sie Ihre Systemsprache aus. Wenn Sie Ihre Sprache nicht in der Liste finden können, tippen Sie auf **Sprache hinzufügen**, um sie hinzuzufügen.

#### **Systemzeit und -datum einstellen**

Wenn Sie verreisen oder Ihre SIM-Karte wechseln, zeigt Ihr Telefon automatisch die Zeit und das Datum des lokalen Mobilnetzes an. Sie können Zeit und Datum auch manuell festlegen, das Zeitformat ändern und duale Uhren auf Ihrem Sperrbildschirm anzeigen.

Öffnen Sie **Einstellungen** und gehen Sie zu **System** > **Datum & Uhrzeit**. Hier können Sie:

- <sup>l</sup> **Zeit und Datum ändern**: Aktivieren Sie **Automatisches Datum/automatische Uhrzeit**, um die Zeit und das Datum Ihres Telefons mit Ihrem Mobilnetz zu synchronisieren. Deaktivieren Sie **Automatisches Datum/automatische Uhrzeit**, um Zeit und Datum manuell einzustellen.
- <sup>l</sup> **Die Zeitzone ändern**: Aktivieren Sie **Automatische Zeitzone**, um die Zeitzone Ihres Telefons mit Ihrem Mobilnetz zu synchronisieren. Deaktivieren Sie **Automatische Zeitzone** , um die Zeitzone manuell einzustellen.
- <sup>l</sup> **Das Zeitformat ändern**: Aktivieren Sie **24-Stunden-Format**, um Zeiten im 24-Stunden-Format anzuzeigen. Deaktivieren Sie **24-Stunden-Format**, um Zeiten im 12-Stunden-Format anzuzeigen.
- **. Duale Uhren auf dem Sperrbildschirm einrichten**: Wenn Sie verreisen, zeigt Ihr Telefon automatisch die Zeit und das Datum des lokalen Mobilnetzes an. Sie können **Duale Uhren**
aktivieren und **Heimatstadt** so einrichten, dass duale Uhren auf dem Sperrbildschirm angezeigt werden. Dabei zeigt eine Uhr die Ortszeit und die andere die Zeit in Ihrem Heimatland an.

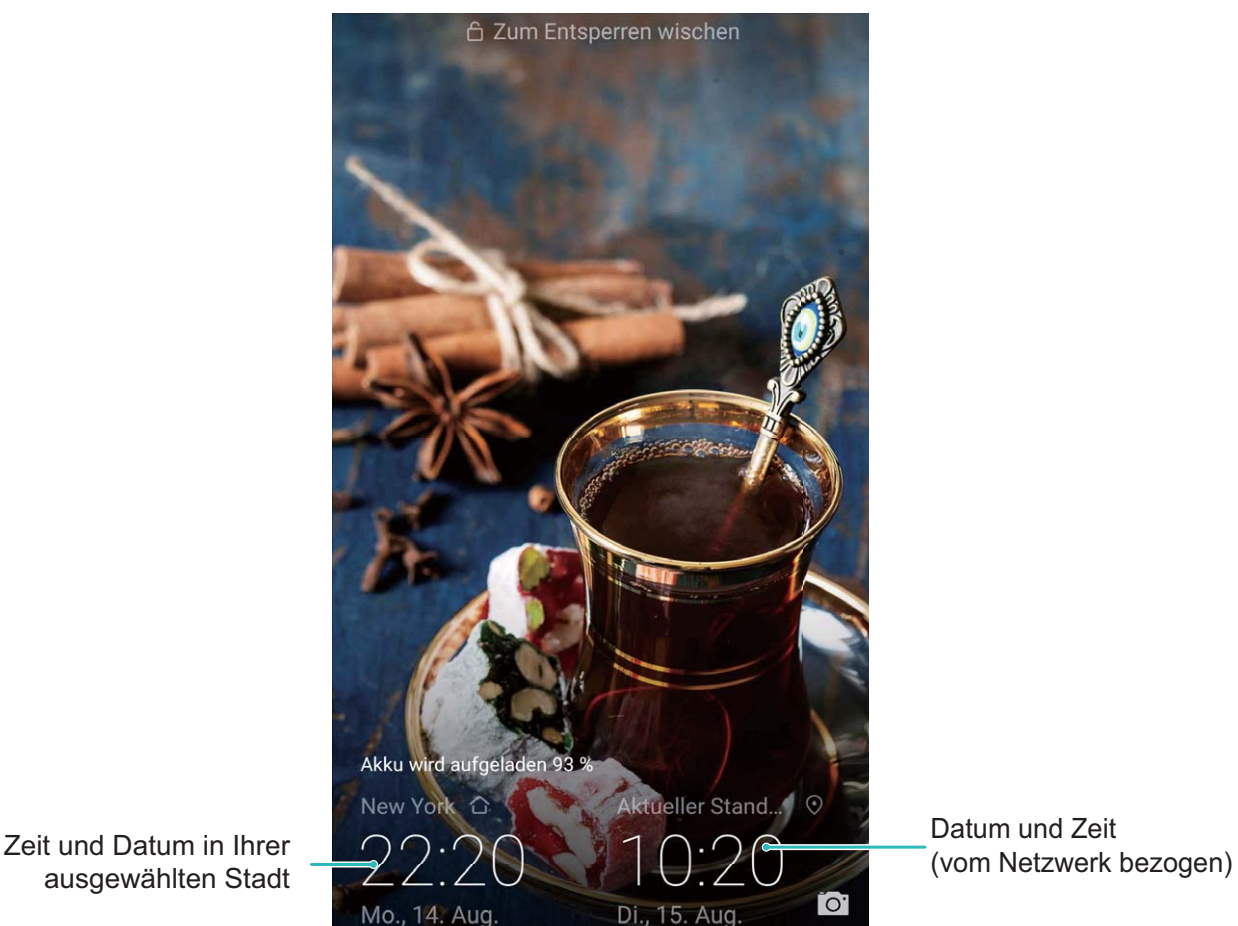

Datum und Zeit

ausgewählten Stadt

#### **Dokumente und Fotos von Ihrem Telefon ausdrucken**

Verbinden Sie Ihr Telefon über WLAN mit einem Drucker, um ganz leicht Fotos und Dokumente auszudrucken.

- $\bullet$  Mit Mopria können Sie Inhalte auf Ihrem Telefon direkt mit einem Mopria-zertifizierten Drucker ausdrucken. Der Drucker verbindet sich über WLAN mit Ihrem Telefon.
	- Wenn Ihr Drucker nicht Mopria-zertifiziert ist, können Sie vom Hersteller Ihres Druckers ein Plug-in für Ihr Modell beziehen.
- **1** Verbinden Sie Ihr Telefon und Ihren Drucker mit dem gleichen WLAN-Netzwerk.
	- **· Mit dem Hotspot Ihres Druckers verbinden**: Wenn Ihr Drucker über einen kabellosen Hotspot verfügt, befolgen Sie die Anweisungen im Handbuch des Druckers, um den Hotspot zu

aktivieren und ein Passwort einzurichten. Öffnen Sie **Einstellungen** auf Ihrem Telefon und gehen Sie zu **Drahtlos & Netzwerke** > **WLAN**. Aktivieren Sie **WLAN**, wählen Sie den Hotspot des Druckers aus und befolgen Sie die Bildschirmanweisungen, um eine Verbindung herzustellen.

<sup>l</sup> **Mit Wi-Fi Direct verbinden**: Wenn Ihr Drucker Wi-Fi Direct unterstützt, befolgen Sie die

Anweisungen im Handbuch des Druckers, um diese Funktion zu aktivieren. Öffnen Sie **Ein stellungen** auf Ihrem Telefon und gehen Sie zu **Drahtlos & Netzwerke** > **WLAN**. Aktivieren

Sie **WLAN**, tippen Sie auf  $\stackrel{1}{\leftrightarrow}$  und wählen sie anschließend den Drucker aus der Liste erkannter Geräte aus.

<sup>l</sup> **Mit Ihrem Router verbinden**: Aktivieren Sie WLAN auf Ihrem Drucker und stellen Sie eine

Verbindung mit dem Router her. Öffnen Sie **Einstellungen** auf Ihrem Telefon und gehen Sie zu **Drahtlos & Netzwerke** > **WLAN**. Aktivieren Sie **WLAN**, wählen Sie Ihren Router aus und befolgen Sie die Bildschirmanweisungen, um die Einstellungen abzuschließen.

- **2** Öffnen Sie **Einstellungen**. Gehen Sie zu **Geräteverbindung** > **Drucken** > **standarddruckservice** und stellen Sie sicher, dass **standard-druckservice** aktiviert ist. Wählen Sie in den Suchergebnissen einen Drucker aus oder tippen Sie auf **Mehr** > **Drucker hinzufügen** und befolgen Sie die Bildschirmanweisungen zum manuellen Hinzufügen eines Druckers.
- **3** Sie können nun folgende Inhalte direkt von Ihrem Telefon ausdrucken:
	- **Ein Bild ausdrucken**: Gehen Sie zu Galerie. Öffnen Sie das zu druckende Bild, gehen Sie zu **MEHR** > **Drucken oder als PDF exportieren** und befolgen Sie die Bildschirmanweisungen zum Senden des Bildes an den Drucker.
	- **Eine Website ausdrucken**: Öffnen Sie in Ihrem Browser die zu druckende Website und wählen Sie dann die Druckoption im Menü aus.
	- **Ein Dokument ausdrucken**: Öffnen Sie das zu druckende Dokument in einer Produktivitäts-App und wählen Sie die Druckoption im Menü aus.
	- **Eine Notiz ausdrucken: Open Memo.** Öffnen Sie die zu druckende Notiz, gehen Sie zu

 > **Drucken** und befolgen Sie die Bildschirmanweisungen zum Senden einer Notiz an den Drucker.

#### **Geplantes Ein-/Ausschalten festlegen**

Möchten Sie Ihr Telefon zu bestimmten Zeiten ausschalten, um so beispielsweise die Akkulaufzeit zu verlängern oder nicht gestört zu werden? Nutzen Sie die Funktion zum automatischen Ein-/ Ausschalten, um Ihr Gerät zu bestimmten Zeiten auszuschalten.

Öffnen Sie **Einstellungen**, gehen Sie zu **Intelligente Unterstützung** > **Geplantes Ein-/ Ausschalten**, aktivieren Sie **Geplantes Ausschalten** und **Geplantes Einschalten** und legen Sie Ein-/ Aus-Zeiten sowie Wiederholungen fest. Ihr Gerät wird sich zu den ausgewählten Zeiten automatisch ein- und ausschalten.

Um das geplante Ein-/Ausschalten zu deaktivieren, deaktivieren Sie **Geplantes Ausschalten** und **Geplantes Einschalten**.

### **Den Flugmodus für mehr Sicherheit und eine verlängerte Akkulaufzeit aktivieren**

Sie möchten Ihr Telefon nicht während eines Flugs eingeschaltet lassen? Sie möchten die Akkulaufzeit Ihres Telefons ganz einfach verlängern? Aktivieren Sie den Flugmodus, wenn Sie sich auf Flugreisen sicher fühlen und die Akkulaufzeit verlängern möchten.

Befolgen Sie während eines Flugs die Anweisungen des Flugpersonals und schalten Sie Ihr Gerät aus oder aktivieren Sie den Flugmodus.

Wenn der Flugmodus aktiviert ist, deaktiviert Ihr Telefon automatisch Anrufe, mobile Datendienste, Bluetooth und WLAN. Bluetooth und WLAN können im Flugmodus dann manuell aktiviert werden.

**Den Flugmodus über den Verknüpfungsschalter aktivieren oder deaktivieren:** Streichen Sie

von der Statusleiste nach unten. Tippen Sie im Benachrichtigungsfeld auf  $\vee$ , um das

Verknüpfungsfeld zu öffnen, und tippen Sie anschließend auf  $\ \blacktriangle$ .

**Den Flugmodus über das Einstellungsmenü aktivieren oder deaktivieren: Öffnen Sie @ Ein stellungen**, tippen Sie auf **Drahtlos & Netzwerke** und aktivieren oder deaktivieren Sie **Flugmodus**.

Nach dem Aktivieren des Flugmodus wird ein  $\triangle$  -Symbol in der Statusleiste angezeigt.

#### **Konten mit dem Kontomanagement verwalten und aktualisieren**

Sie möchten mehrere E-Mail-Konten, App-Benachrichtigungen und Aufzeichnungen von mehr als einem Telefon und Computer synchronisieren? Nutzen Sie Ihr Telefon, um in Echtzeit mehrere E-Mailund App-Konten gleichzeitig auf verschiedenen Geräten wie einem Telefon, Computern und anderen zu verwalten und zu aktualisieren.

- <sup>l</sup> Konten für Drittanbieter-Apps können nur erstellt werden, wenn die entsprechende App auf Ihrem Gerät installiert ist.
	- Die Art der Informationen, die synchronisiert werden können, hängt von der Kontoart ab.

Öffnen Sie **Einstellungen** und tippen Sie auf **Konten**. Hier können Sie:

- **Ein Konto hinzufügen**: Tippen Sie auf Konto hinzufügen, wählen Sie eine Kontoart aus und befolgen Sie die Bildschirmanweisungen zum Eingeben der Kontodetails sowie zum Hinzufügen eines Kontos.
- **· Ein Konto löschen**: Wählen Sie das Konto aus, das Sie löschen möchten, und befolgen Sie dann die Bildschirmanweisungen.
- **Konten synchronisieren**: Tippen Sie auf : , wählen Sie Daten autom. synchronisieren aus, befolgen Sie die Bildschirmanweisungen und tippen Sie dann auf **OK**. Wenn Sie nicht **Daten autom. synchronisieren** auswählen, können Sie manuell ein Konto festlegen und dann zum

Synchronisieren auf  $\mathbb{C}$  tippen.

#### **Informationen zum Speicher und Datenspeicher anzeigen**

Möchten Sie erfahren, über wie viel Speicher und Datenspeicher Sie verfügen, nachdem Sie Ihr Telefon für eine längere Zeit genutzt haben? Sie können die Informationen zum Speicher und Datenspeicher von Ihrem Telefon einsehen, um so die Nutzung des Speichers und Datenspeichers zu überwachen und ggf. eine Bereinigung durchzuführen.

Öffnen Sie **Einstellungen** und tippen Sie auf **Speicher**, um die Nutzungsinformationen zum Speicher, zum internen Speicher und zur microSD-Karte aufzurufen und folgende Aktionen durchzuführen:

- <sup>l</sup> **Speicherplatz freigeben**: Wählen Sie **Speicherbereiniger** aus, um den **Bereinigen**-Bildschirm zu öffnen und mit nur einem Klick den Speicher zu bereinigen oder Speicherplatz freizugeben.
- <sup>l</sup> **microSD-Karte formatieren:** Gehen Sie zu **SD-Karte** > **Formatieren** > **Löschen und formatieren**, um sämtliche Daten auf Ihrer microSD-Karte zu löschen. Sichern Sie Ihre Daten im Vorhinein, um Datenverlust zu vermeiden.

#### **Produktinformationen zum Kennenlernen des Geräts anzeigen**

Greifen Sie auf die Produktinformationen von Ihrem Telefon zu (bspw. Modellnummer, Versionsnummer, IMEI, Hardware-Einstellungen, Produktspezifikationen und rechtliche Bestätigung), um mehr über Ihr Telefon zu erfahren.

Geräte mit einem SIM-Karten-Steckplatz verfügen über eine IMEI. Bei Dual-SIM-Geräten sind es hingegen zwei.

**Produktinformationen anzeigen**: Gehen Sie zu **Einstellungen** und tippen Sie auf **System** > **Über das Telefon**, um Informationen wie Modellnummern, verschiedene Versionsnummern, IMEI, Hardware-Informationen, Statusinformationen und rechtliche Bestätigungen für Ihr Gerät einzusehen.

**Gerätenamen ändern**: Öffnen Sie **Einstellungen** und tippen Sie auf **System** > **Über das Telefon** > **Name des Geräts**, um den Gerätenamen von Ihrem Telefon zu ändern.

# **Systemaktualisierung**

## **Eine Online-Aktualisierung durchführen**

Ihr Telefon fordert Sie auf, eine Systemaktualisierung herunterzuladen und zu installieren, wenn eine neue Version verfügbar ist. Mit der Online-Aktualisierung können Sie Ihr Telefon schnell und sicher aktualisieren.

- **1** Stellen Sie vor einer Online-Aktualisierung sicher, dass Ihr Telefon mit dem Internet verbunden ist. Online-Aktualisierungen erfordern eine Internetverbindung. Verbinden Sie sich für die Aktualisierung mit einem WLAN-Netzwerk, um unnötige Datengebühren zu vermeiden.
	- Stellen Sie sicher, dass Ihr Telefon während des Aktualisierungsvorgangs zu mindestens 30 % geladen ist.
	- Vermeiden Sie es, unautorisierte Drittanbieter-Software zur Installation von Firmware und Systemaktualisierungen zu nutzen. Diese können Ihr Telefon funktionsuntüchtig machen oder Ihre persönlichen Informationen offenlegen. Nutzen Sie die Online-Aktualisierung für beste Ergebnisse oder wenden Sie sich an ein Huawei-Service-Center in Ihrer Nähe.
	- Sichern Sie vor dem Durchführen einer Aktualisierung stets Ihre Daten, um möglichen Datenverlust zu vermeiden.
	- Einige Drittanbieter-Apps sind möglicherweise nicht mit der neuen Systemversion kompatibel (wie z. B. Online-Banking-Apps oder Spiele). Warten Sie, bis die neue Version der Drittanbieter-App veröffentlicht wird.
- **1** Öffnen Sie **Einstellungen**.
- **2** Gehen Sie zu **System** > **Systemaktualisierung** > **Nach Aktualisierungen suchen**.
	- <sup>l</sup> Wenn das System eine neue Aktualisierung entdeckt hat, gehen Sie zu **Neue Version** > **Aktualisieren**.
	- Wenn das System angibt, dass es auf dem neusten Stand ist, gehen Sie zu  $\cdot$  > Aktuelles **vollständiges Paket herunterladen**. Wenn das System eine neue Aktualisierung entdeckt hat, gehen Sie zu **Neue Version** > **Aktualisieren**.

Systemaktualisierungen können Zeit in Anspruch nehmen. Vermeiden Sie es, Ihr Telefon während der Aktualisierung zu nutzen. Ihr Telefon startet sich automatisch neu, wenn die Aktualisierung beendet wurde.

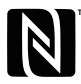

The N-Mark is a trademark or registered trademark of NFC Forum, Inc. in the United States and in other countries.

Dieses Handbuch dient nur zu Ihrer Information. Das eigentliche Produkt, einschließlich, aber nicht beschränkt auf Farbe, Größe und Bildschirmlayout, kann davon abweichen. Die Angaben, Informationen und Empfehlungen in diesem Handbuch stellen weder eine ausdrückliche noch eine stillschweigende Garantie dar. Biite

Hinweis: Merken Sie sich das Google-Konto, bei dem Sie sich das letzte Mal über Ihr Telefon angemeldet haben. Während einer nicht vertrauenswürdigen Wiederherstellung der Werkseinstellungen oder einer auf der microSD-Karte basierenden Aktualisierung erfordert der Diebstahlschutzmechanismus von Google die Eingabe des Google-Kontos, bei dem Sie sich zuletzt über Ihr Telefon angemeldet haben, auf dem Startnavigationsbildschirm zur Identitätsauthentifizierung. Ihr Telefon kann erst ordnungsgemäß gestartet werden, nachdem die Identitätsauthentifizierung durchgeführt wurde.

Biite besuchen Sie http://consumer.huawei.com/en/support/hotline und erfahren Sie dort die neue Hotline-Nummer und E-Mail-Adresse für Ihr Land oder Ihre Region.

Modello:LLD-L31

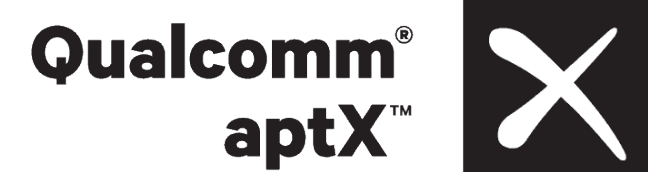

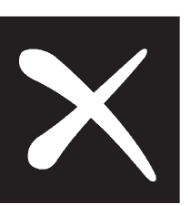

EMUI 8.0\_01